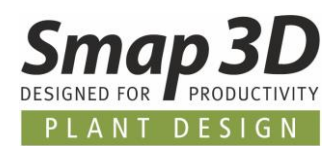

# **Das ist neu in Plant Design 2020 mit Solid Edge**

Auch die Version 2020 von Smap3D Plant Design enthält eine Vielzahl von Erweiterungen und Verbesserungen bei Funktionalität und Anwendung.

**Die wichtigsten sind nachfolgend beschrieben.**

#### **Die einzelnen Kapitel in diesem Dokument sind:**

- **[Allgemeine Neuerungen](#page-3-0)**
- **[Neu in P&ID](#page-8-0)**
- **[Neu im Component Wizard](#page-46-0)**
- **[Neu im Parts Management](#page-48-0)**
- **[Neu in 3D Piping](#page-55-0)**
- **[Neu im Rohrklasseneditor](#page-68-0)**
- **[Neu in der P&ID To-Do Liste](#page-74-0)**
- **[Neu in Isometric](#page-80-0)**

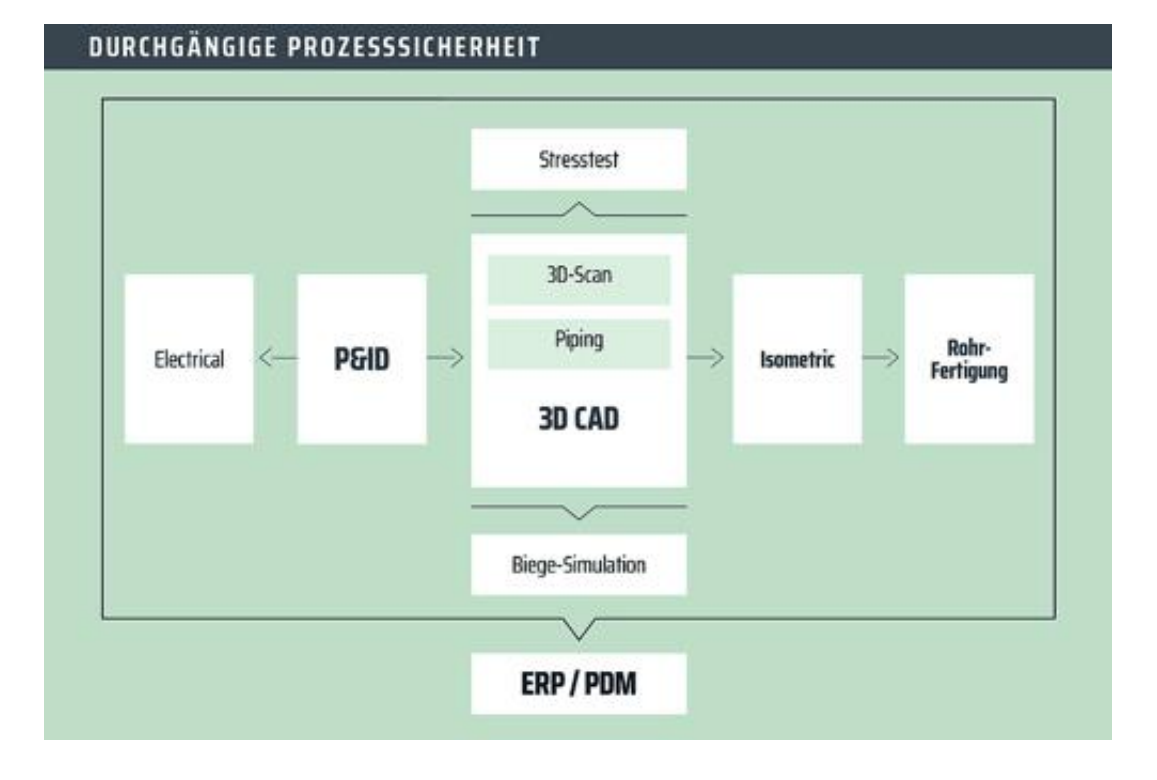

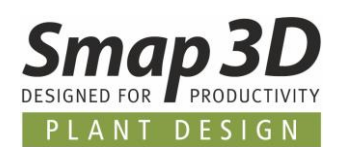

# Inhaltsverzeichnis

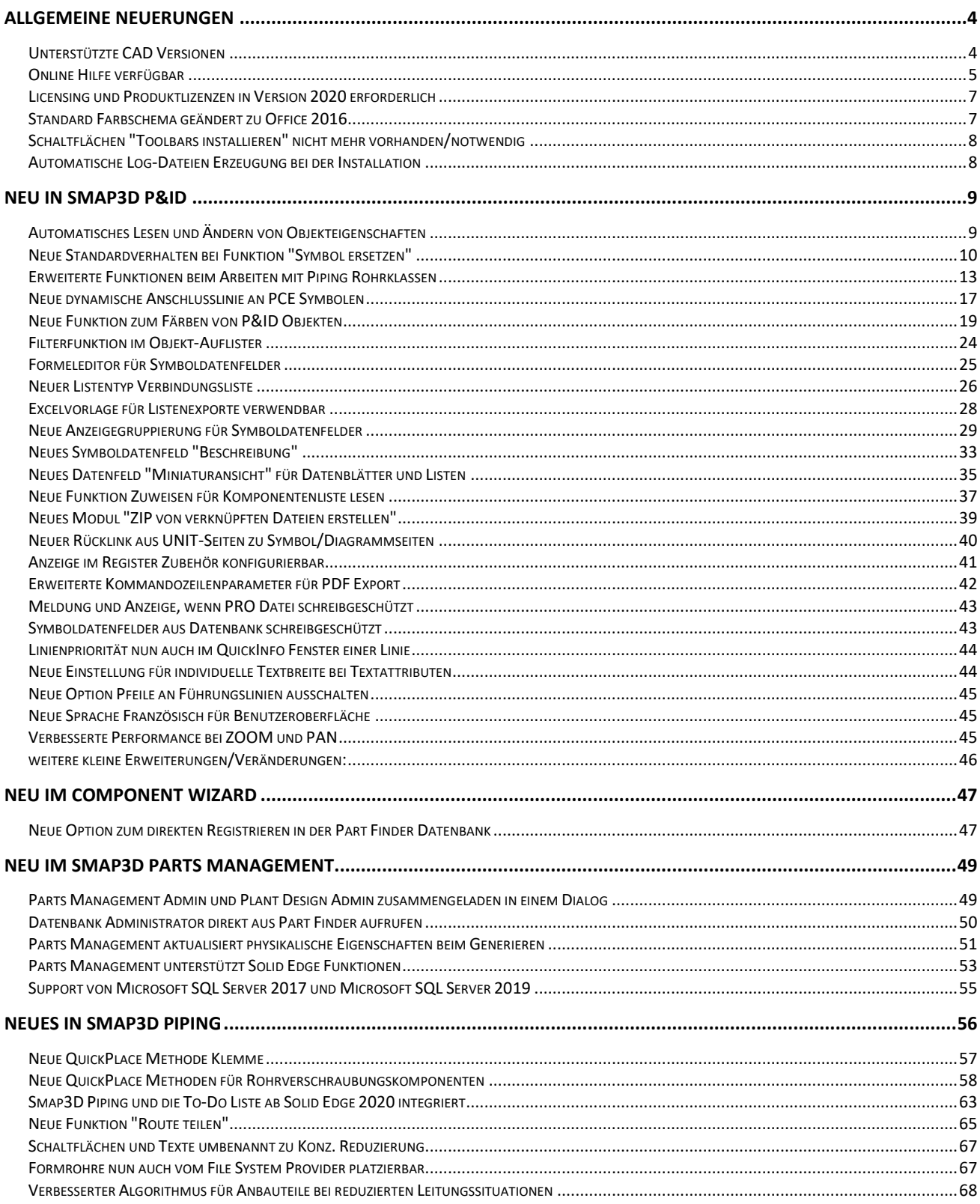

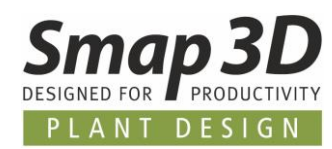

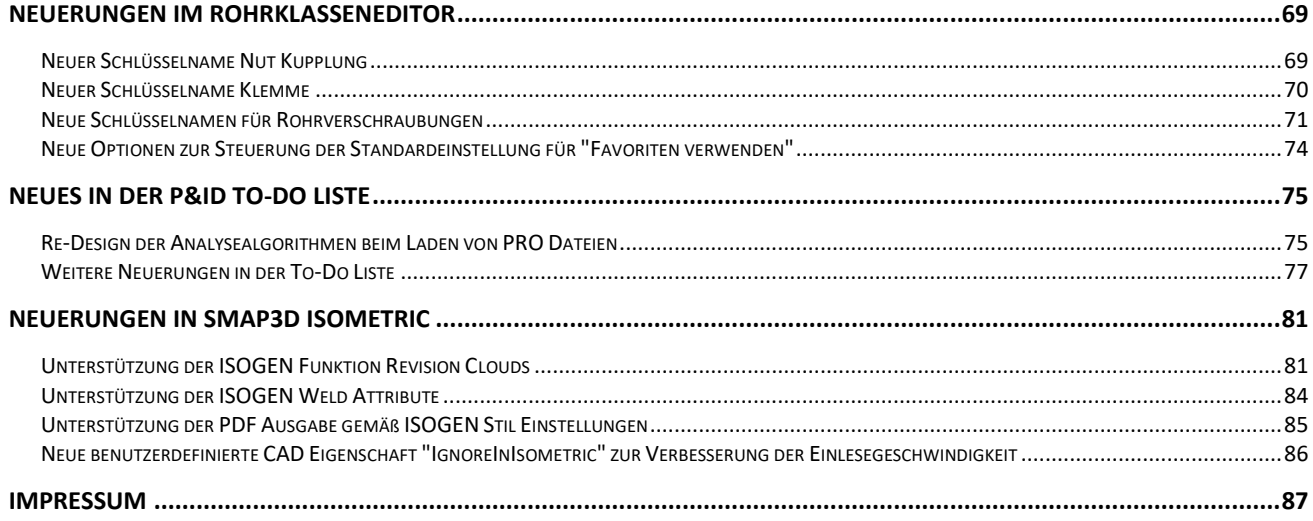

*Allgemeine Neuerungen*

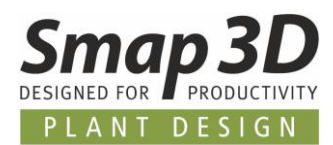

# <span id="page-3-0"></span>**Allgemeine Neuerungen**

## **Unterstützte CAD Versionen**

#### **Solid Edge**

Die Release Version von Smap3D Plant Design 2020 unterstützt:

- **Solid Edge 2019 ab Maintenance Pack 10**
- **Solid Edge 2020 ab Maintenance Pack 2**

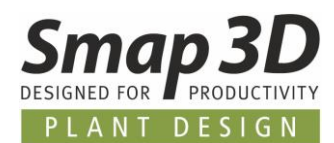

# **Online Hilfe verfügbar**

Für alle **Smap3D Plant Design Programme** (mit Ausnahme von P&ID, Electrical und ScanToCAD), steht nun zusätzlich zur lokalen Hilfedatei (\*.CHM im Installationsverzeichnis), die Hilfe auch online zur Verfügung.

Damit steht einem Anwender immer der aktuellste Stand der Hilfe zur Verfügung und wir können die Hilfe schneller und einfacher mit fehlenden Inhalten für Sie erweitern, korrigieren und bereitstellen.

Für die **Parts Management Programme** wird die Online Hilfe **ab Service Pack 1** verfügbar sein.

### **Rückmeldung der Anwender zu jedem Online-Kapitel verfügbar und erwünscht!**

Um unsere Hilfe(n) kontinuierlich zu erweitern und zu verbessern, haben wir zu jedem Kapitel der Onlinehilfe die Möglichkeit eingebaut, Rückmeldungen bzw. Verbesserungsvorschläge zum jeweiligen Thema zu hinterlassen.

> Waren diese Informationen hilfreich?  $\odot$  Ja  $\bigcirc$  Nein

Sollten Sie Informationen vermissen, lassen Sie es uns hier wissen.

Bestätigen

Sprache: S www.Smap3D-Plant-Design.com

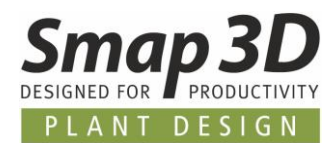

## **Grundeinstellung im Plant Design Administrator**

Im Plant Design Administrator kann für ein Unternehmen eingestellt werden, welche **Quelle der Hilfe** die Anwender verwenden sollen, sobald diese in einer der Plant Design Anwendungen die F1-Taste drücken, oder die Hilfe über das Menü aufrufen.

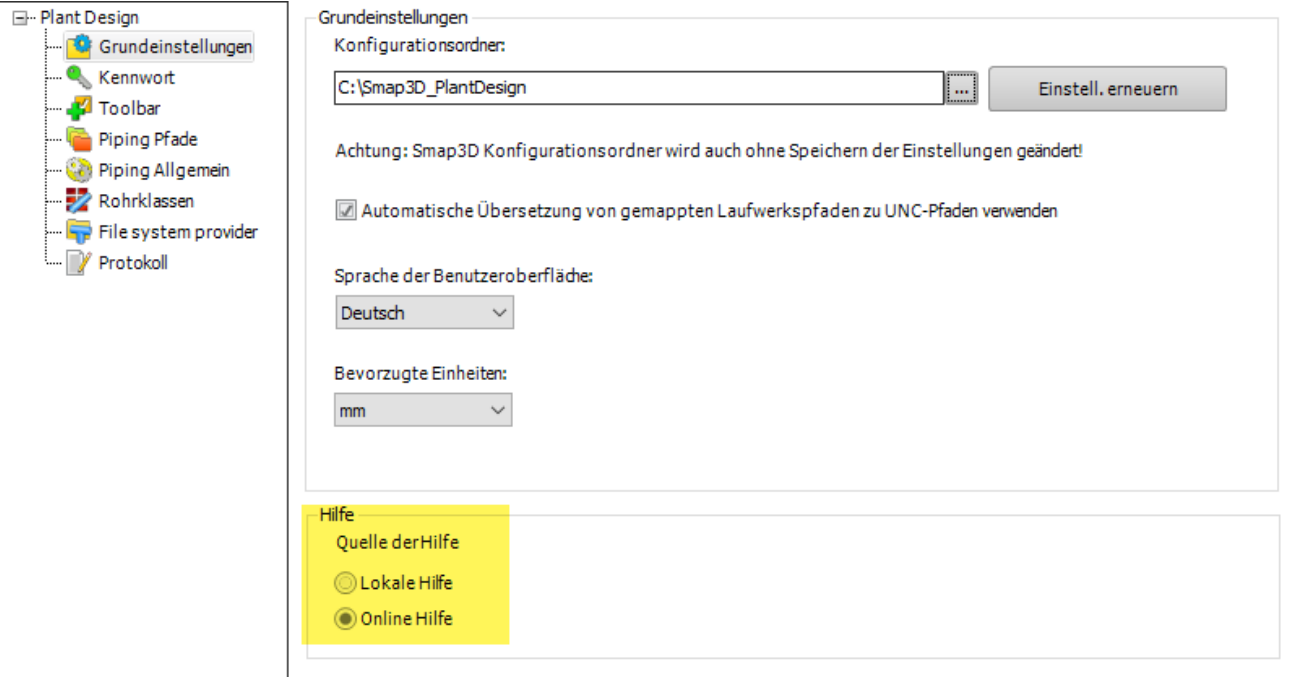

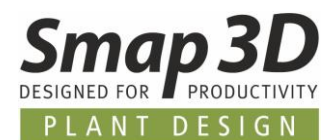

## **Licensing und Produktlizenzen in Version 2020 erforderlich**

Mit Smap3D Plant Design 2020 muss auch die Licensing Software (License Client Manager und License Server Manager) auf die Version 2020 des CAD-Partner Licensing aktualisiert werden.

Für bestehende Lizenzserver Installationen von CAD-Partner Licensing 2019 (oder 2016), muss dazu das Setup von Plant Design 2020 im **Modus Lizenzserver** installiert werden. Dadurch wird eine vorhandene Installation vom License Server Manager 2019 (oder 2016) als Upgrade auf die Version 2020 aktualisiert.

Die aktualisierte Versionsnummer des License Server Manager 2020 lautet dann **5.20.0.20.**

Alle lokalen License Client Manager, müssen zusammen mit den Anwendungen von Plant Design 2019 (oder vorherige) deinstalliert werden, bevor die neue Installation von Plant Design 2020 für die Client Computer ausgeführt werden kann.

## **Standard Farbschema geändert zu Office 2016**

Als neuer Standard für die Programmfenster und Dialoge ist nun das Farbschema **Office 2016** nach der Installation eingestellt.

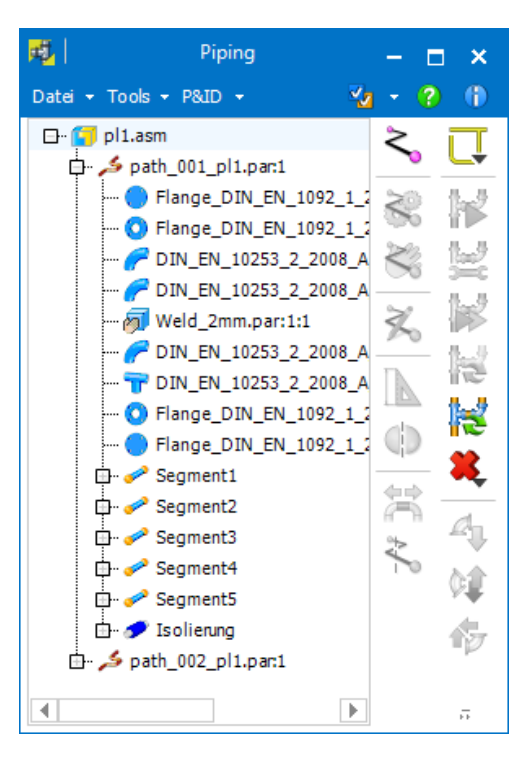

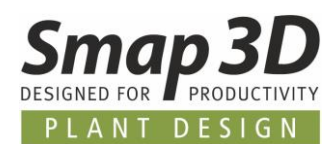

# **Schaltflächen "Toolbars installieren" nicht mehr vorhanden/notwendig**

In den Programmen **Parts Management Administrator** sowie **Plant Design Administrator** gab es bisher jeweils im Register **Toolbar** die Schaltfläche **Toolbars installieren**.

Diese Schaltflächen wurden entfernt, da die Installation der Toolbar Add-ins in das CAD System (entsprechend der gesetzten Haken in der dazugehörigen Tabelle) nun automatisch durchgeführt wird, wenn ein Anwender/Admin die Schaltfläche **Speichern** auf der Symbolleiste klickt.

## **Automatische Log-Dateien Erzeugung bei der Installation**

Da die Hardware- und Softwarekombinationen der Computer auf denen Smap3D Plant Design installiert wird, immer komplexer werden, wird ab Version 2020 von unserer Installationsroutine immer automatisch Log-Dateien erzeugt.

Der Ablagepfad dieser Log-Dateien ist nach einer Installation immer im Verzeichnis **[ProgramData]\CAD\_Partner\_GmbH\SetupLogs**.

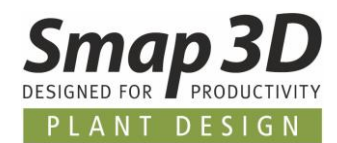

# <span id="page-8-0"></span>**Neu in Smap3D P&ID**

# **Automatisches Lesen und Ändern von Objekteigenschaften**

Mit P&ID 2020 wurde eine Option für das automatische Lesen und Übertragen von Objekteigenschaften (Linien und Symbole) implementiert.

Standardmäßig ist dieser neue Automatismus aktiviert.

Um diese zu ändern/deaktivieren, muss die Option **Transfer automatically** (Aufklappmenü rechts neben der Schaltfläche **Daten übertragen**) ohne Haken gesetzt werden.

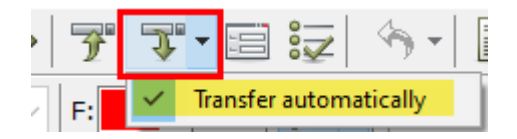

Nun werden alle Objekteigenschaften direkt nach dem Auswählen/Anklicken eines Objekts in der P&ID Symbolleiste angezeigt (bisher nur durch gedrückte Umschalttaste beim Auswählen, oder Klick auf Schaltfläche **Daten auslesen** nach dem Auswählen).

Änderungen der angezeigten Objekteigenschaften in der Symbolleiste werden nun direkt an das Objekt übertragen (bisher nur durch Klick auf die Schaltfläche **Daten übertragen**).

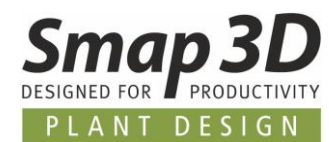

## <span id="page-9-0"></span>**Neue Standardverhalten bei Funktion "Symbol ersetzen"**

Beim bisherigen Standardverhalten der Funktion **Symbol ersetzen** in Diagrammen, gab es bei manchen kundenspezifischen Anwendungsfällen noch Funktionseinschränkungen in der Software.

Mit P&ID 2020 wurden diese entfernt und die Funktion **Symbol ersetzen** wesentlich leistungsfähiger gemacht.

### **Bezüglich Symboldatenfelder**

Waren bisher in einem Diagrammsymbol Symboldatenfelder mit ausgefüllten Werten vorhanden, so wurden diese beim Ersetzen nur dann korrekt und vollständig an das neue Symbol übertragen, wenn das neue Symbol bereits in der Symbolbibliothek **zu 100% mit den identischen Symboldatenfeldern vorbereitet war**.

Als neues und erweitertes Standardverhalten zu diesem Anwendungsfall, werden nun alle Symboldatenfelder mit ausgefüllten Werten des alten Symbols, automatisch zu den Symboldatenfeldern des neuen Symbols übertragen und hinzugefügt, auch wenn diese gar nicht im neuen Symbol vorbereitet sind.

Damit verhindern wir den Verlust von ausgefüllten Informationen, wenn Symbole mit verschiedenen Symboldatenfelddefinitionen gegeneinander ausgetauscht werden.

#### **Neuer Knopf Datenbank**

Bisher konnten über die Funktion **Symbol ersetzen** (Schaltfläche Wählen...) nur Diagrammsymbole gegen andere Symbole aus der Symbolbibliothek ausgetauscht werden.

Dabei wurden vorhandene Artikelinformationen (aus Datenbank), vom vorhandenen Symbol an das neue Symbol übertragen, auch wenn dies dann eventuell keinen Sinn mehr gemacht hat (z.B. Symbol eines Wärmetauschers wird mit Symbol einer Pumpe ersetzt).

Für einen Anwender war dann das Korrigieren der Artikelinformationen am neuen Symbol ein notwendiger manueller Schritt.

Da immer mehr Kunden in Ihrer P&ID Datenbank die Zuordnung zwischen Artikelinformationen und Symboldarstellung pflegen und speichern, haben wir die Schaltfläche **Datenbank** im Dialog **Symbol ersetzen** hinzugefügt.

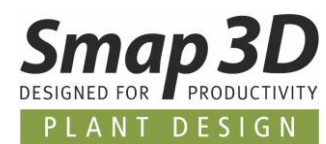

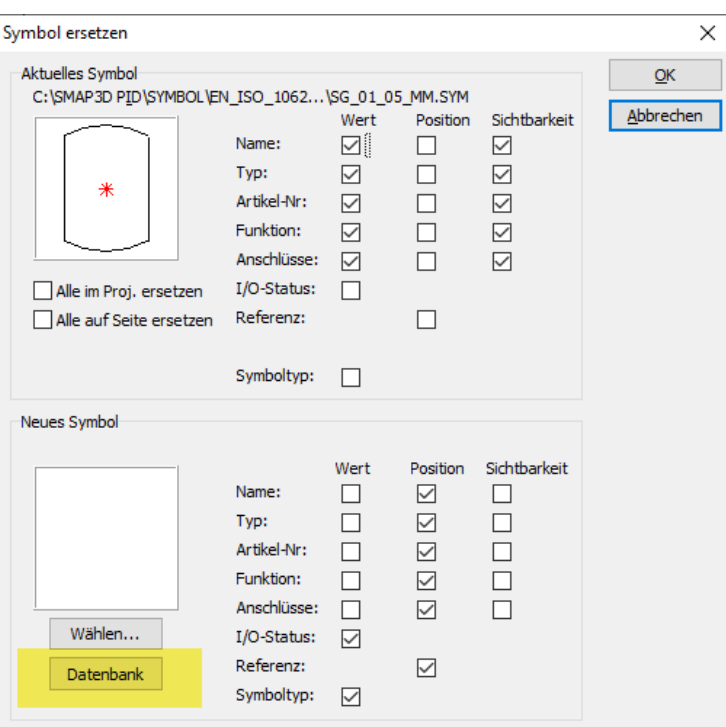

Klickt ein Anwender die Schaltfläche **Datenbank**, so öffnet sich der Anwenderdialog für die P&ID Datenbank.

Mit den bekannten Funktionen wird die gewünschte neue Komponente (auf Basis der Artikelinformationen) ausgewählt.

Im gewählten Datensatz muss das benötigte P&ID Symbol zugeordnet sein, damit es im Dialog **Neues Symbol** angezeigt wird.

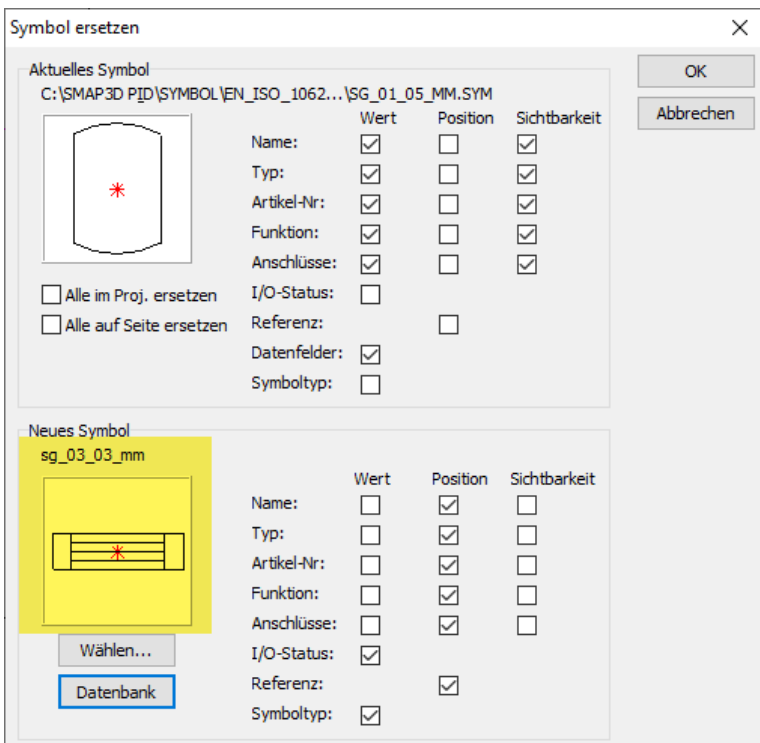

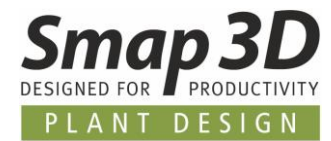

Mit Klick auf **OK** wird die Ersetzung durchgeführt.

Besser als bei der Funktion "Wählen...", wird dabei das bisherige Symbol mit dem neuen Symbol ersetzt, gleichzeitig werden auch die ausgewählten neuen Artikelinformationen an das neue Symbol übertragen.

Manuelle Nacharbeiten an den Artikelinformationen sind dadurch nicht mehr notwendig!

#### **Objektgruppen Definition bleibt beim Ersetzen erhalten**

Wurde bisher ein Diagrammsymbol ersetzt, welches zuvor einer Objektgruppe zugeordnet war, so ging die Objektgruppeninformation beim Ersetzen verloren und das neue Symbol musste separat wieder zur Objektgruppe hinzugefügt werden.

Dieses Verhalten wurde geändert, sodass eine bestehende Objektgruppeninformation am alten Symbol, nach dem Ersetzen am neuen Symbol weiterhin erhalten ist.

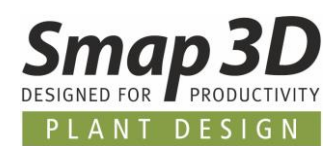

# **Erweiterte Funktionen beim Arbeiten mit Piping Rohrklassen**

Seit vielen Versionen steht beim Erzeugen von Leitungen/Linien in einem P&ID Diagramm die Funktion **Rohrklasse von Smap3D Piping verwenden** zur Verfügung.

Damit können P&ID Anwender für die Liniendaten (Größe und Rohrklasse) auf gespeicherte Informationen aus vorhandenen Smap3D Piping Rohrklassen zurückgreifen um diese automatisch auszufüllen.

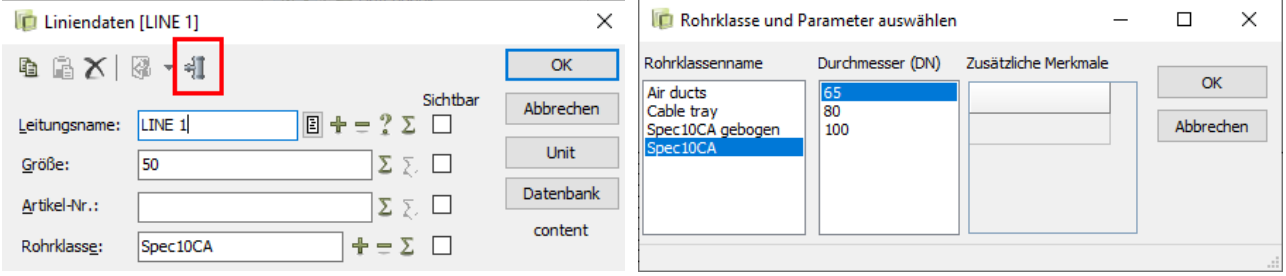

Für alle, auf diese Weise definierten Leitungen/Linien können Anwender mit der Funktion **Aus Rohrklasse platzieren** die passenden, in der jeweiligen Rohrklasse definierten, Komponenten platzieren.

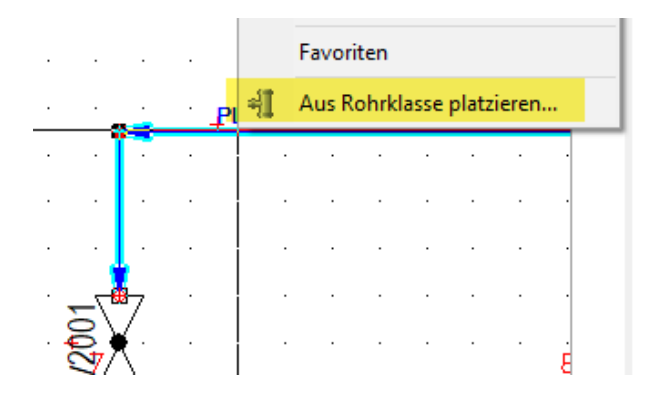

Bei der Neuerstellung und Erstdefinition von Leitungen und Leitungskomponenten, sind bereits die bisherigen Funktionen extrem hilfreich und zeitsparend.

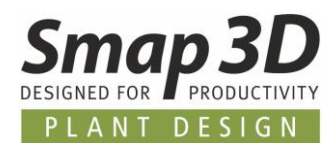

## **Verbesserungen beim Ändern der Rohrklassenparameter an bestehenden Leitungen**

Wurde aber bisher an einer bestehenden Leitung der Durchmesser und/oder die Rohrklasse geändert, so wurden diese Änderungen zwar auf die Leitungen/Linien übertragen, aber für bereits platzierte Komponenten (aus Funktion **Aus Rohrklasse platzieren**) hatte dies keine Auswirkungen. Diese enthielten weiterhin die alten Rohrklassendefinitionen und ein Anwender musste eigenverantwortlich dafür sorgen, dass diese an die neuen Rohrklassendefinitionen angepasst wurden.

Um diese Aufgabe für die Anwender wesentlich komfortabler und einfacher zu machen, haben wir einen neuen Automatismus mit dem Namen **P&ID Rohrklassen-Komponentenprüfung** entwickelt. Dieser Automatismus ist ab P&ID 2020 standardmäßig aktiv, kann aber bei Bedarf in den **Einstellungen > Spezialeinstellungen** abgeschalten werden.

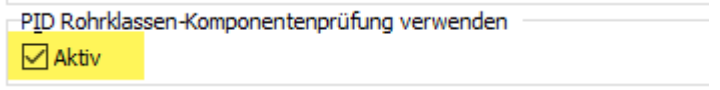

Ändert ein Anwender an einer bestehenden Leitung nun den Durchmesser und/oder die Rohrklasse über die Funktion **Rohrklasse von Smap3D Piping verwenden**, so wird automatisch nach dem Bestätigen der Änderungen (mit **OK** im Fenster Liniendaten) die neue **P&ID Rohrklassen-Komponentenprüfung** durchgeführt.

Dabei werden alle an den geänderten Linien angeschlossenen Komponenten auf ihre Zugehörigkeit zum neuen Durchmesser und/oder der neuen Rohrklasse überprüft.

Dabei wird an jedem überprüften Symbol, eine kurze Textinformation angezeigt.

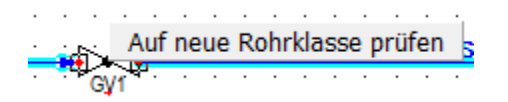

Ist die Prüfung abgeschlossen und die **platzierten Komponenten sind nicht in der neuen Definition vorhanden**, so werden diese im Dialog **P&ID Rohrklassen-Komponentenprüfung** aufgelistet und **rot markiert**.

Enthält die neue Rohrklassen-/Durchmesserdefinition **keine definierten Komponenten**, so wird **KEIN Ergebnisdialog** der P&ID Rohrklassen-Komponentenprüfung angezeigt, da es keine Definitionen für den nächsten Schritt gibt.

Jede Zeile entspricht dabei einer vorhandenen Komponente bei der es aktuell eine Fehlzuordnung der enthaltenen Informationen zur neuen Rohrklassen-/Durchmesserdefinition gibt.

Wird eine rot markierte Zeile ausgewählt, so wird die Schaltfläche **Update** aktiv.

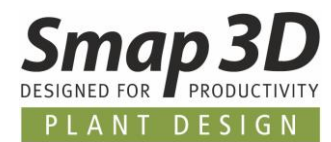

Nach Klick auf **Update** öffnet sich der Datenbankdialog mit dem gefilterten Komponenteninhalt für die neue Rohrklassen-/Durchmesserdefinition.

Ein Anwender muss daraus eine neue passende Komponente/Artikelinformation auswählen und mit **OK** bestätigen.

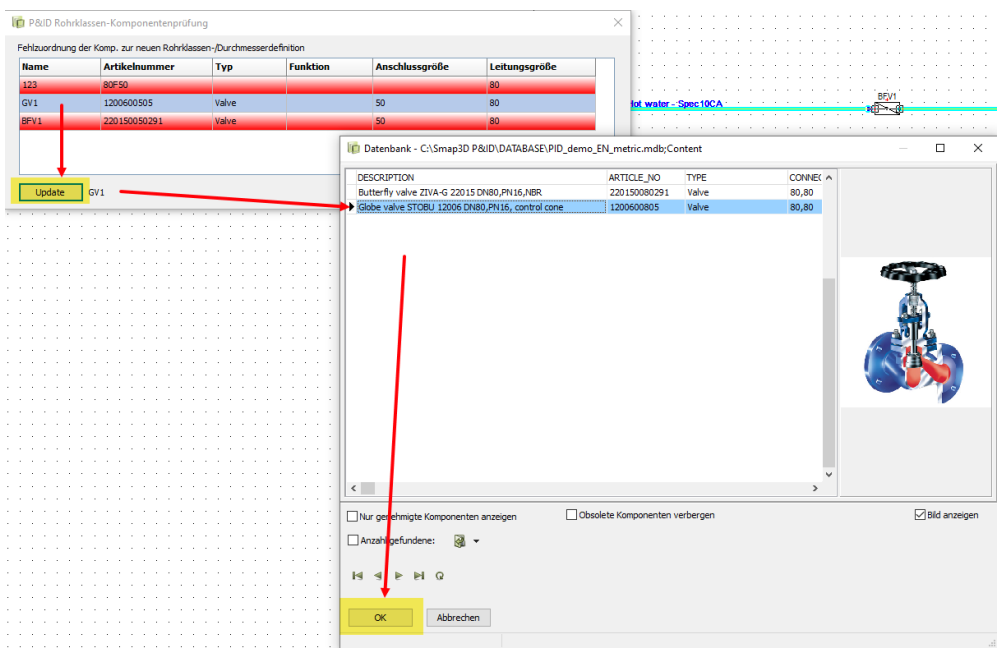

Im Dialog **P&ID Rohrklassen-Komponentenprüfung**, wird die aktualisiert Komponente/Zeile grün angezeigt.

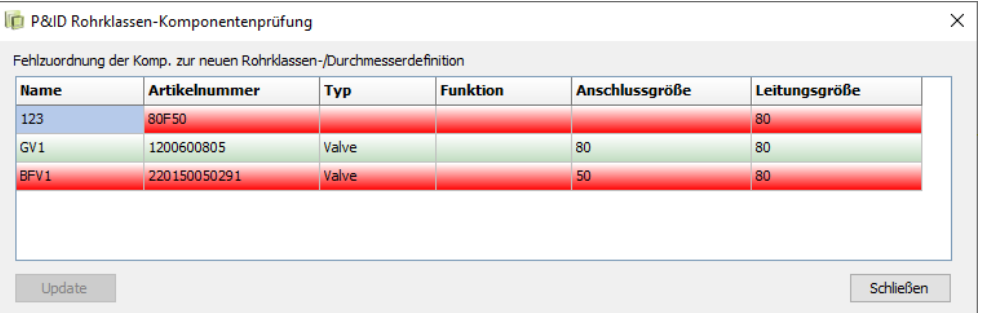

Dieser Vorgang sollte für alle rot angezeigten Komponenten wiederholt werden, wenn dies mit den Inhalten der neuen Rohrklassen-/Durchmesserdefinition möglich ist.

Durch Klick auf **Schließen**, wird für alle grün angezeigten Zeilen die automatische Ersetzung der vorhandenen Komponenten im Diagramm durchgeführt.

Es werden automatisch die Erweiterungen der Funktion [Symbol ersetzen](#page-9-0) angewendet.

Nach Notwendigkeit wird entweder nur die Artikelinformation ausgetauscht, oder es wird komplett das Symbol mit Artikelinformation ausgetauscht.

Die Vorgaben dazu werden aus den verwendeten Rohrklassen und der aktiven P&ID Datenbank entnommen.

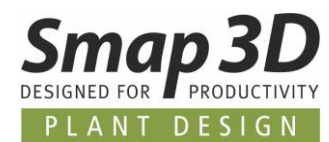

### **Keine Verwendung von Semikolon für Rohrklassenname mehr**

Bei Verwendung der Funktion **Rohrklasse von Smap3D Piping verwenden** und dort beim automatischen Übertragen des Namens der Rohrklasse in den Dialog **Liniendaten**, wurde bisher am Ende des Eintrags immer ein Semikolon "**;**" gesetzt/geschrieben.

Dies ist nun geändert, so dass für neue Leitungsdefinitionen standardmäßig kein Semikolon am Ende dieses Wertes mehr geschrieben wird.

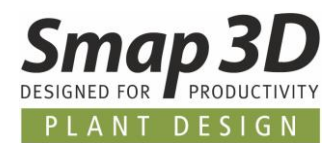

## **Neue dynamische Anschlusslinie an PCE Symbolen**

Bisher war die Anschlusslinie an **PCE Symbolen** immer statisch und exakt so lang, wie bei der Symbolerstellung gezeichnet.

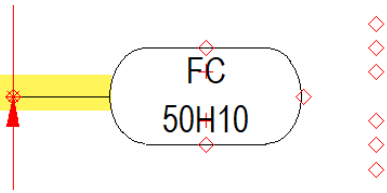

Dieses statische Verhalten der Anschlusslinie war aber nicht in allen Anwendungsfällen ausreichend um das gewünschte zeichnerische Ergebnis zu erhalten.

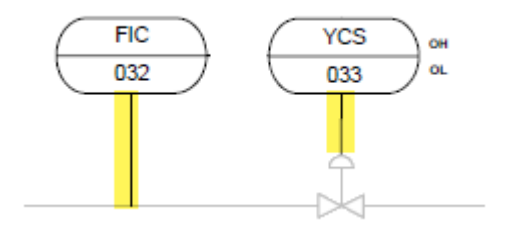

Um zukünftig den Anwendern die Arbeit zu erleichtern, haben wir eine dynamische Anschlusslinie für PCE Symbole entwickelt.

## **Voraussetzungen für die korrekte Funktion der dynamischen Anschlusslinie**

- Ein PCE Symbol muss mit der Version **P&ID 2020** durch den Dialog **Symbolmenü (F8)** und den **dort enthaltenen** Funktionen **Neues Symbol** neu erstellt werden, oder mit **Symbol bearbeiten** bearbeitet und gespeichert werden.
- Einem PCE Symbol muss mit der Version **P&ID 2020** durch den Dialog **Symbolmenü (F8)** und den enthaltenen Funktionen der Symboltyp **PCE** zugewiesen sein. Dadurch ist bei Verwendung eines korrekten PCE Symbols im Diagramm der Symboltyp festgeschrieben und kann dort nicht geändert werden.
- Der **Anschlusspunkt** am Ende der gezeichneten Anschlusslinie (mit welchem das Symbol an einer Leitung angeschlossen wird) muss den Namen **1** haben.
- Die gezeichnete Anschlusslinie muss an diesem **Anschlusspunkt 1** beginnen und an der Symbolgeometrie enden.
- Die dynamische Anschlusslinie funktioniert nur dann, wenn der Anschlusspunkt 1 an einer Linie/Leitung angeschlossen ist. Ist dies nicht der Fall, so reagiert die Anschlusslinie weiterhin statisch, wie bisher auch.

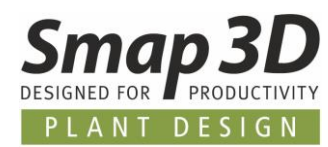

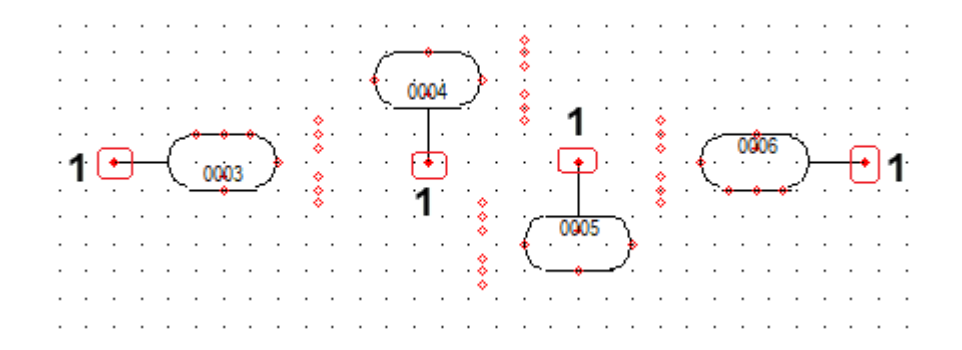

Sind die Voraussetzungen alle erfüllt, so kann ein angeschlossenes PCE Symbol in einem Diagramm verschoben werden und die jeweilige Anschlusslinie passt sich dynamisch dem entsprechenden Abstand zur Leitung an.

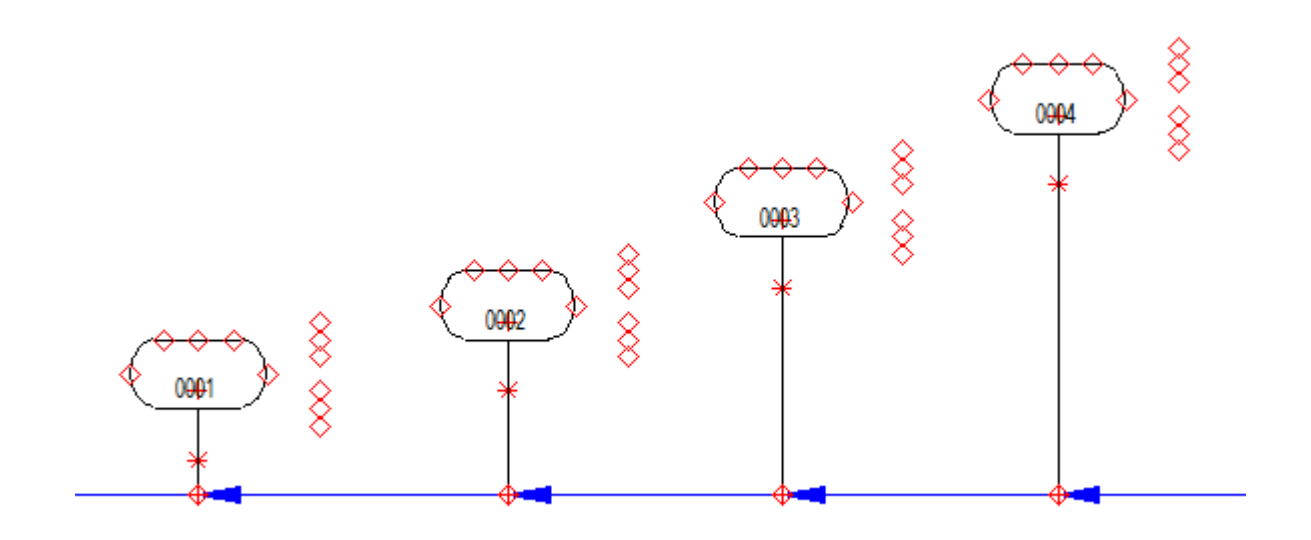

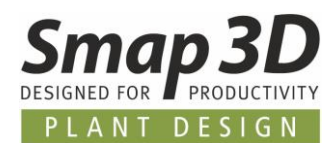

## **Neue Funktion zum Färben von P&ID Objekten**

Bisher konnte für P&ID Symbole auf Diagrammseiten, nur über den Umweg der Funktion **Angeschlossenen folgen für Symbole aktivieren** die Farbe der Symbolgeometrie, gegenüber der Festlegung in der Symbolbibliothek geändert werden.

Dabei musste die Farbe einer angeschlossenen Linie geändert werden, damit das angeschlossene Symbol auch in dieser Farbe dargestellt wurde.

Die Funktion **Angeschlossenen folgen für Symbole aktivieren** gibt es natürlich weiterhin und kann bei Bedarf genauso weiterverwendet werden wie bisher auch.

Um jedoch das individuelle Einfärben von P&ID Symbolen und Linien unabhängig der bisherigen Arbeitsweise für die Anwender zu vereinfachen, wurden neue Funktionen in den entsprechenden Kontextmenüs eingebaut.

#### <span id="page-18-0"></span>**Voraussetzungen für Symbole**

Damit die nachfolgend beschriebenen Funktionen für Symbole korrekt arbeiten, gilt genauso wie bei der bisherigen Funktion (siehe oben) eine Voraussetzung, die zwingend erfüllt sein muss.

Für alle in einem Symbol enthaltenen Geometrien (Linien, Kreise und Bögen), muss die Funktion

**Angeschlossenen folgen** aktiviert sein.

Ist dies nicht der Fall, so wird sich die entsprechende Geometrie bei keiner der Funktionen (weder alt noch neu) einfärben.

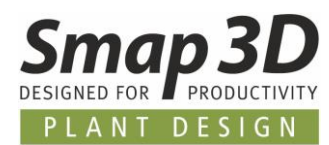

## **Individuelles Färben von Linien, Symbolen und Bereichen/Objektgruppen**

#### **Linien**

Das Einfärben von **markierten Linien** kann natürlich auch weiterhin über den ursprünglichen Weg, dem [Ändern der Objekteigenschaften](#page-8-0) über die Symbolleiste, durchgeführt werden.

Möglicherweise schneller und einfacher geht es nun aber über die neue Kontextmenüfunktion **Farbe für Linie(n) auswählen**.

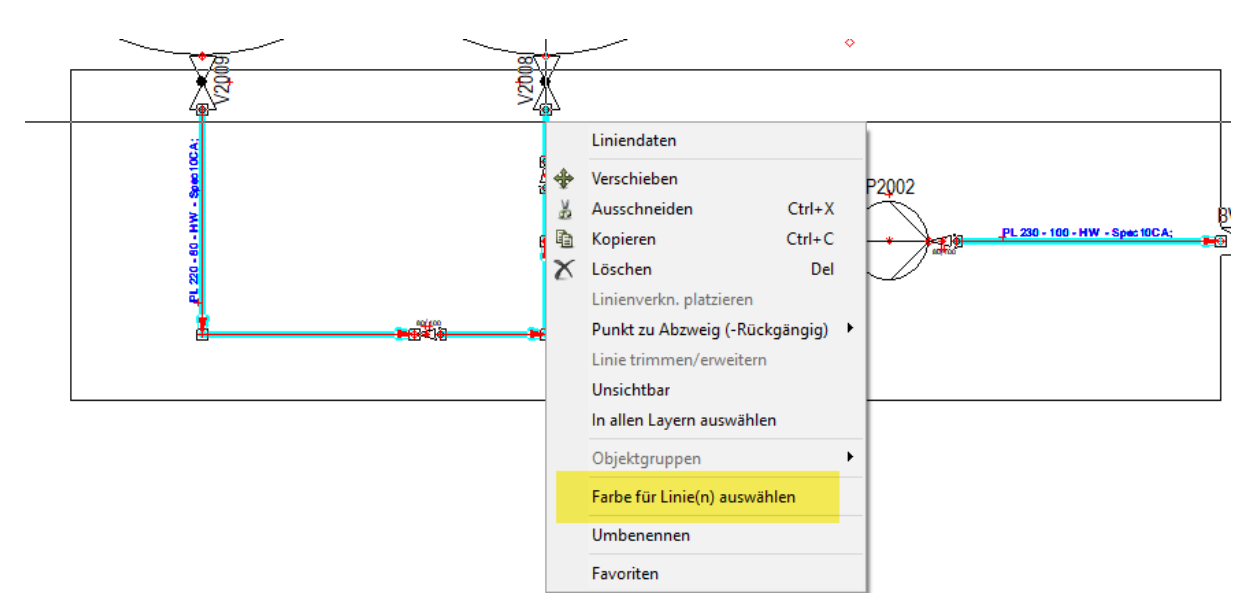

Durch Klick darauf, öffnet sich der bekannte Dialog **Farbe**.

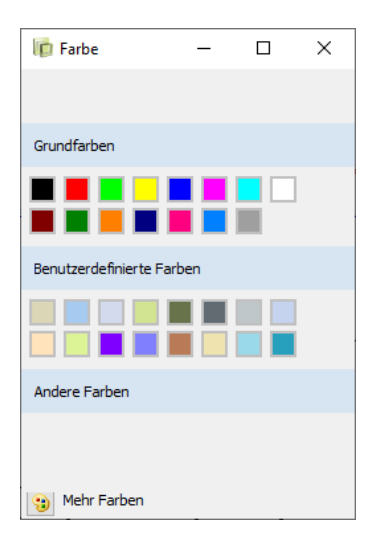

Nach Klick auf die gewünschte Farbe wird dieser Dialog geschlossen und die markierten Linien automatisch eingefärbt.

Sichtbare Linientexte werden bei dieser Funktion nicht berücksichtigt. Das Ändern der Textfarbe erfolgt weiterhin über die Textattribute.

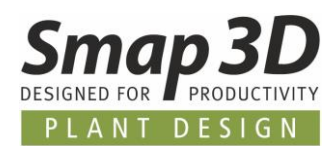

#### **Symbole**

Komponentendaten ♣ Verschieben B2002 Ausschneiden  $Ctrl+X$ ¥ Kopieren  $Ctrl + C$ 自  $\times$  Löschen Del Verteilen Ausrichten ₩ Unsichtbar In allen Layern auswählen Objektgruppen Farbe für Symbol(e) auswählen Umbenennen Favoriten

Für das individuelle Einfärben von **markierten Symbolen** gibt es die Kontextmenüfunktion **Farbe für Symbol(e) auswählen**.

Durch Klick darauf öffnet sich ebenfalls der Dialog **Farbe**.

Nach Klick auf die gewünschte Farbe wird der Dialog geschlossen und die markierten Symbole und deren enthaltene Geometrie (Linien, Kreise und Bögen) werden automatisch damit eingefärbt, wenn die [Voraussetzung](#page-18-0) erfüllt ist.

Sichtbare Symboltexte werden bei dieser Funktion nicht berücksichtigt. Das Ändern der Textfarbe erfolgt weiterhin über die Textattribute.

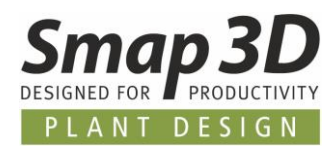

#### **Bereiche**

Auch das objektübergreifende Einfärben von **markierten Bereichen (Linien und Symbole zusammen)** ist nun möglich.

Für markierte Bereiche gibt es die Kontextmenüfunktion **Farbe für Bereich auswählen**.

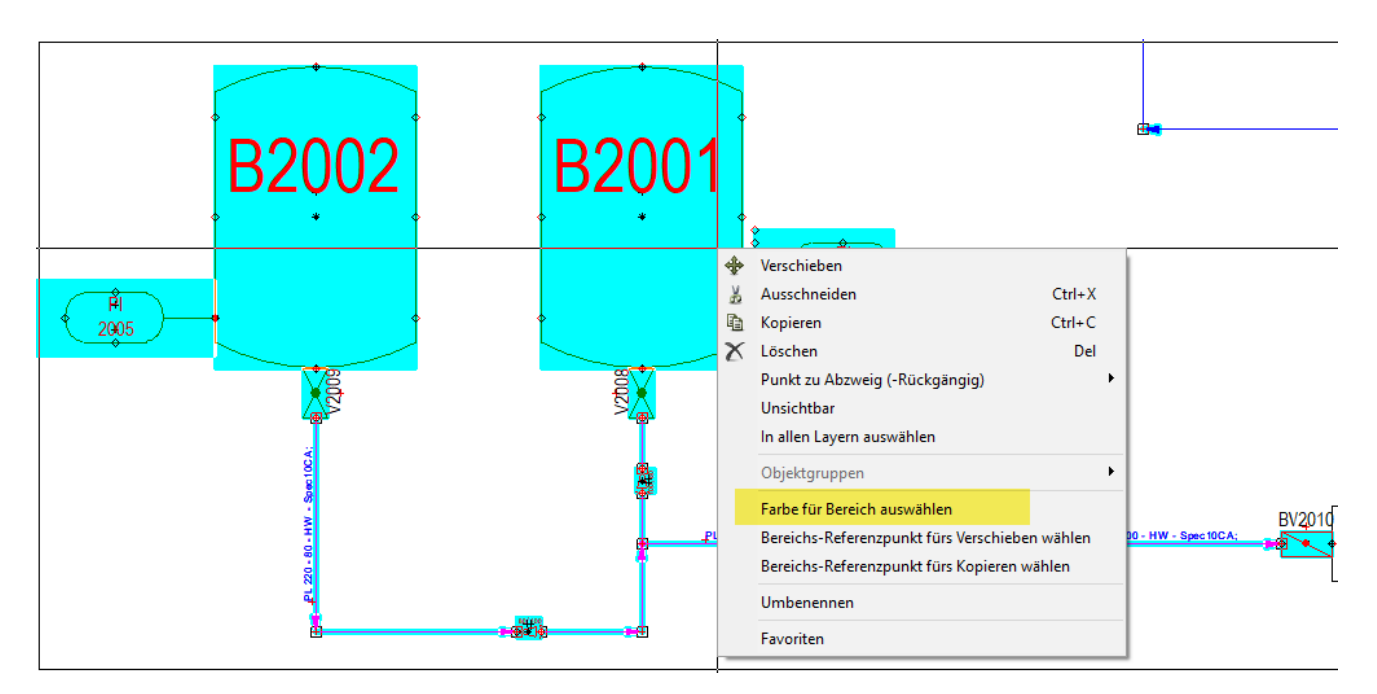

Durch Klick darauf öffnet sich der Dialog **Farbe**.

Nach Klick auf die gewünschte Farbe wird der Dialog geschlossen und die markierten Objekte (Linien und Symbole) werden automatisch damit eingefärbt.

Für die im Bereich markierte Symbolgeometrie gilt die bereits erwähnte [Voraussetzung.](#page-18-0)

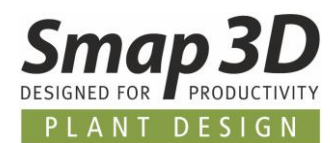

## **Individuelles Färben manuell erstellter Objektgruppen oder platzierter Teilzeichnungen**

Seit einigen Versionen ist es in P&ID möglich, auf Diagrammseiten aus individuell markierten Objekten eine Objektgruppe zu machen.

Objektgruppen sollen das spätere Markieren und Auswählen von logisch zusammengehörigen Einzelobjekten auf einer Diagrammseite für weitere Operationen vereinfachen.

Auch die Inhalte von vorbereiteten Teilzeichnungen (Subdrawings), welche auf ein Diagrammblatt eingefügt werden, haben nach dem Platzieren automatisch die Festlegung einer Objektgruppe.

Um nun auf einfachem Weg alle diese logisch zusammengehörigen Objekte einzufärben, ohne zuvor alle zu markieren (wie bei Bereich), wurde hierfür eine eigene Funktion entwickelt. **Ist nur ein Objekt einer Objektgruppe markiert**, so steht im Kontextmenü **Objektgruppe** die Funktion **Farbe für Objektgruppe auswählen: "Name der Objektgruppe"** zur Verfügung.

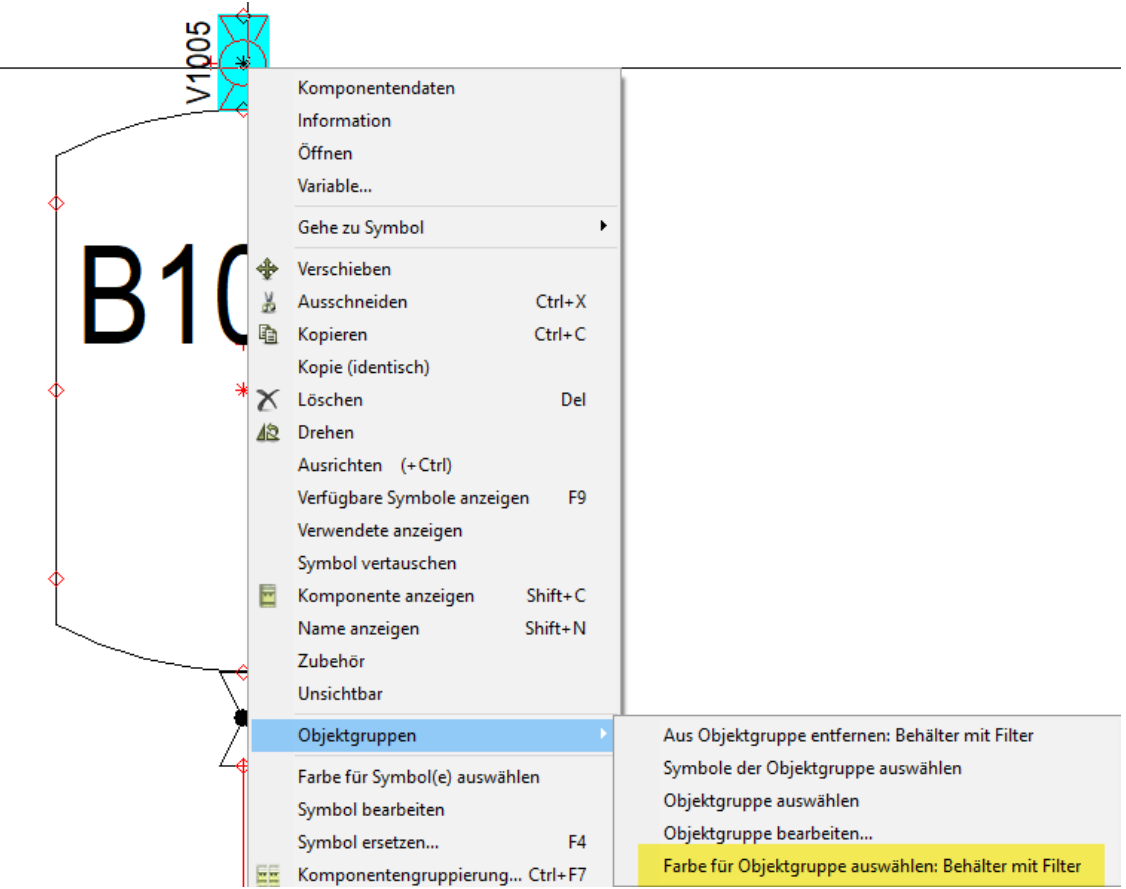

Durch Klick darauf öffnet sich auch hier der Dialog **Farbe**.

Nach Klick auf die gewünschte Farbe wird der Dialog geschlossen und alle zur Objektgruppe gehörenden Objekte (sind dann bereits alle ausgewählt), werden automatisch damit eingefärbt. Natürlich gilt auch hierbei für die enthaltenen Symbole/Symbolgeometrien die erwähnte [Voraussetzung.](#page-18-0)

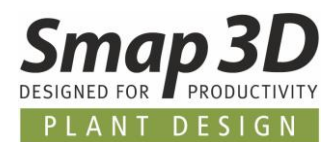

# **Filterfunktion im Objekt-Auflister**

Eine neue Filterfunktion in den Spaltenüberschriften aller verfügbaren Register und Spalten wurde im Objekt-Auflister eingebaut.

Ähnlich wie beim Filter in Microsoft Excel, kann die Anzeige der Tabelleninhalte je Register durch die neue Funktion gefiltert und eingeschränkt werden.

Dabei kann **ein Filter je Spalte** gesetzt werden und es können **mehrere Filter (für verschiedene Spalten) gleichzeitig** gesetzt werden.

Bei aktiven Filtern verwenden die Funktionen **Drucken** und **Als Datei speichern** nur die aktuell im Objekt-Auflister angezeigten Inhalte.

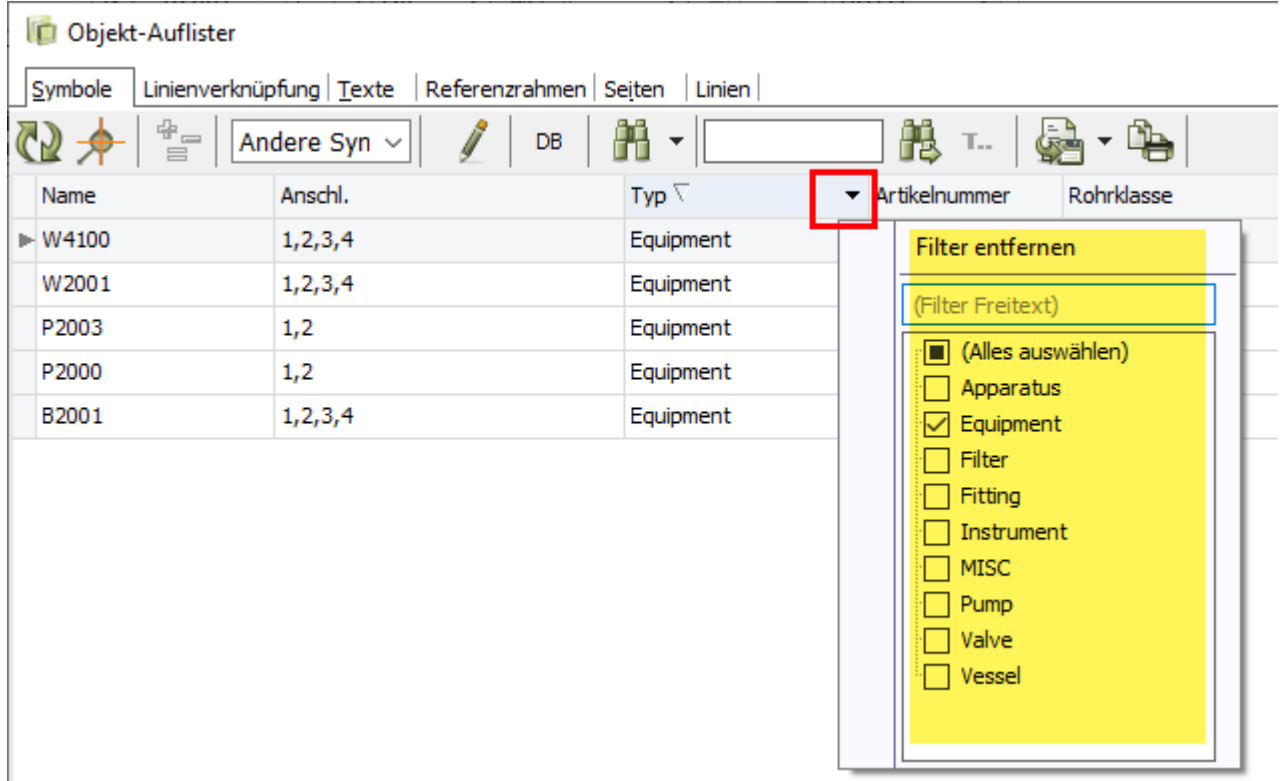

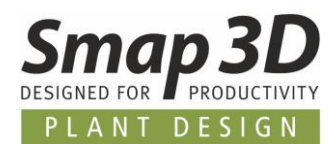

## **Formeleditor für Symboldatenfelder**

Die mit P&ID 2019 neu eingeführte Technologie hinter der Funktion Formeleditor für Liniendatenfelder wurde erweitert und für Symboldatenfelder verfügbar gemacht.

Im Menü **Einstellungen > Text-/Symbolstandards** steht für vorhandene **Symboldatenfelder** die Schaltfläche **Funktion für Datenfeld** zur Verfügung.

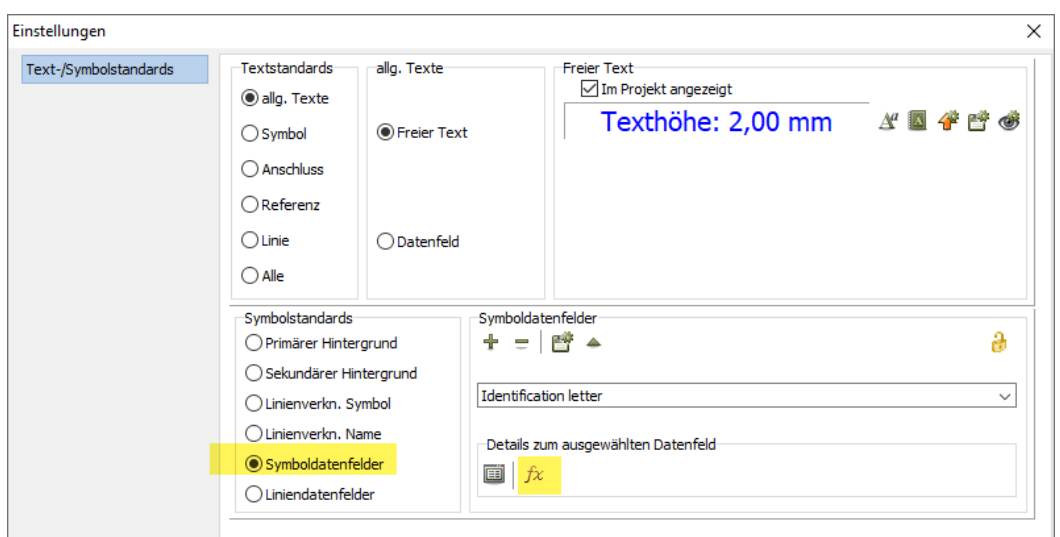

Nach Auswahl des gewünschten Symboldatenfeldes und durch Klick auf diese Schaltfläche öffnet sich der Dialog **Formeleditor für Datenfeld**.

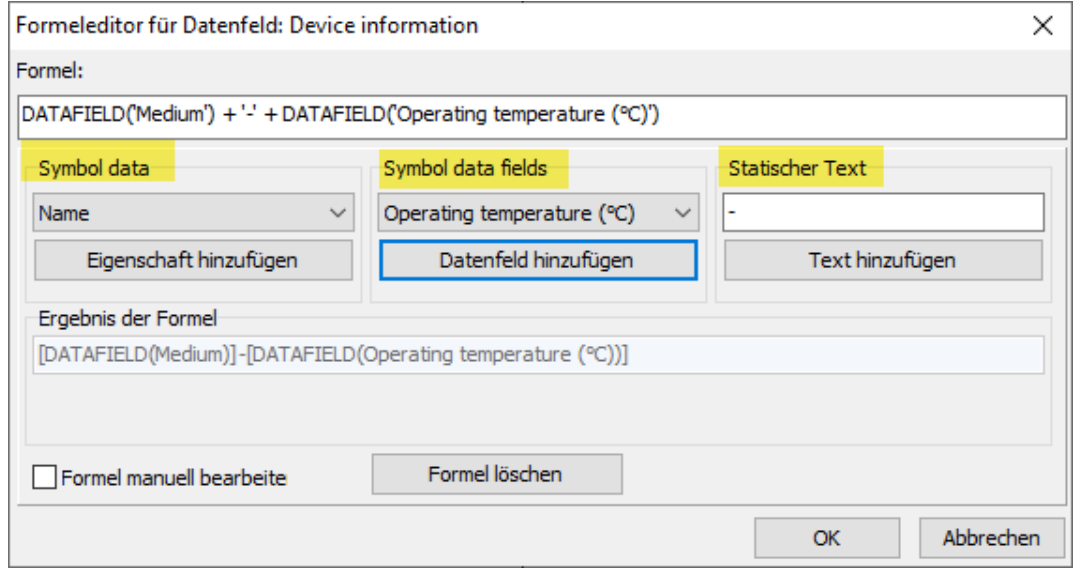

Mit identischer Funktion wie für Liniendatenfelder, nur mit anderen Auswahllisteninhalten, kann man nun auch für Symboldatenfelder die Verkettung von Werten aus einzelnen Datenfeldern in einem Datenfeld definieren.

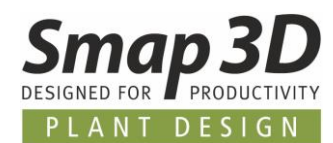

# **Neuer Listentyp Verbindungsliste**

Zusätzlich zu den beiden bekannten Listentypen **Komponentenliste** und **Stückliste**, welche als eigenständige Seiten in einem P&ID Projekt eingefügt werden können, gibt es neu als dritten Typ die **Verbindungsliste**.

Verbindungslisten konnten bisher nur als **Verbindungsliste in Datei** exportiert werden. Eine Verwendung als interne Seiten war bisher nicht möglich.

Anders als bei den bisherigen internen Listenblättern (Komponenten- und Stückliste), ist der Fokus der Auswertung in einer **Verbindungsliste** nicht auf den Symbolen/Komponenten, sondern auf den **Leitungen/Linien**.

Und genau für solche Auswertungen sollte dieser Listentyp verwendet werden.

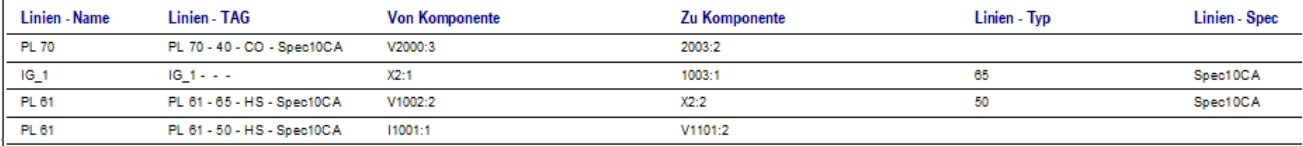

#### **Standardvorlagen**

Mit der Installation von P&ID 2020 liefern wir vorbereitete Beispielsvorlagen für solche Verbindungslisten mit dazugehörigen Listensymbolen.

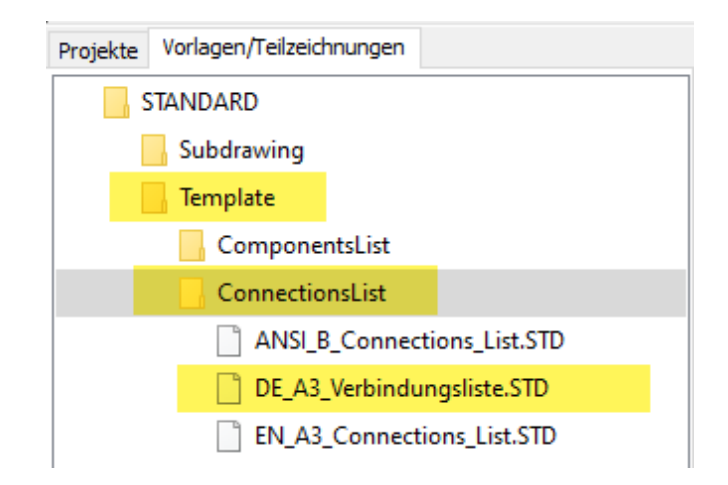

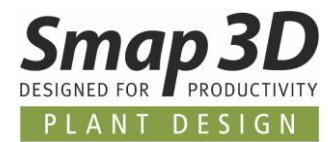

Natürlich können Kunden auch eigene Vorlagen und Symbole für Verbindungslisten erstellten. Dabei ist darauf zu achten, dass bei einer benutzerspezifischen Vorlagenseite die Seitenfunktion **Verbindungsliste** eingestellt ist.

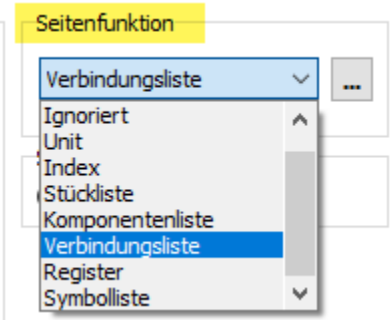

Nach dem Einfügen einer benutzerspezifischen Vorlagenseite in ein Projekt, muss für diese als Seitentyp **NET** angezeigt werden.

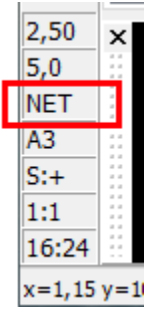

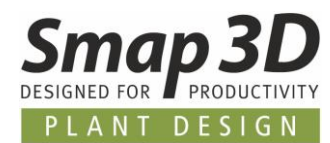

## **Excelvorlage für Listenexporte verwendbar**

Für alle Arten von Listenexporten durch die Funktionen "**...liste in Datei**", kann nun beim Export ins Dateiformat Microsoft Excel® eine Vorlage eingestellt und verwendet werden.

Nach Aufruf der gewünschten Funktion "**...liste in Datei**" und nach Auswahl des Dateiformats auf **Microsoft Excel®**, wird im Bereich **Vorlage** die Option **Vorlage verwenden** aktiv.

Über die Schaltfläche **Durchsuchen ...** kann der Pfad zur gewünschten Vorlage eingestellt werden. Erlaubte Dateiendungen sind dabei **\*.XLS** und **\*.XLSX**.

Im Feld **Obere linke Zelle**, muss der Zellenname eingetragen, ab welcher die Liste von Smap3D P&ID in der gewählten Vorlage automatisch ausgefüllt werden soll.

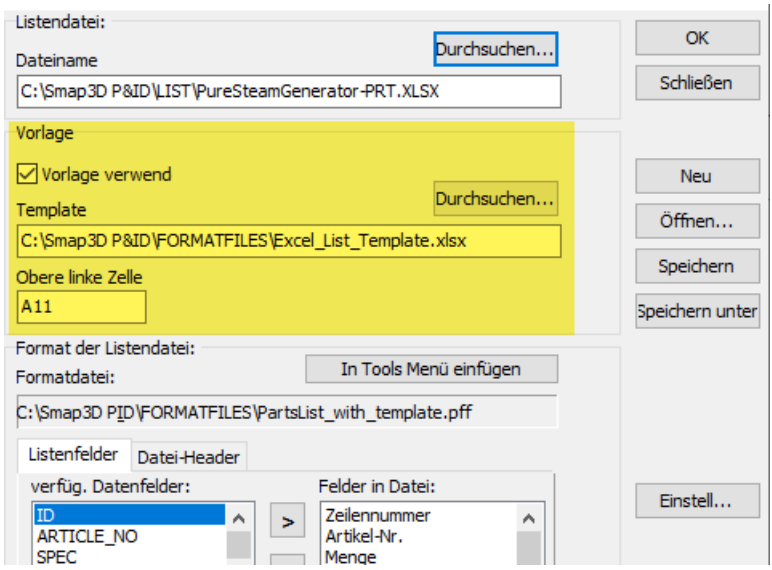

Das Ergebnis kann wie folgt aussehen.

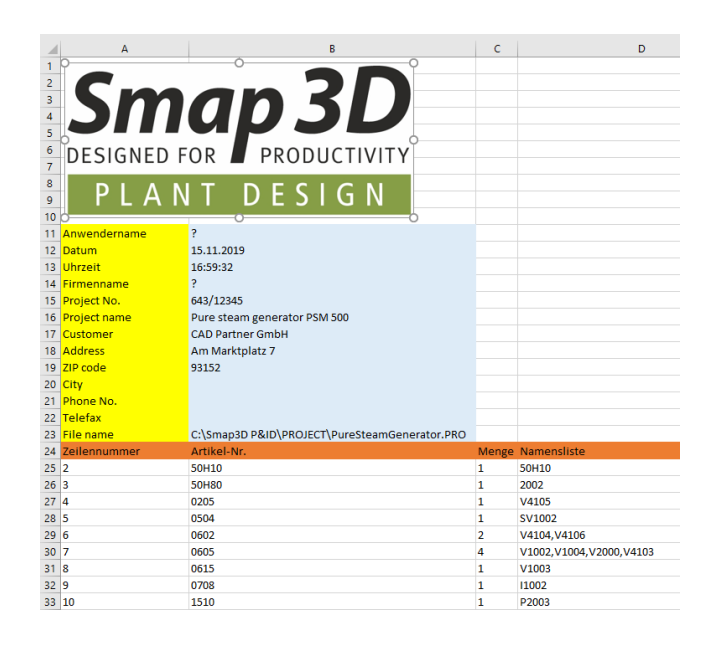

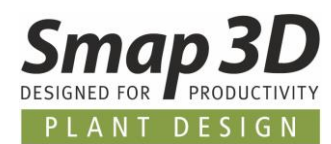

## **Neue Anzeigegruppierung für Symboldatenfelder**

Für das intensive Arbeiten mit sehr vielen Symboldatenfeldern, wurde die neue Funktion **Symboldatenfeldgruppen** zur Anzeigengruppierung von Symboldatenfelder entwickelt. Symboldatenfeldgruppen sollen einem Anwender helfen, schnell und direkt auf die in der jeweiligen Situation benötigten Datenfelder zugreifen zu können.

#### **Definition von Symboldatenfeldgruppen**

Die Definition von Symboldatenfeldgruppen erfolgt mit dem Tool **Symboldatenfelder bearbeiten** (im Menü **Tools**).

Im Register **Inhalte bearbeiten** befindet sich links unten die Schaltfläche **Der und durch Klick darauf** öffnet sich das dazugehörige Menü.

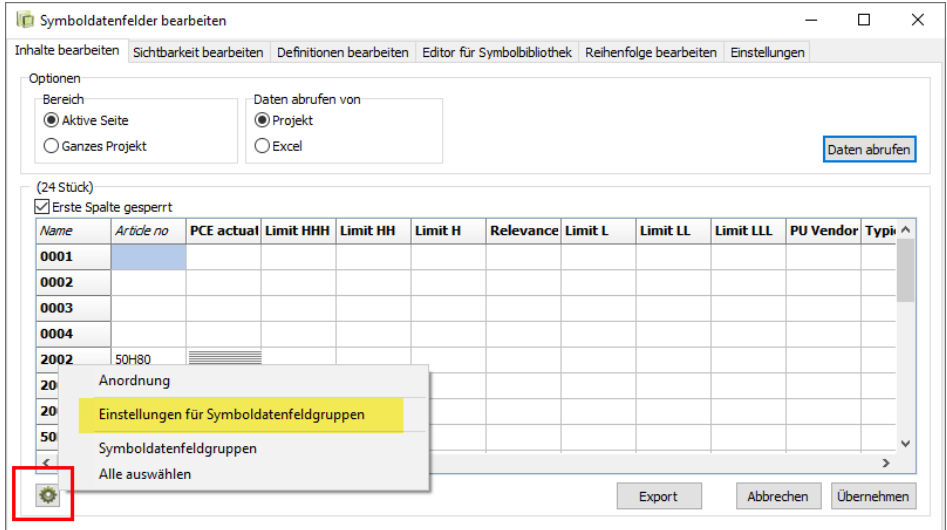

Nach Klick auf **Einstellungen für Symboldatenfeldgruppen** wird der Dialog geöffnet.

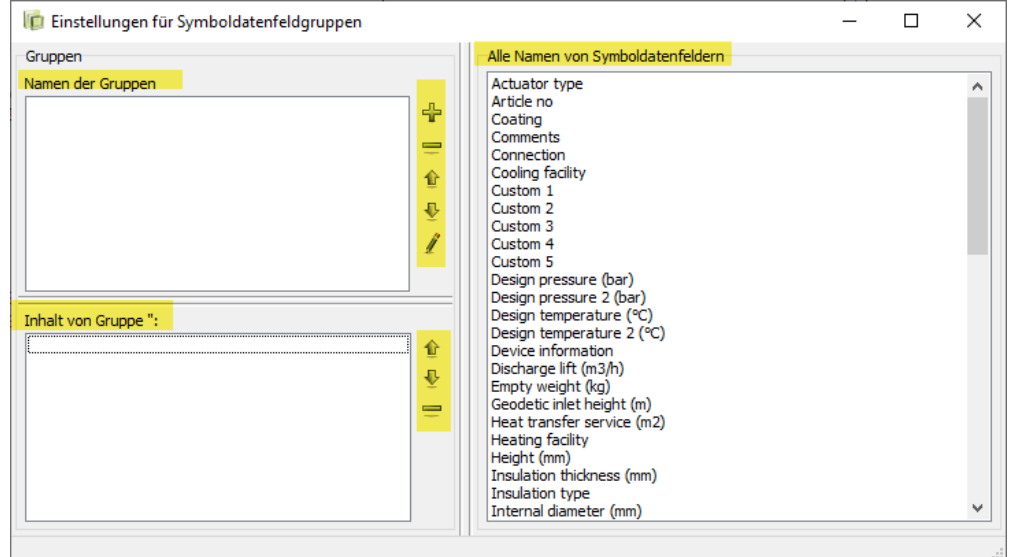

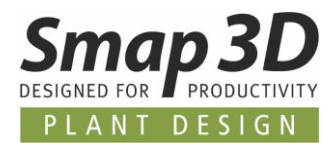

In der rechte Spalte **Alle Namen von Symboldatenfeldern** werden alle im aktiven Projekt verfügbaren Symboldatenfelder angezeigt.

Durch Klick auf die Schaltfläche <sup>de</sup> kann eine neue Gruppe angelegt werden.

Nach Eingabe eines gewünschten Gruppennamen und Klick auf **OK**, wird diese Gruppe erzeugt und im oberen linken Bereich angezeigt.

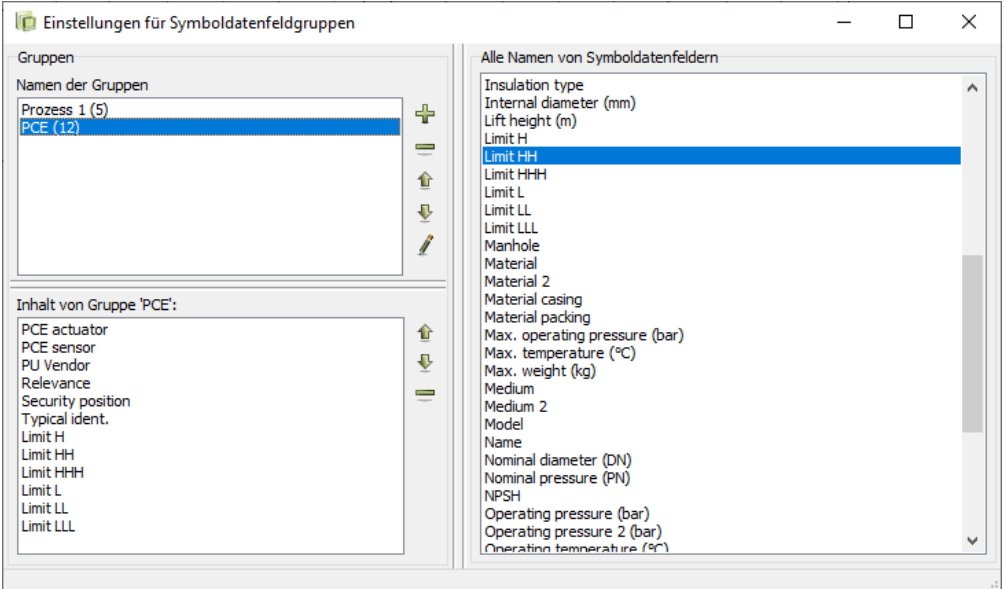

Durch **Drag'n Drop** können dann aus der rechten Spalte **Alle Namen von Symboldatenfeldern**, alle für die markierte Gruppe gewünschten Symboldatenfelder in den Bereich **Inhalt von Gruppe xxx** geschoben werden.

Dieser Vorgang kann für beliebig viele Gruppen mit Inhalten wiederholt werden.

Die Anzahl der zur Gruppe hinzugefügten Symboldatenfelder wird beim **Namen der Gruppe** in der Klammer angezeigt.

Nach Klick auf einen Gruppennamen werden im Bereich **Inhalt der Gruppe xxx** die enthaltenen Datenfelder aufgelistet.

Mit den jeweiligen Schaltflächen rechts neben den Bereichen **Namen der Gruppen** und **Inhalt von Gruppe xxx**, können die vorhandenen Definitionen jederzeit angepasst werden.

Durch Schließen dieses Dialogs (**x** rechts oben), werden die Einstellungen gespeichert und angewendet.

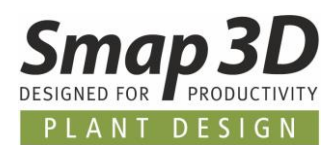

## **Anwenden von Symboldatenfeldgruppen im Tool Symboldatenfelder bearbeiten**

Sind Symboldatenfeldgruppen definiert, so werden diese direkt im Tool **Symboldatenfelder bearbeiten**, Register **Inhalte bearbeiten** angezeigt.

Die zu Symboldatenfeldgruppen zusammengefassten Symboldatenfelder werden mit farbigen Spaltenüberschriften angezeigt.

In dieser Spaltenüberschrift wird auch der Name der Symboldatenfeldgruppe mit angezeigt.

Alle nicht zu einer Symboldatenfeldgruppe gehörenden Spalten werden grau angezeigt und gehören damit zur "Gruppe" nicht gruppiert.

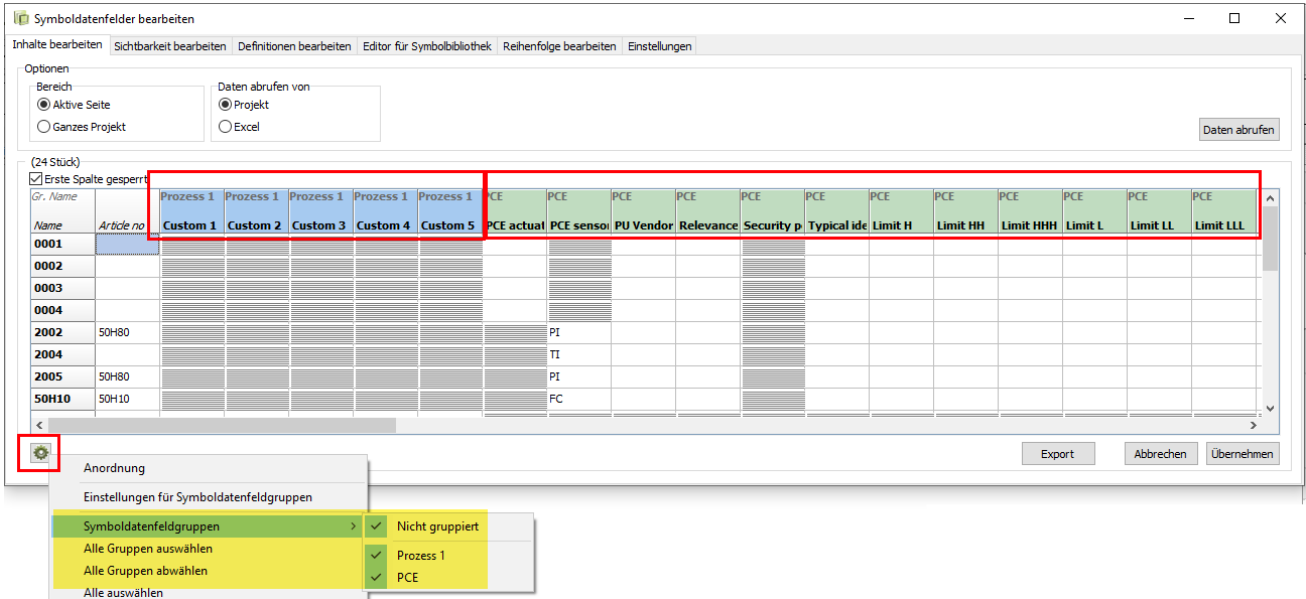

Sind Symboldatenfeldgruppen definiert, so können diese nach Bedarf **ein- oder ausgeblendet** werden.

Im Menü der Schaltfläche sind entsprechende Funktionen verfügbar, mit denen ein Anwender die Anzeige von Symboldatenfeldgruppen nach eigenen Wünschen beliebig steuern kann.

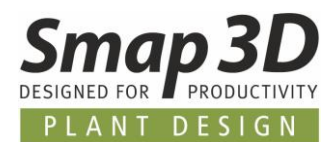

### **Anwenden von Symboldatenfeldgruppen im Dialog Komponentendaten**

Sind wie oben beschrieben Symboldatenfeldgruppen definiert, so sind diese auch im Dialog **Komponentendaten** verfügbar und können dort verwendet werden.

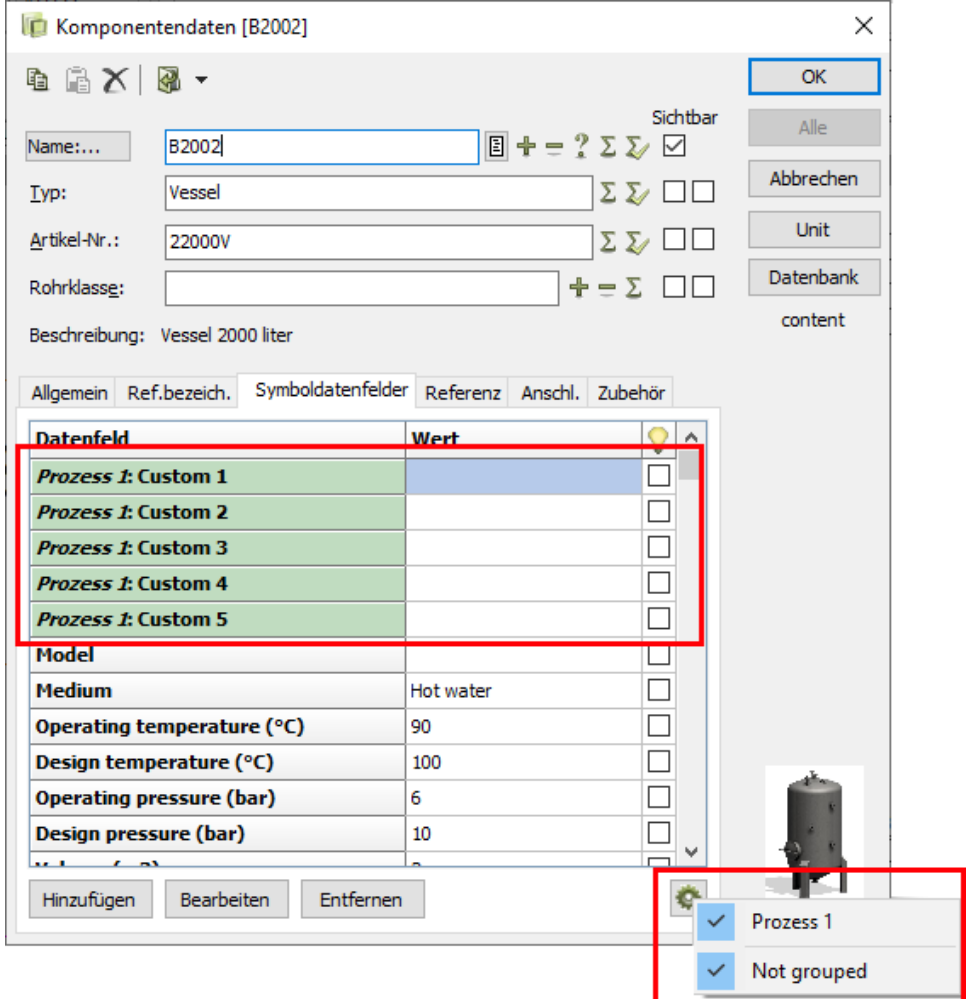

Alle zu Symboldatenfeldgruppen gehörigen Symboldatenfelder eines Symbols werden farbig anzeigt.

In diesen Fällen wird rechts unten die Schaltfläche angezeigt. Wird nicht angezeigt, wenn keine Symboldatenfeldgruppen definiert sind.

Durch Klick darauf werden die Namen der vorhandenen Symboldatenfeldgruppen aufgelistet. Durch das Setzen oder Entfernen des Hakens kann die Anzeige (**ein- oder ausblenden**) der dazugehörigen Symboldatenfelder gesteuert werden.

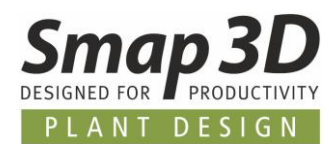

# **Neues Symboldatenfeld "Beschreibung"**

Das neue Symboldatenfeld **Beschreibung** für die Verwendung in Symbolen und Listen wurde hinzugefügt.

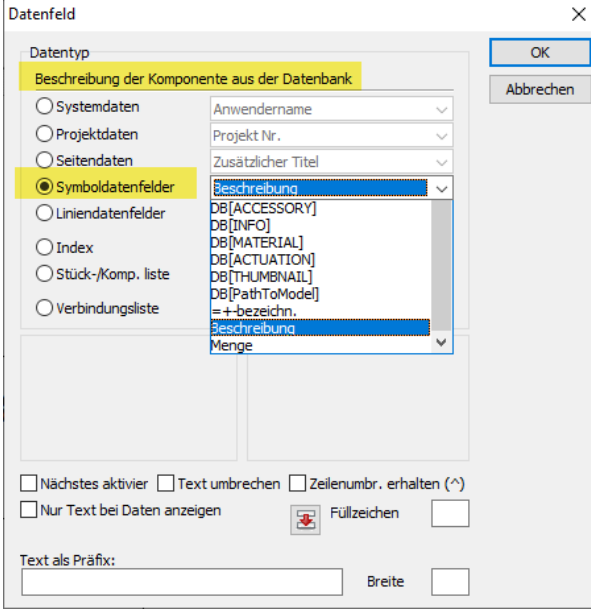

Wird dieses Symboldatenfeld **Beschreibung** in einem Symbol definiert und verwendet, so besteht für einen Anwender die Möglichkeit, manuell einen Wert dafür einzugeben, solange es für dieses Symbol keine Artikelzuordnung aus der Datenbank gibt.

Da das gleichnamig Standarddatenfeld ausschließlich für den Wert aus der Datenbank reserviert ist, war dies so bisher nicht möglich.

Der eingegebene Wert erscheint dann automatisch in einer Komponentenliste (Spalte Beschreibung), solange das Symbol keine Artikelzuordnung aus der Datenbank enthält. Diese neue Möglichkeit soll Anwender unterstützen, welche zu einem frühen Zeitpunkt (z.B. bei PFD Erstellung und vor einer Artikelzuweisung) Listen mit manuell eingegebenen Grundinhalten auswerten müssen.

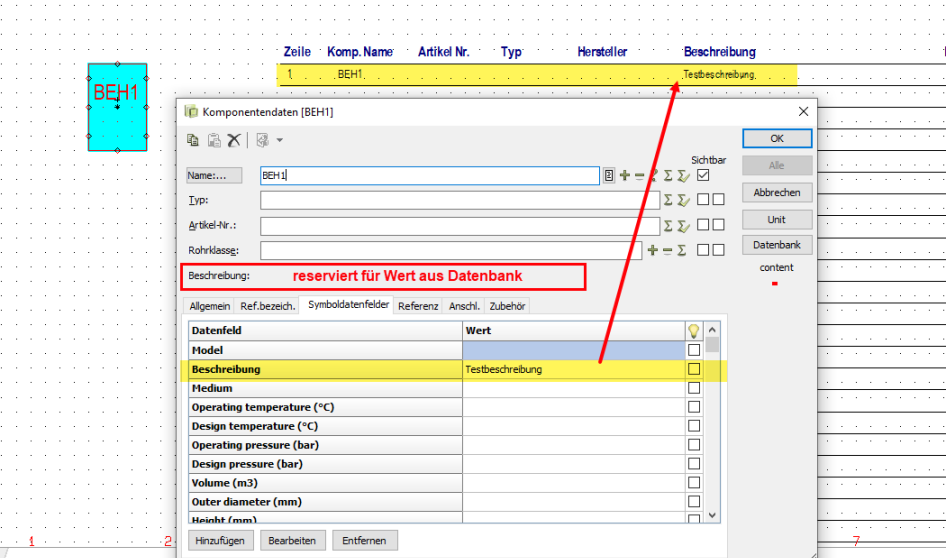

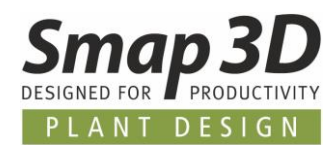

Wird einem Symbol dann ein Artikel aus der Datenbank zugewiesen, so wird dieses Symboldatenfeld genauso wie das Standarddatenfeld, mit dem Wert aus der Artikeldatenbank gefüllt und diese Werte werden dann automatisch in den Listenauswertungen verwendet.

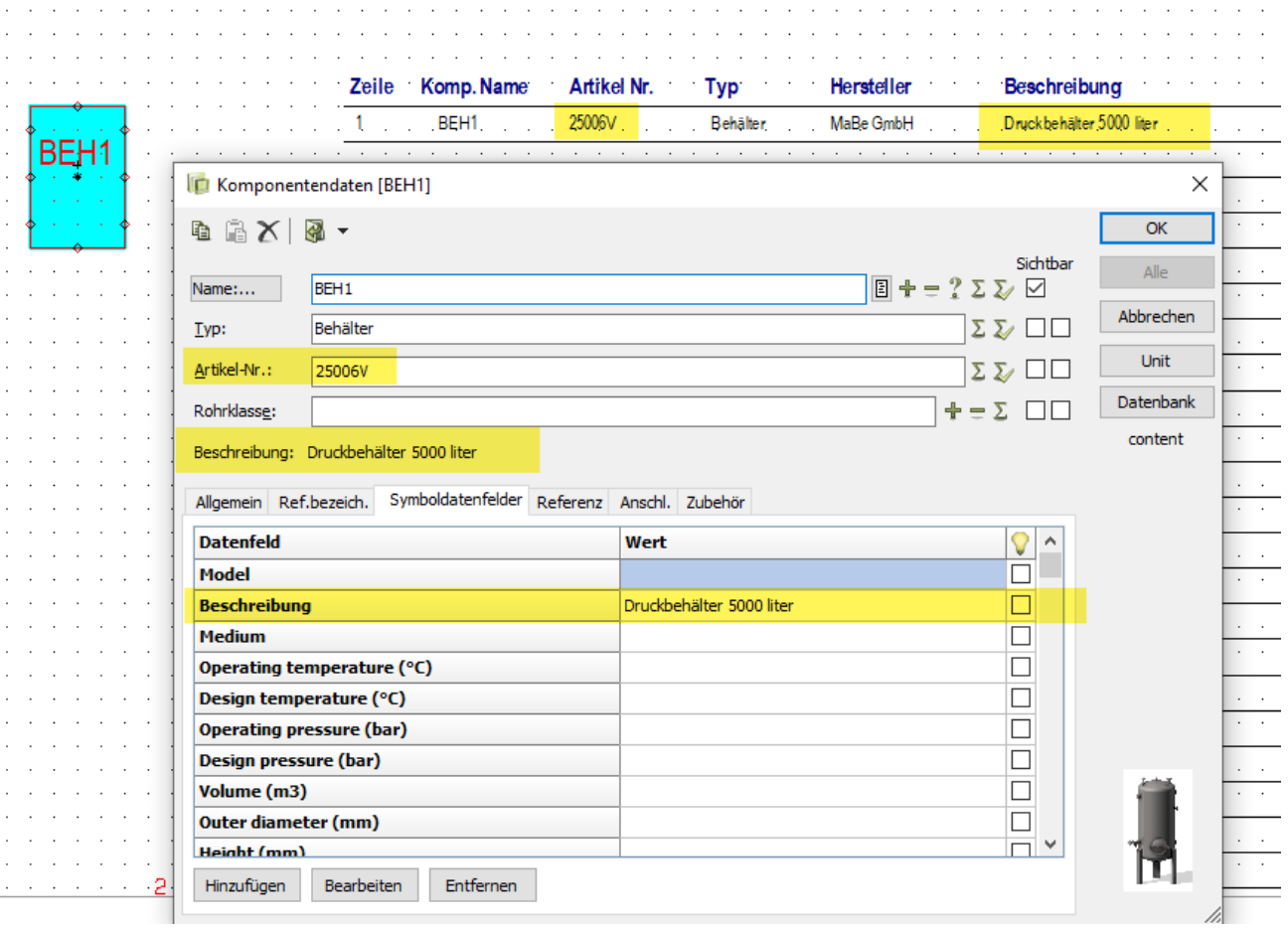

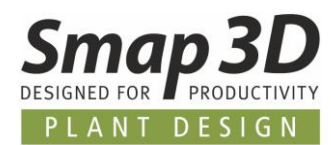

# **Neues Datenfeld "Miniaturansicht" für Datenblätter und Listen**

In Symbolen für Datenblätter/Komponentenlisten kann nun das Datenfeld **Miniaturansicht** verwendet werden.

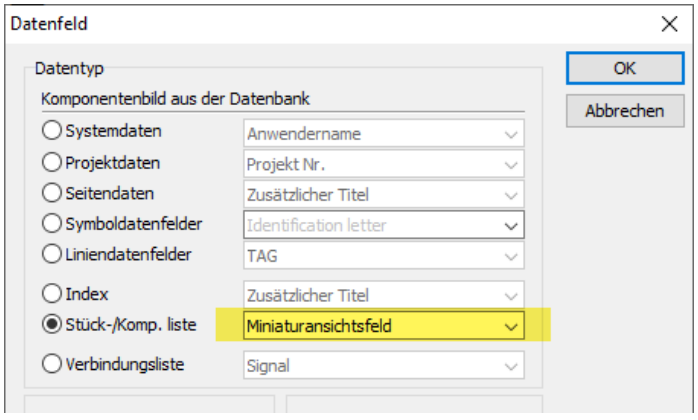

Wird solch ein Datenblatt in einem Projekt verwendet, so wird an der Position des Datenfelds **Miniaturansicht** ein vorhandenes Bild der Komponente angezeigt.

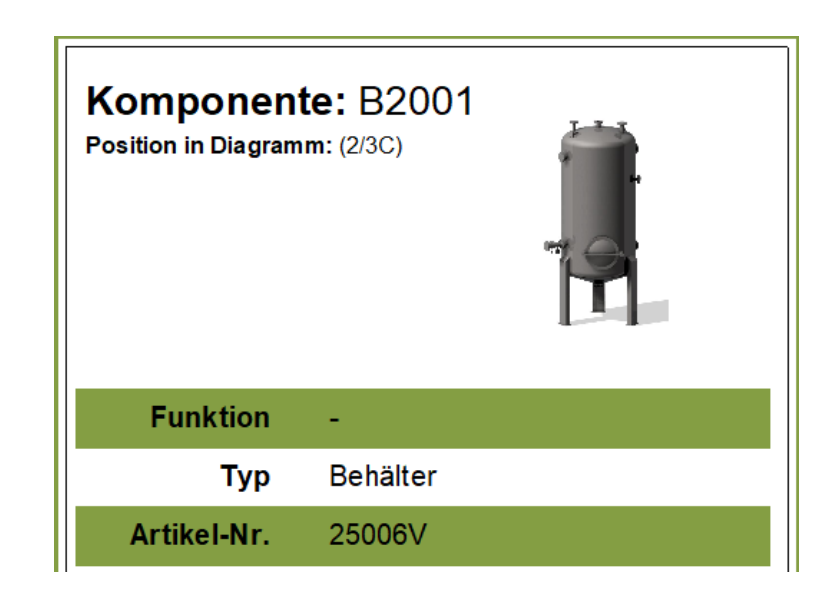

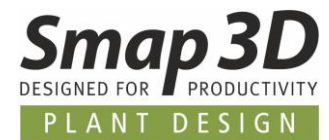

Solch ein Bild muss im Artikeldatensatz einer Komponente in der Datenbank vorbereitet und verfügbar sein.

Dabei sind die gleichen Einstellungen vorzunehmen wie für die Anzeige eines Bildes in der Datenbank- oder in der Komponentendatenansicht.

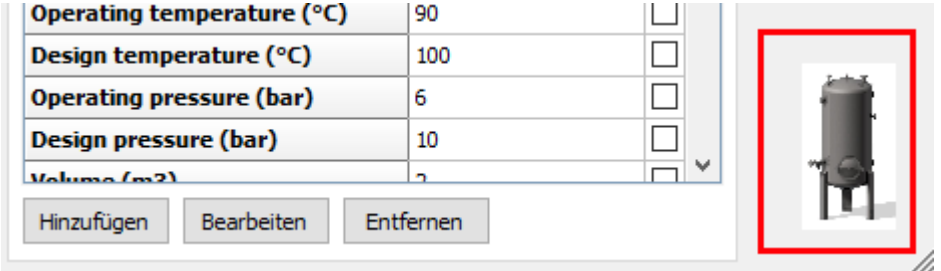
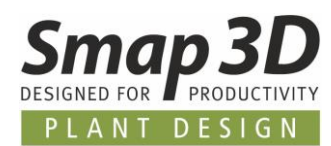

## **Neue Funktion Zuweisen für Komponentenliste lesen**

Seit vielen Versionen gibt es im Menü Listen die Funktion **Komponentenliste lesen.** Diese Funktion kann als eine Art "To-Do Liste" für die Erstellung von P&ID Diagrammen verwendet werden. Dabei kann eine Excel-Tabelle geladen werden, von welcher dann neue Diagramminhalte (Symbole mit Artikelinformationen) eingefügt werden.

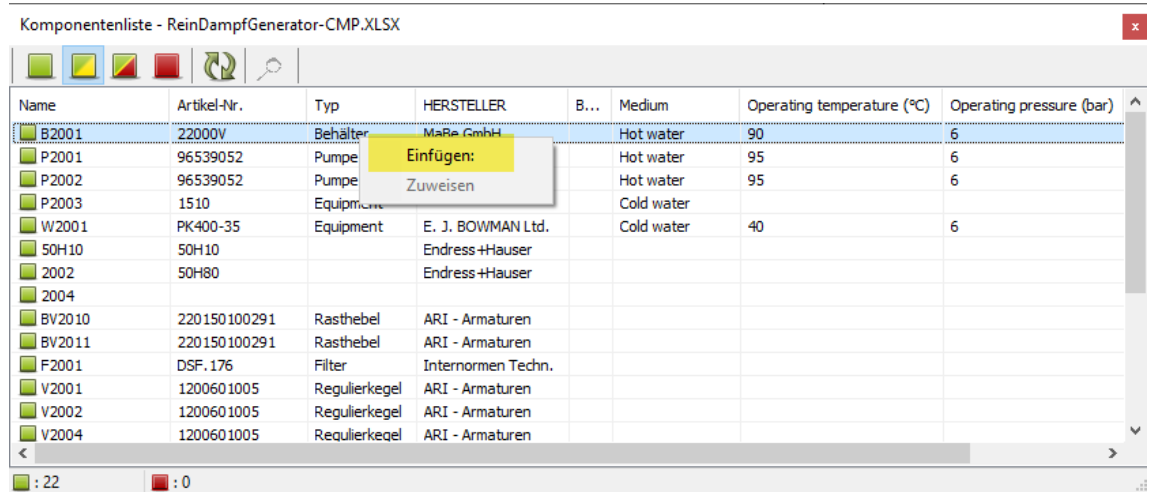

#### **Neue Funktion**

Als Erweiterung zu den bisherigen Möglichkeiten haben wir die Funktion **Zuweisen** eingebaut. Sind nun in einem Diagramm bereits Symbole platziert (ohne Artikelinformationen), so kann ein Anwender über die Funktion **Zuweisen**, die Informationen aus der Excel-Tabelle Zeile für Zeile an vorhandene Symbole übertragen.

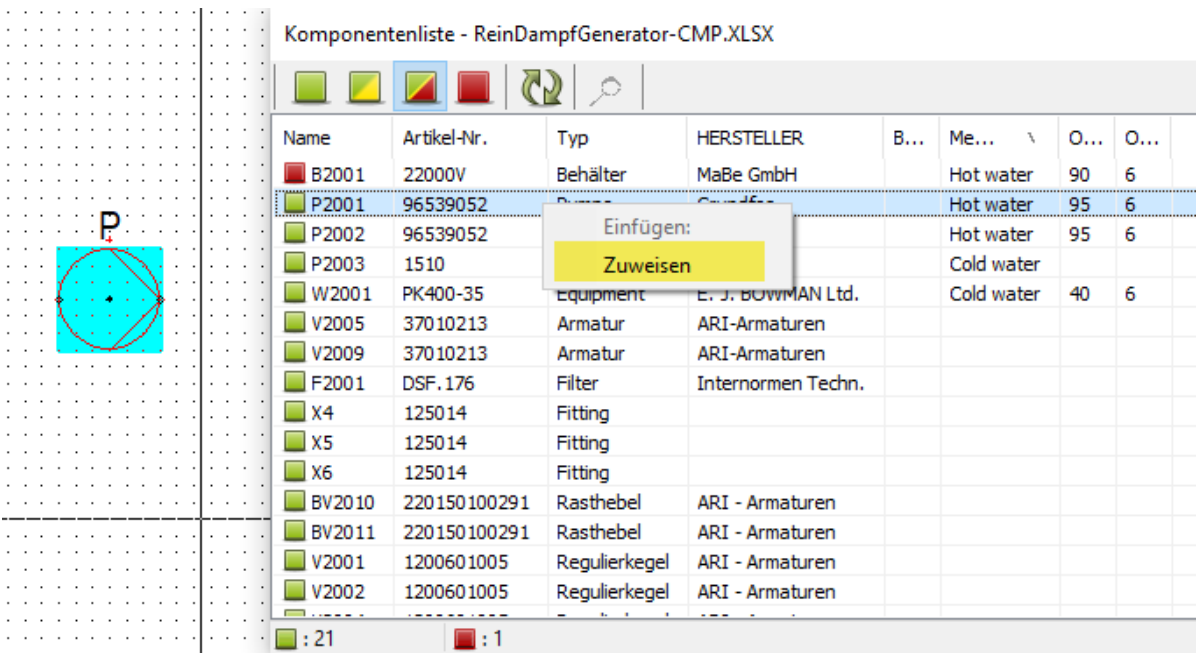

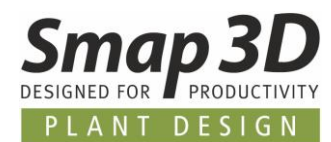

### **Auch Symboldatenfelder übertragen**

Neben den Standard Artikelinformationen aus der P&ID Datenbank (über Artikelnummer), werden bei korrekter Konfiguration, das heißt bei Zuordnung der richtigen Konfigurationsdatei für Komponentenlisten \***.CFF** beim Laden der Excel-Tabelle, auch vorhandene Prozessinformationen in vorhandene Symboldatenfelder übertragen.

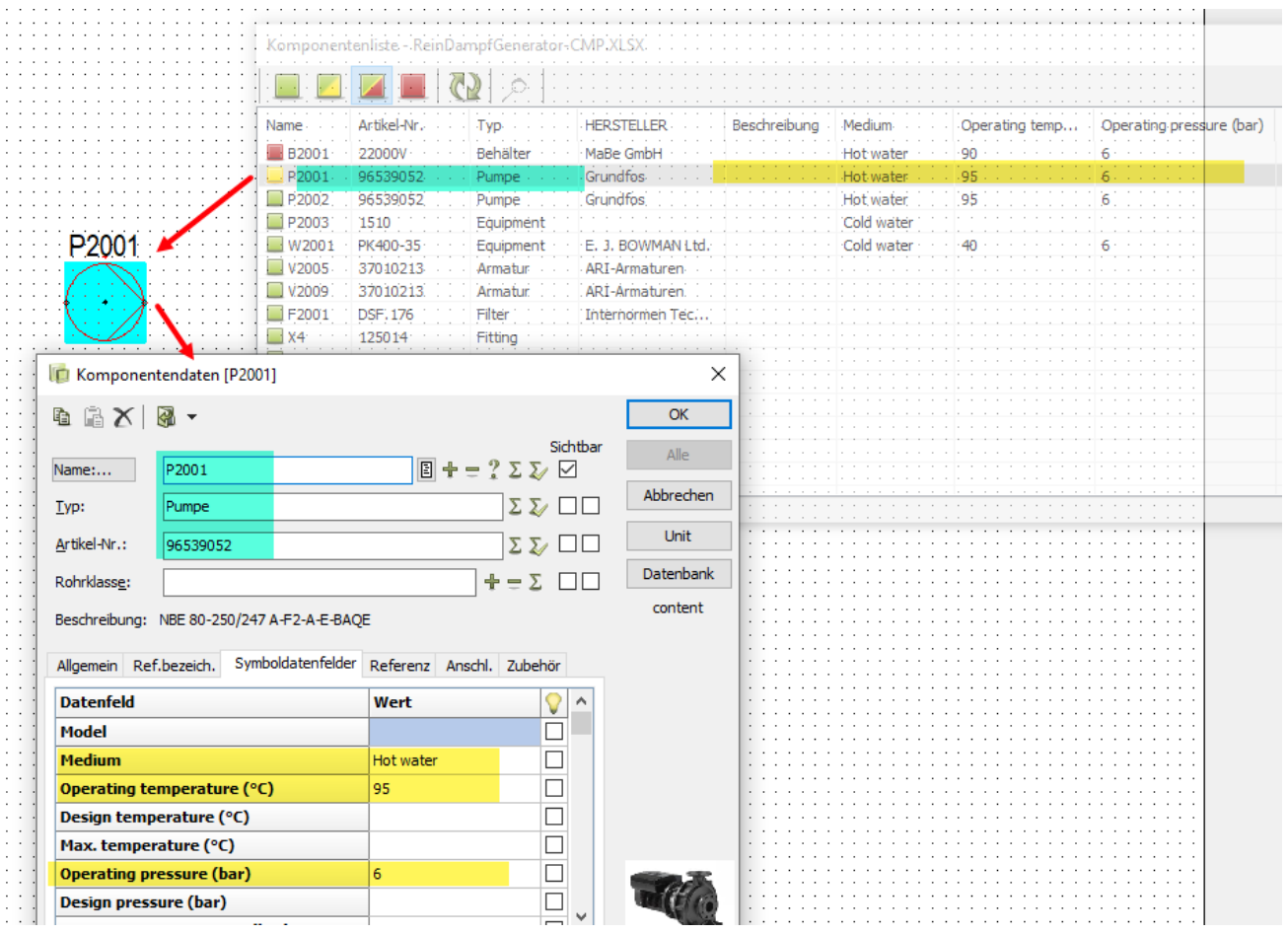

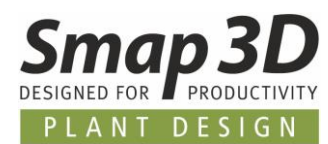

## **Neues Modul "ZIP von verknüpften Dateien erstellen"**

Im Menü Tool befindet sich das neue Modul **ZIP von verknüpften Dateien erstellen**.

Führt man dieses Modul aus, so wird für alle im aktiven Projekt auf Diagrammseiten enthaltenen Symbolen eine Datenbankabfrage zu verknüpften Dateien durchgeführt. Von welchem Datenbankfeld diese Verknüpfung verwendet wird, wird in den Datenbankeinstellungen definiert.

Sind verknüpfte Dateien vorhanden, so werden diese "zusammenkopiert" und in einer ZIP-Datei im gleichen Ordner wie die aktive PRO Datei abgelegt.

Damit können Anwender ihren Kunden nun bequem und einfach auch zusätzliche Dateien mit den P&ID Diagrammen zur Verfügung stellen!

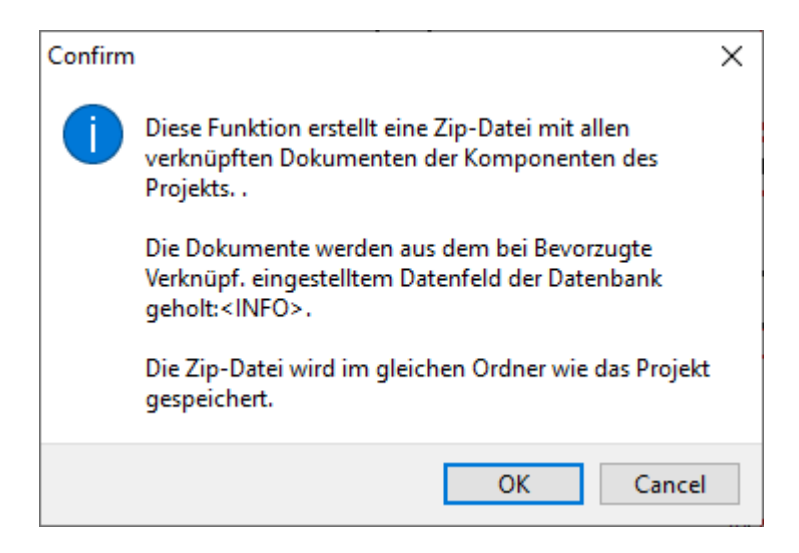

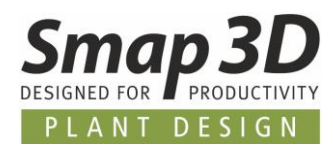

### **Neuer Rücklink aus UNIT-Seiten zu Symbol**

Arbeitet ein Anwender mit Unit-Seiten in einem Projekt, so kann man schon immer über **Öffnen** vom Platzhaltersymbol zur verknüpften Unit-Seite springen.

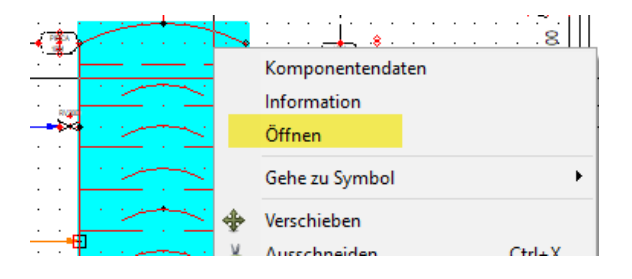

Mit P&ID 2020 haben wir nun auch den **Rücklink von einer Unit-Seite, zum verknüpften Symbol eingebaut**.

Dazu muss man im **Symbol der Unit-Stückliste** das neue Datenfeld **Einheiten/Paketliste einmal** platzieren (nicht mehrfach in die einzelnen Zeilen).

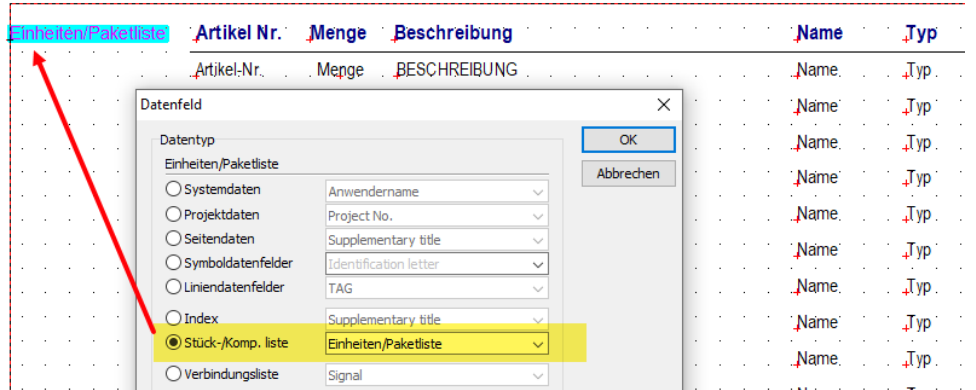

Wird in einem Projekt diese Unit-Seite zu einem Platzhaltersymbol verknüpft, so werden die jeweiligen Namen der Platzhaltersymbole dort angezeigt.

Durch Klick auf einen der angezeigten Namen, erfolgt der Rücklink zur entsprechenden Seite und dem Symbol.

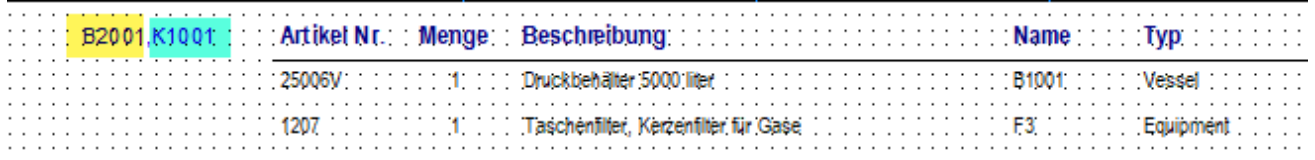

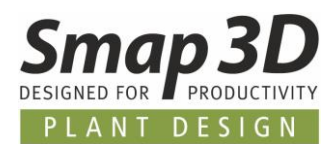

## **Anzeige im Register Zubehör konfigurierbar**

Auf vielfachen Kundenwunsch wurde die Anzeige im Register Zubehör nun konfigurierbar gemacht.

Das bedeutet, ein Anwender kann weiter Spalten für die Anzeige von Informationen aus der Datenbank für nicht grafisches Zubehör in diesem Register einstellen.

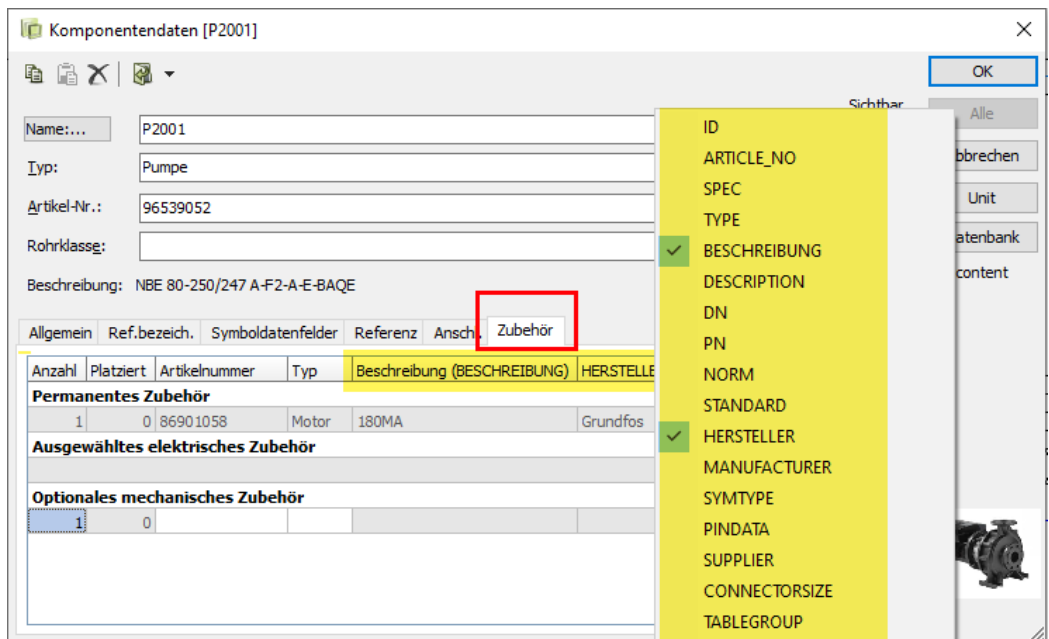

Hier gemachte Änderungen/Erweiterungen werden auch im Diagramm in der QuickInfo eines Symbols angezeigt.

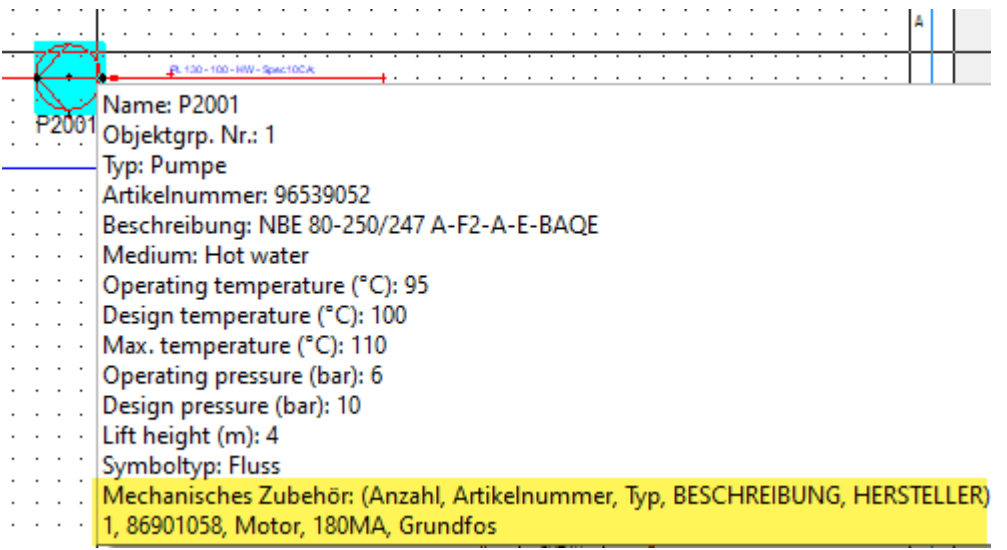

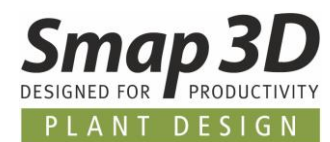

### **Erweiterte Kommandozeilenparameter für PDF Export**

Für alle Kunden, welche im Zusammenspiel mit anderen Systemen (z.B. mit PDM oder ERP) die Erzeugung von PDF Exporten von PRO Dateien automatisieren wollen/müssen, wurden die dafür notwendigen Kommandozeilenparameter erweitert.

Bisher konnten vorhandene PDF Exportkonfigurationen (\*.pdfset) nicht über Kommandozeilen (\*.CMD Dateien) verwendet werden, sondern nur vom Anwender über die Softwareoberfläche von P&ID.

Mit P&ID 2020 ist dies behoben und **\*.pdfset** Dateien können auch für automatisierte Exporte verwendet werden.

Die neuen Parameter für die Verwendung in Kommandozeilendateien (\*.CMD) sind wir folgt: **FILESAVEAS .pdf <Mysettings.pdfset> MyProjectfile|@MyProjectListFile <MyOutputPath>**

Beispiel ohne pdfset Datei: **FILESAVEAS .PDF c:\Myprojects\Myproject.pro**

Beispiel mit pdfset Datei im Ordner FORMATFILES: **FILESAVEAS .PDF MySettings.pdfset c:\Myprojects\Myproject.pro**

Beispiel mit pdfset Datei in einem beliebigen Ordner/Pfad: **FILESAVEAS .PDF d:\myfolder\MySettings.pdfset c:\Myprojects\Myproject.pro**

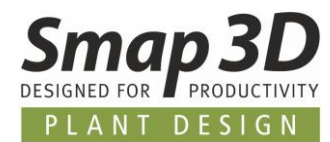

### **Meldung und Anzeige, wenn PRO Datei schreibgeschützt**

Werden PRO Dateien geöffnet die schreibgeschützt sind, so wird neben der Meldung beim Öffnen, nun auch permanent in der Kopfzeile von P&ID darauf hingewiesen.

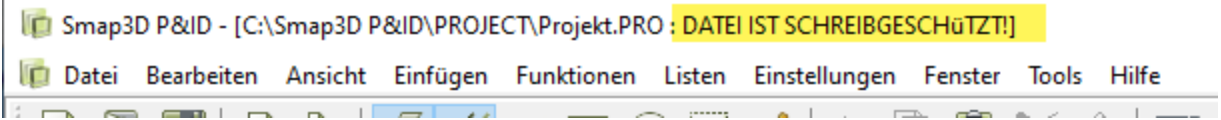

### **Symboldatenfelder aus Datenbank schreibgeschützt**

Sind in Symbolen Symboldatenfelder definiert welche direkt mit der Datenbank verknüpft sind (Anzeige immer mit **DB[xxxx]**), so sind diese ab P&ID 2020 schreibgeschützt **und können keine Werte durch Anwendereingabe erhalten**.

Werte für solche Symboldatenfelder werden ausschließlich von der Datenbank gefüllt, sobald ein Symbol eine Artikelzuweisung (Artikelnummer) erhält.

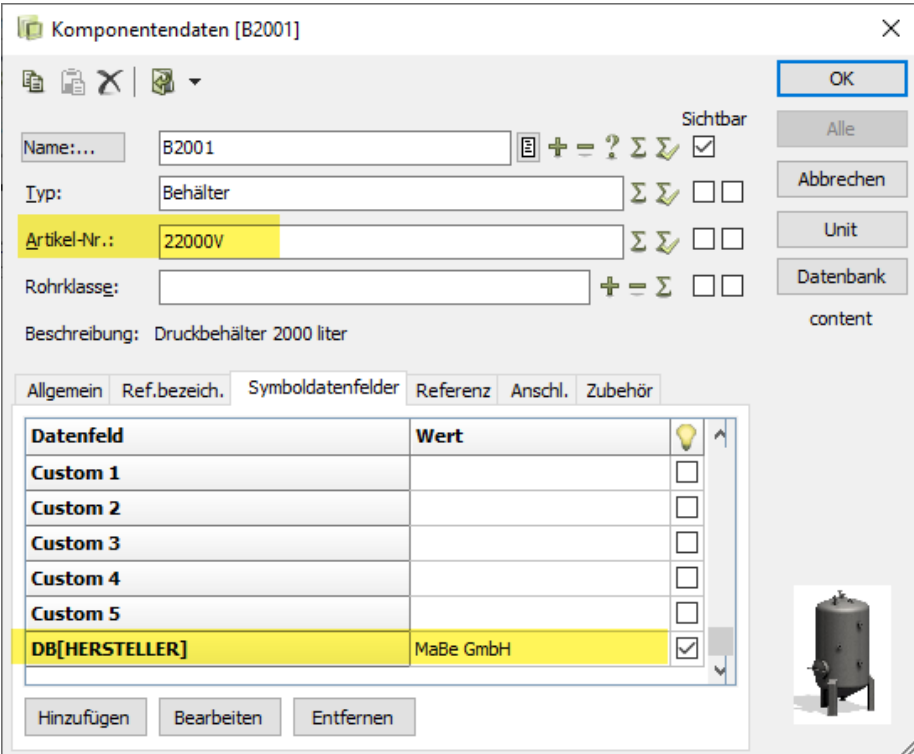

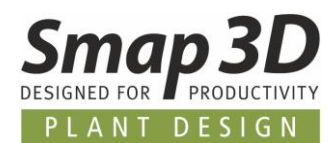

### **Linienpriorität nun auch im QuickInfo Fenster einer Linie**

Seit P&ID 2019 gibt es die Einstellungen zur Linienpriorität. Nun wir die dazugehörige Info auch im QuickInfo Fester einer Linie angezeigt.

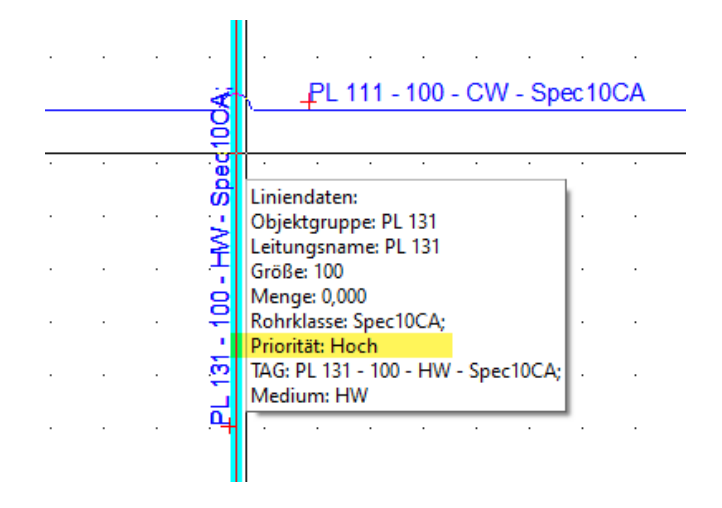

## **Neue Einstellung für individuelle Textbreite bei Textattributen**

Für alle Arten von P&ID internen Texten können nun auch für True-Type Schriftarten individuelle Textbreiten eingestellt werden.

Dies war bisher nur für die integrierte Standardschriftart PCschematic möglich.

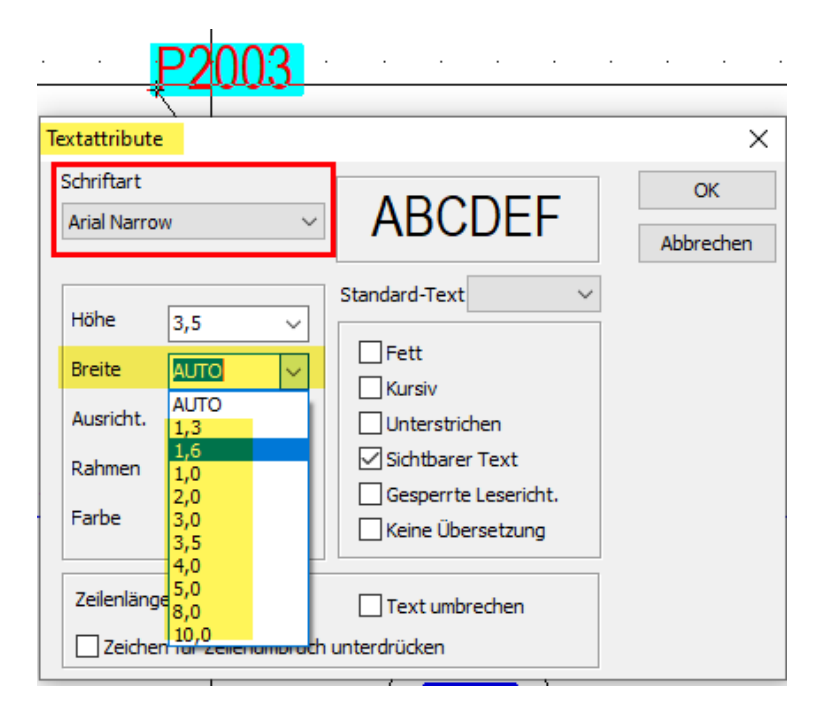

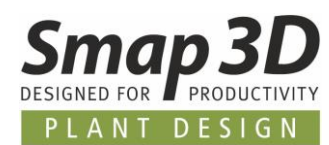

## **Neue Option Pfeile an Führungslinien ausschalten**

Seit P&ID 2017 gibt es die Möglichkeit Führungslinien für Text zu verwenden. Die Einstellungen hierzu wurden nochmals erweitert, um für bestimmte Anwendungsfälle den Pfeil an der Führungslinie auszuschalten.

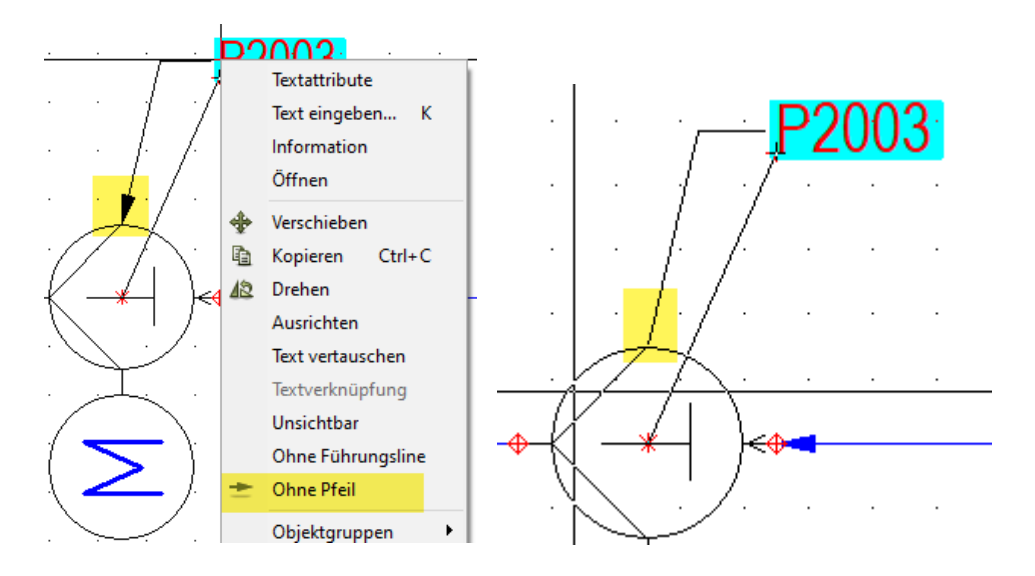

## **Neue Sprache Französisch für Benutzeroberfläche**

Mit P&ID 2020 kann die Software auch mit Französischer Sprache für die Benutzeroberfläche betrieben werden.

Bei der Einstellung **Sprache wählen** steht der Eintrag **FR** für **Französisch**.

### **Verbesserte Performance bei ZOOM und PAN**

Speziell bei großformatigen Diagrammseiten mit sehr vielen Inhalten (je Seite), ging in den bisherigen Versionen die Performance für Zoom und PAN in Relation zum Inhalt der Seite nach unten.

Um dies zu beheben und zu verbessern, wurden in P&ID 2020 die Algorithmen hinter den Funktionen Zoom und PAN komplett überarbeitet.

Bei unseren internen Tests mit solchen großformatigen Kundenprojekten konnten wir eine enorme Verbesserung feststellen.

Vormals ruckeliges Zoom und PAN Verhalten lässt sich nun flüssig durchführen.

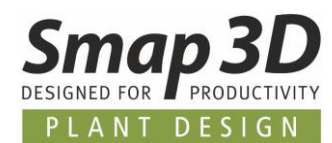

## **weitere kleine Erweiterungen/Veränderungen:**

- In den **Listeneinstellungen**, Register **Ersetzungen** können nun benutzerspezifisch weitere Felder hinzugefügt werden (bisher begrenzt auf 7 Felder).
- Fenster **Komponenten/verfügbare Komponenten** bleibt zusammengeklappt/ausgeblendet, bis bei spezifischen Aktionen die Funktion **Verfügbare Symbole (F9)** verwendet oder aktiviert wird. Bisher nach jedem Start von P&ID wieder ausgeklappt.

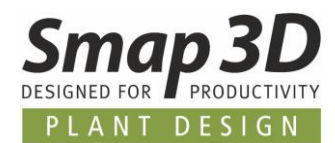

# **Neu im Component Wizard**

## **Neue Option zum direkten Registrieren in der Part Finder Datenbank**

Bisher hatte der Component Wizard als Speicher-/Ablageort für die aufbereiteten Teile, ausschließlich den **File System Provider** für die spätere Verwendung in der Rohrklasse unterstützt. Aufgrund vielfacher Kundenwünsche wurde dies nun erweitert.

Im letzten Schritt **Komponente speichern**, steht jetzt auch die Option **Aktive Normteilverwaltung** zur Verfügung.

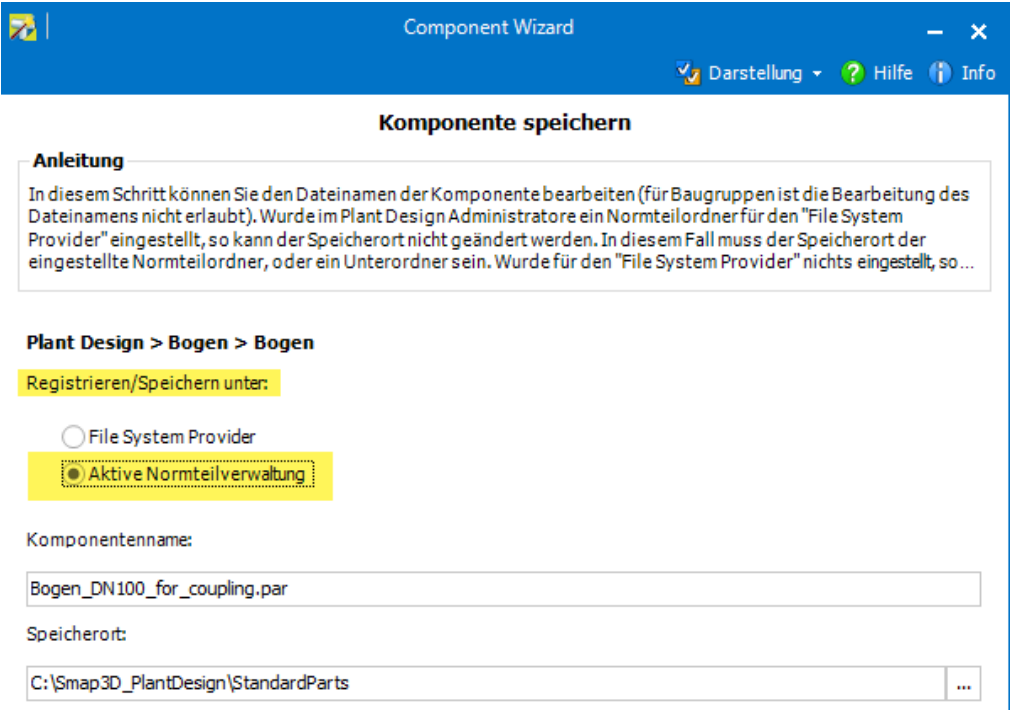

Wird diese aktiviert, so wird das **Normteilverwaltungssystem** verwendet, welches im Plant Design Administrator eingestellt ist.

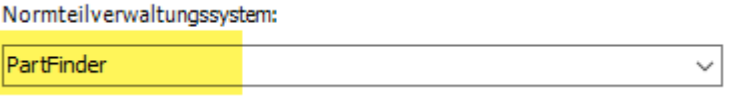

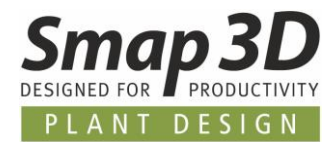

Da die meisten unserer Plant Design Kunden hierbei den **Part Finder** (vom Smap3D Parts Management) einsetzen, sind die weiteren Schritte entsprechend beschrieben.

Nach dem Bestätigen der dazugehörigen Meldungen, wird vollautomatisch der **Datenbank Administrator** mit der Funktion **Teil hinzufügen** gestartet.

Die für den Part Finder geltenden Regeln für den Speicher-/Ablageort werden dabei automatisch angewendet.

Mit dieser neuen Option kann das im Component Wizard aufbereitete Teil nun direkt in der Part Finder Datenbank eingepflegt und registriert werden.

Manuelle Schritte, sowie manuelles Umschalten zwischen den Anwendungen Component Wizard und Datenbank Administrator entfallen damit vollständig.

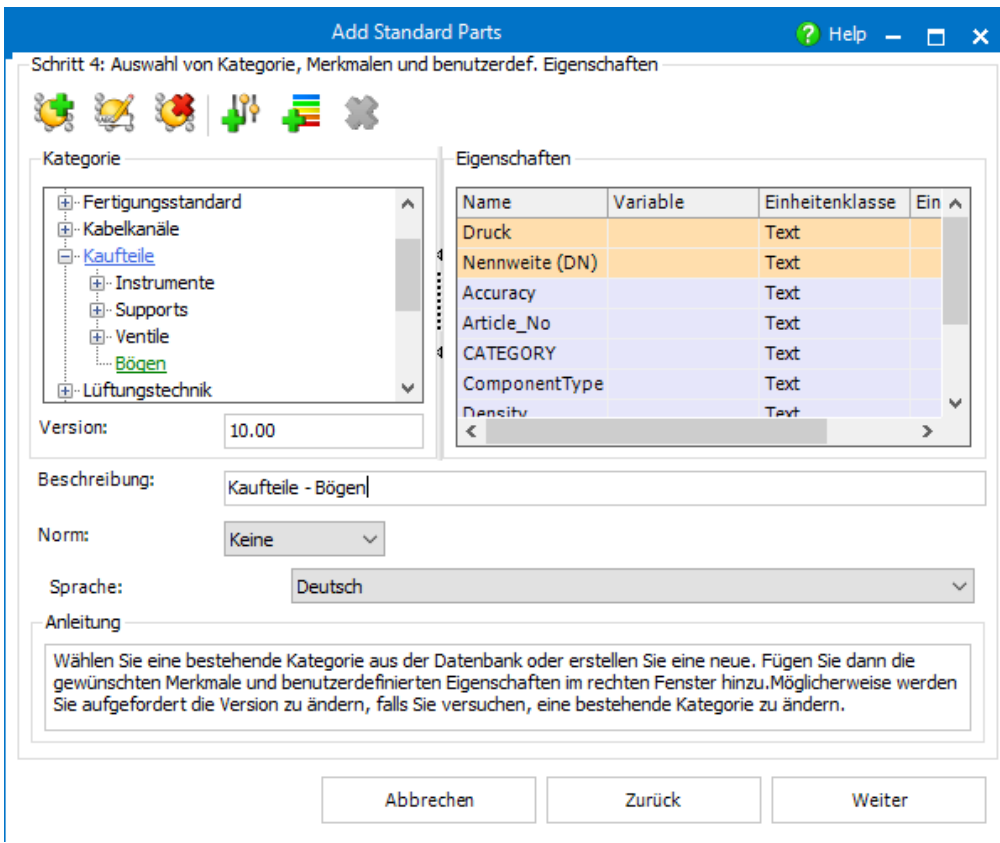

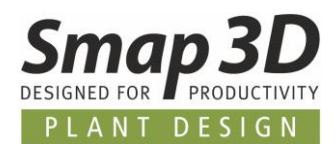

# **Neu im Smap3D Parts Management**

## **Parts Management Admin und Plant Design Admin zusammengeladen in einem Dialog**

Da die meisten Smap3D Plant Design Kunden unser Smap3D Part Management als 3D-Normteilverwaltung verwenden, wurden mit Version 2020 die beiden dafür notwendigen Administrationsprogramme, für die Anwender in einem Dialog zusammengefasst.

Beim Starten des **Plant Design Administrator**, wird nun immer automatisch der **Part Management Administrator (als Plug-In)** im Plant Design Administrator Dialog mitgeladen.

Damit hat ein Anwender in einem Dialog zusammengefasst den Zugriff auf alle relevanten Administrationseinstellungen für die gesamte Smap3D Plant Design Lösung.

Änderungen im jeweiligen Programm, müssen aber trotzdem je Register/Programm separat gespeichert werden (Schaltfläche Speichern), da nach wie vor zwei verschiedene Konfigurationsdateien im Konfigurationsordner verwendet werden.

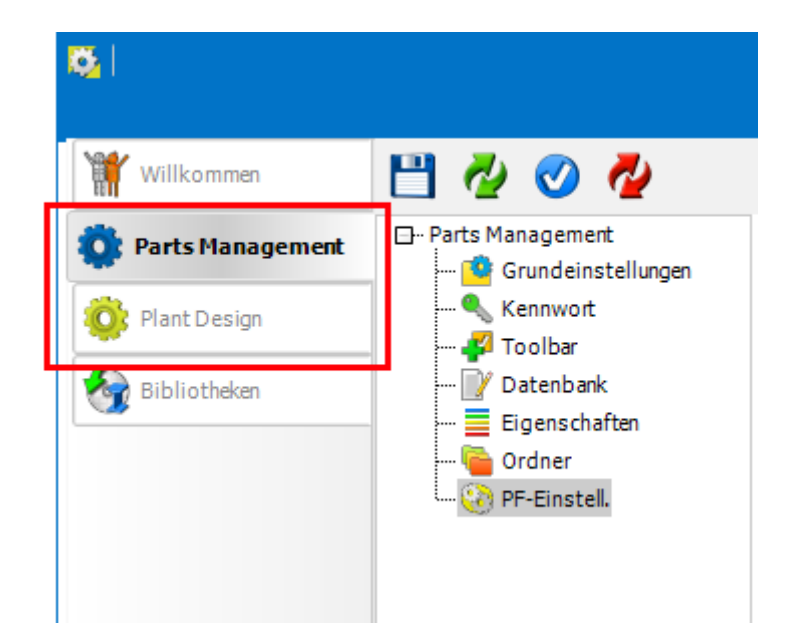

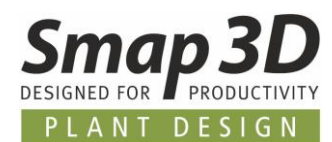

### **Datenbank Administrator direkt aus Part Finder aufrufen**

Die Parts Management Programme **Datenbank Administrator** und **Part Finder** sind von ihrem Bestimmungszweck eigentlich klar voneinander getrennt.

Der **Datenbank Administrator ist dabei ein Administrationswerkzeug** für den zentralen Aufbau und die Pflege der 3D-Normteildatenbank.

Der **Part Finder ist ein Anwenderwerkzeug**, um die zuvor im Datenbank Administrator definierten Inhalte der 3D-Normteildatenbank für verschiedenste Zwecke zu verwenden.

Um das Zusammenspiel dieser einzelnen Programme und deren Einsatz für den Anwender einfacher zu machen, wurden der Part Finder und der Datenbank Administrator miteinander verknüpft.

### **Die neue Schaltfläche**

Im Part Finder befindet sich die neue Schaltfläche **DB verwalten** für den Start des Datenbank Administrator.

Ist der Datenbank Administrator per Kennwort gesichert, so muss dieses natürlich eingegeben werden, bevor der DB Administrator sich öffnet.

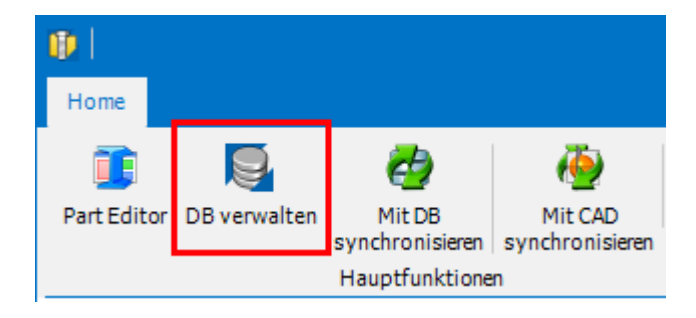

### **Arbeiten im Datenbank Administrator**

Im so geöffneten Datenbank Administrator können wie gewohnt die gewünschten Arbeiten an der Datenbank und den Datenbankinhalten durchgeführt werden.

### **Automatische Synchronisation der Part Finder Anzeige**

Nachdem der Datenbank Administrator geschlossen wurde, wird die Darstellung im Part Finder vollautomatisch mit der Datenbank synchronisiert.

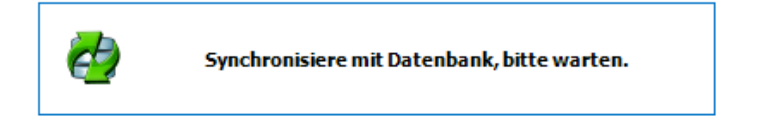

Damit wird sichergestellt, dass alle im Datenbank Administrator durchgeführten Änderungen oder Erweiterungen sofort zu 100% für den Anwender im Part Finder verfügbar sind. Danach kann der Anwender wie gewohnt mit dem Part Finder weiterarbeiten.

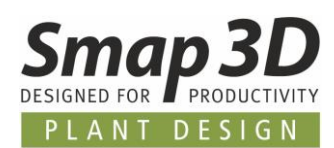

## **Parts Management aktualisiert physikalische Eigenschaften beim Generieren**

In der vorherigen Version von Parts Management, aber auch bereits in allen Vorläuferversionen des Smap3D PDM 9.6, wurden beim Generieren von Norm- und Standardteilen aus gelieferten Muttervarianten immer nur die Geometrien und die Features für das 3D Modell erzeugt und gespeichert.

Eventuell vorhandene Definitionen zum Material (aus der CAD Materialtabelle/Materialbibliothek) und den dazugehörigen physikalischen Eigenschaften, wurden dabei nie berücksichtigt oder aktualisiert.

Dies musste bisher immer zusätzlich und im Nachgang an den bereits generierten Teilen gemacht werden.

Damit dieser zusätzliche Aufwand für die Anwender zukünftig nicht mehr notwendig ist, können alle Parts Management Anwendungen die an Muttervarianten gespeicherten Materialdefinitionen und physikalischen Eigenschaften beim Generieren von neuen Teilen/Varianten anwenden und aktualisieren.

### **Aktivierung der Option im Parts Management Administrator**

Damit diese neue Funktion von den Parts Management Programmen verwendet wird, muss dies im Parts Management Administrator aktiviert werden.

Im Unterpunkt **Eigenschaften** muss die neue Option **Physikalische Eigenschaften (Material) für generierte Teile anwenden** aktiviert und gespeichert werden.

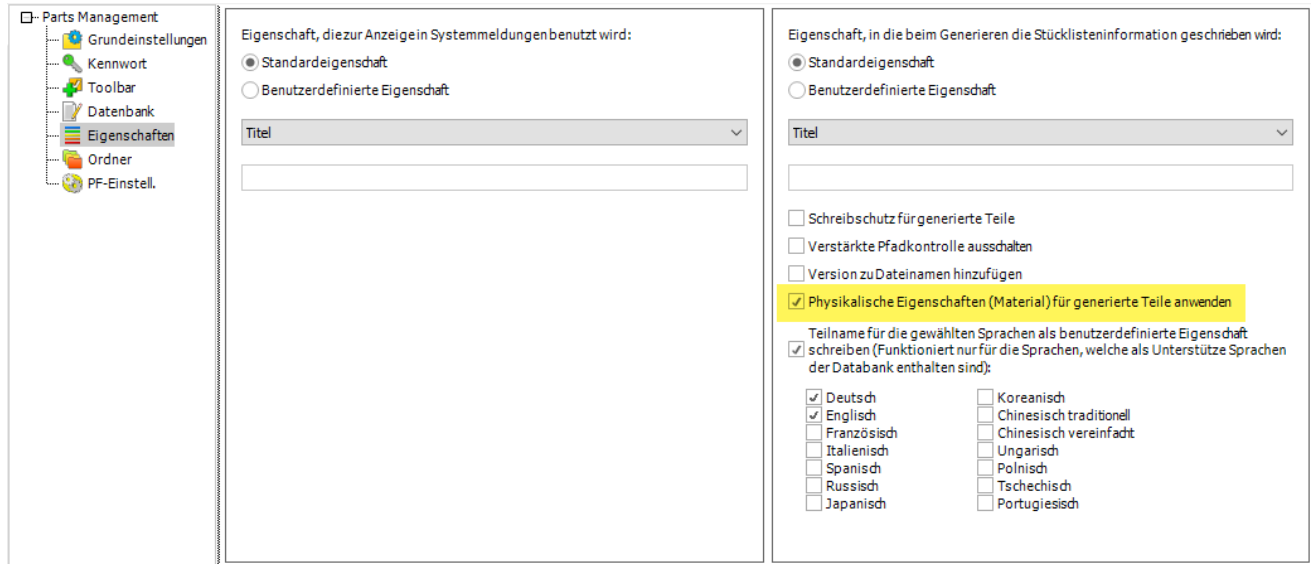

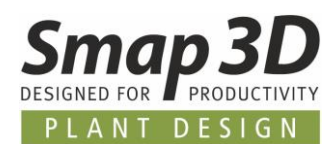

### **Erforderliche Voraussetzungen**

Die Voraussetzungen für ein korrektes Ergebnis in den generierten Teilen sind wie folgt (bei aktiver Funktion):

• Beim **Ursprungsteil / Muttervariante** von welchem die neuen Teile generiert werden, existiert im Datenbank Administrator das Auswahlmerkmal **Material** mit einem gültigen Wert (der Materialname aus CAD Materialtabelle/Materialbibliothek),

oder,

- im **Ursprungsteil / Muttervariante** von welchem die neuen Teile generiert werden, ist bereits mit CAD Funktionen ein **Material** zugewiesen.
- Dementsprechend muss in der Standard CAD Eigenschaft **Material** ein korrekter Wert enthalten sein.
- Das vorhandene **Material des Ursprungsteils / Muttervariante**, muss auch in der CAD Materialtabelle/Materialbibliothek auf dem Computer vorhanden sein, an dem das Teil generiert wird.

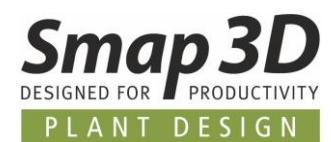

### **Parts Management unterstützt Solid Edge Funktionen**

Mit Parts Management 2020 ist es nun möglich, Solid Edge interne Funktionen im Zusammenspiel mit einer Smap3D Part Management Normteil-Datenbank zu verwenden.

Es handelt sich dabei um die Solid Edge Funktionen:

- **Solid Edge Standard Parts Applikation**
- **Rahmen / Rahmenkonstruktion**
- **Komplettverschraubung**
- **XpresRoute Funktion Rohrverlauf**

### **Erforderliche Voraussetzungen**

Da diese Funktionen mit **Parts Management 2019 NICHT UNTERSTÜTZT waren**, gibt es nun einige Voraussetzungen damit dies mit Version 2020 funktioniert.

#### **Im Parts Management Administrator**

1. Im Unterpunkt **Toolbar** muss die Option **Part Finder statt Standard Parts Dialog aufrufen** aktiviert und gespeichert werden.

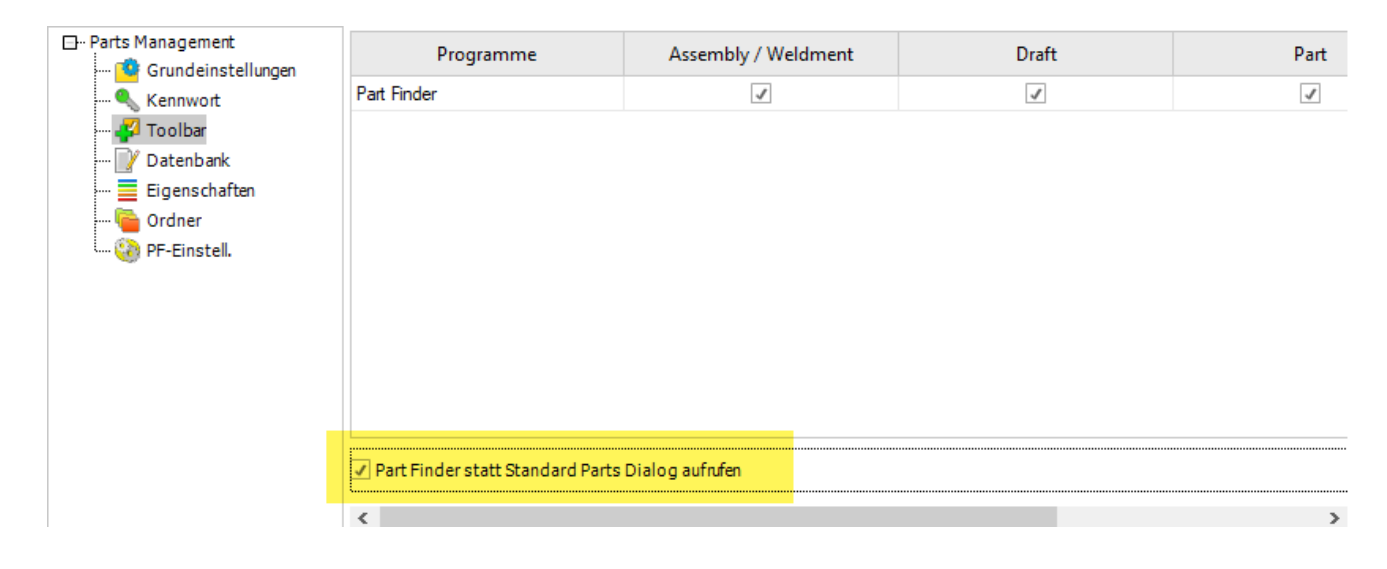

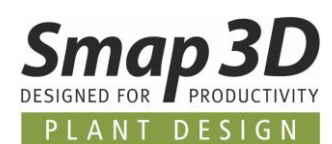

#### 2. Im Unterpunkt **Datenbank** muss eine **neue Datenbank (Version 2020)** erstellt werden.

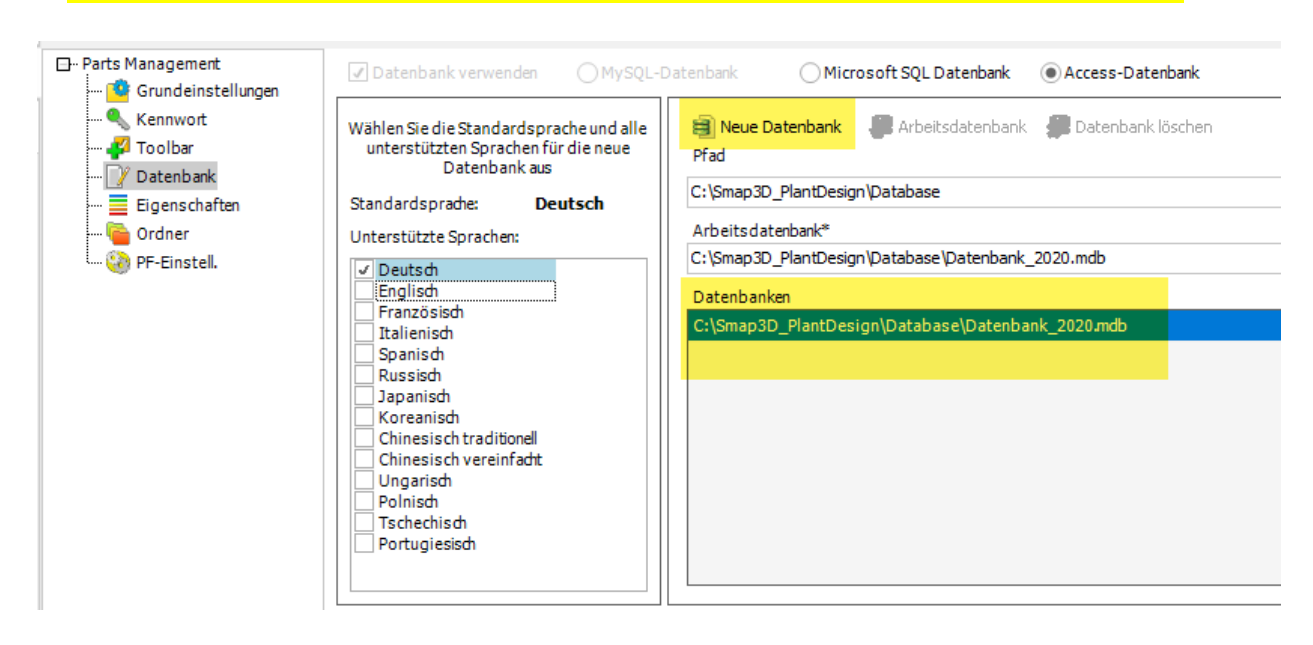

#### **Im Datenbank Administrator**

Im Datenbank Administrator muss vor dem Einlesen/Registrieren der Teile die Option **Solid Edge Info lesen** aktiviert werden.

Nur wenn diese Option aktiv ist, werden beim Einlesen/Registrieren die für die Solid Edge Funktionen notwendigen Informationen mit in die Datenbank gelesen.

Nur damit kann eine Part Finder Datenbank die notwendigen Informationen für die Solid Edge Funktionen liefern.

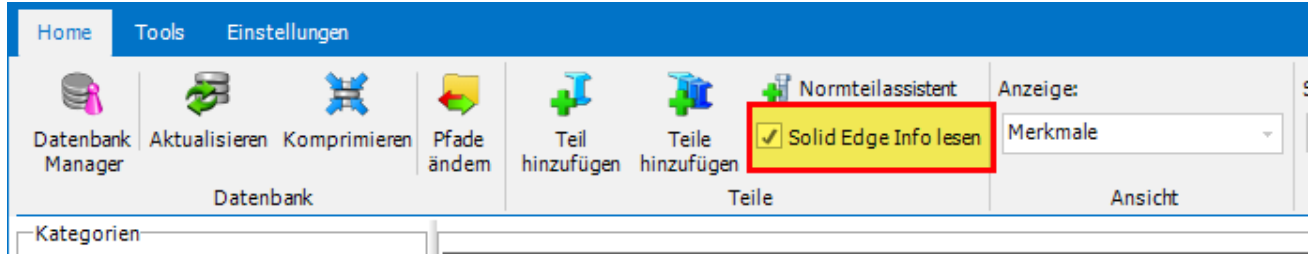

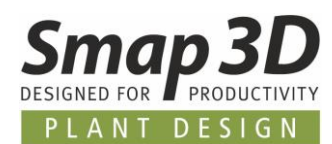

## **Support von Microsoft SQL Server 2017 und Microsoft SQL Server 2019**

Für alle Kunden, welche die kostenpflichtige Zusatzlizenz für den Betrieb der Parts Management 3D-Normteildatenbank auf einem Microsoft SQL Server erworben haben, wurde nun der offizielle Support von Microsoft SQL Server 2017 und Microsoft SQL Server 2019 hinzugefügt. Damit kann die Part Finder Datenbank auch auf diesen Microsoft SQL Server Versionen betrieben werden.

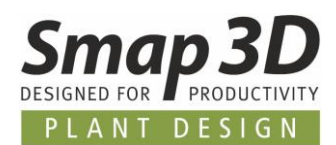

# <span id="page-55-0"></span>**Neues in Smap3D Piping**

### **Neue QuickPlace Methode Nut-Kupplung**

Für die automatisierte Verwendung von genuteten Verbindungssystemen mit Smap3D Piping, haben wir die neue QuickPlace Methode (Platzierungsautomatismus) **Nut Kupplung** entwickelt und hinzugefügt.

Dieser neue Automatismus ist speziell für die Platzierung von genuteten Kupplungen aus herstellerspezifischen Verbindungssystemen wie zum Beispiel Victaulic®, QUIKCOUP®, Richmond® und anderen gedacht.

Anders als beim Automatismus der normalen Kupplung, wird für eine **Nut Kupplung** Anforderung an einem vorhandenen Bauteil die neue Endbehandlung **ET19** benötigt.

Anwender können bei Verwendung des neuen Platzierungsautomatismus **Nut Kupplung**, in Verbindung mit den bereits vorhandene Automatismen (z.B. Bogen 90, T-Stück, usw.) in einer Rohrklasse, mit Smap3D Piping schnell und vollautomatisch komplexe Rohrleitungen mit solchen genuteten Komponenten generieren lassen.

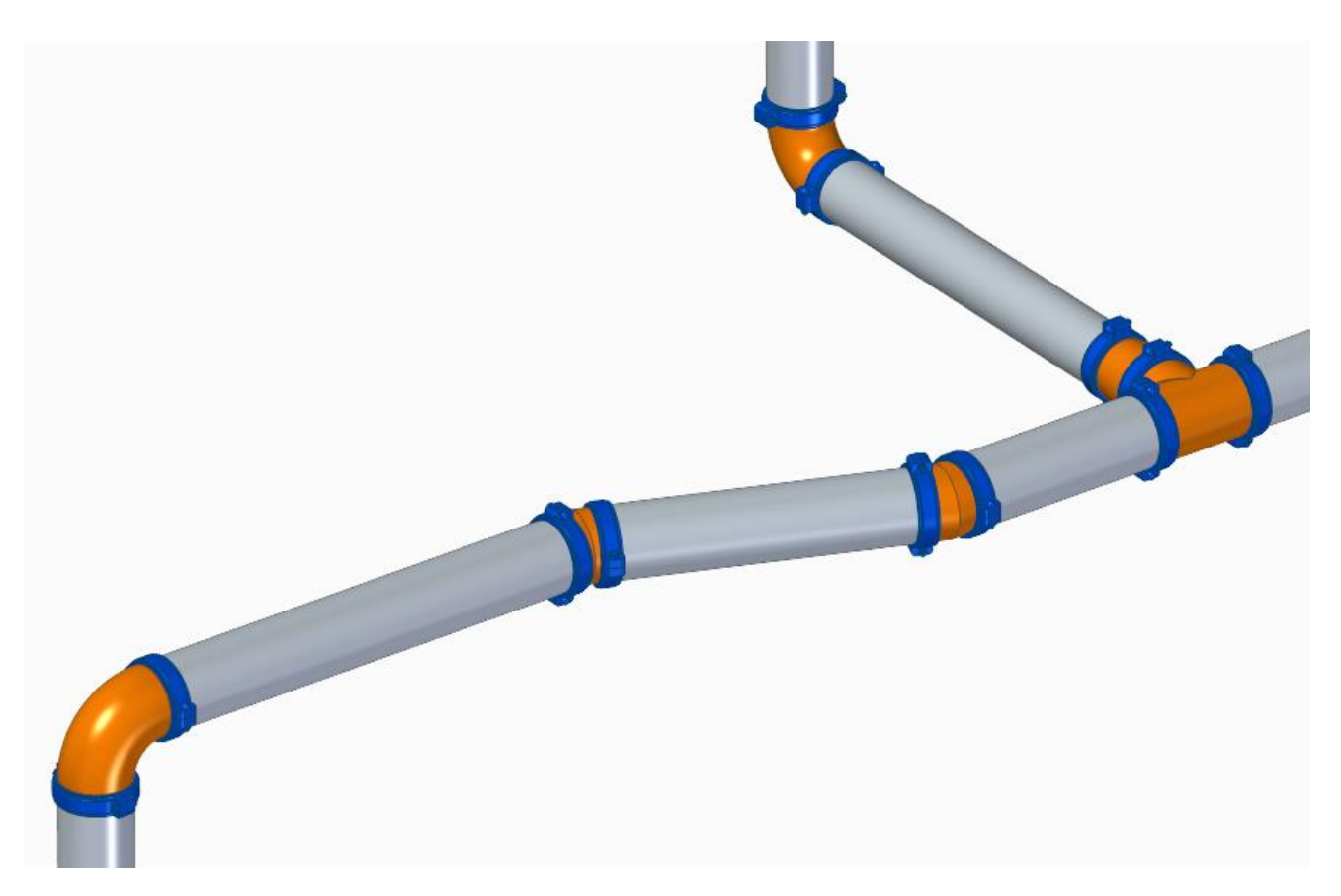

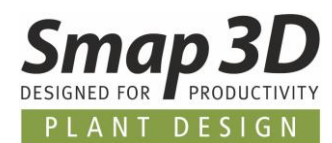

## <span id="page-56-0"></span>**Neue QuickPlace Methode Klemme**

Für die automatisierte Verwendung von Klemmverbindungssystemen mit Smap3D Piping, haben wir die neue QuickPlace Methode (Platzierungsautomatismus) **Klemme** entwickelt und hinzugefügt.

Dieser neue Automatismus ist für die Platzierung von Klemmverbindungsbauteilen nach **DIN 32676**, aber auch herstellerspezifische Klemmverbindungssysteme wie zum Beispiel GEMO®, Heco® und anderen gedacht.

Anders als beim Automatismus zu **Lapjoint/Überwurfkomponente**, wird für eine **Klemmen**anforderung an einem vorhandenen Bauteil/Fitting die neue Endbehandlung **ET18** benötigt.

Anwender können bei Verwendung des neuen Platzierungsautomatismus **Klemme**, in Verbindung mit den bereits vorhandene Automatismen (z.B. Dichtung, usw.) in einer Rohrklasse, mit Smap3D Piping schnell und vollautomatisch komplexe Rohrleitungen mit Klemmverbindungen generieren lassen.

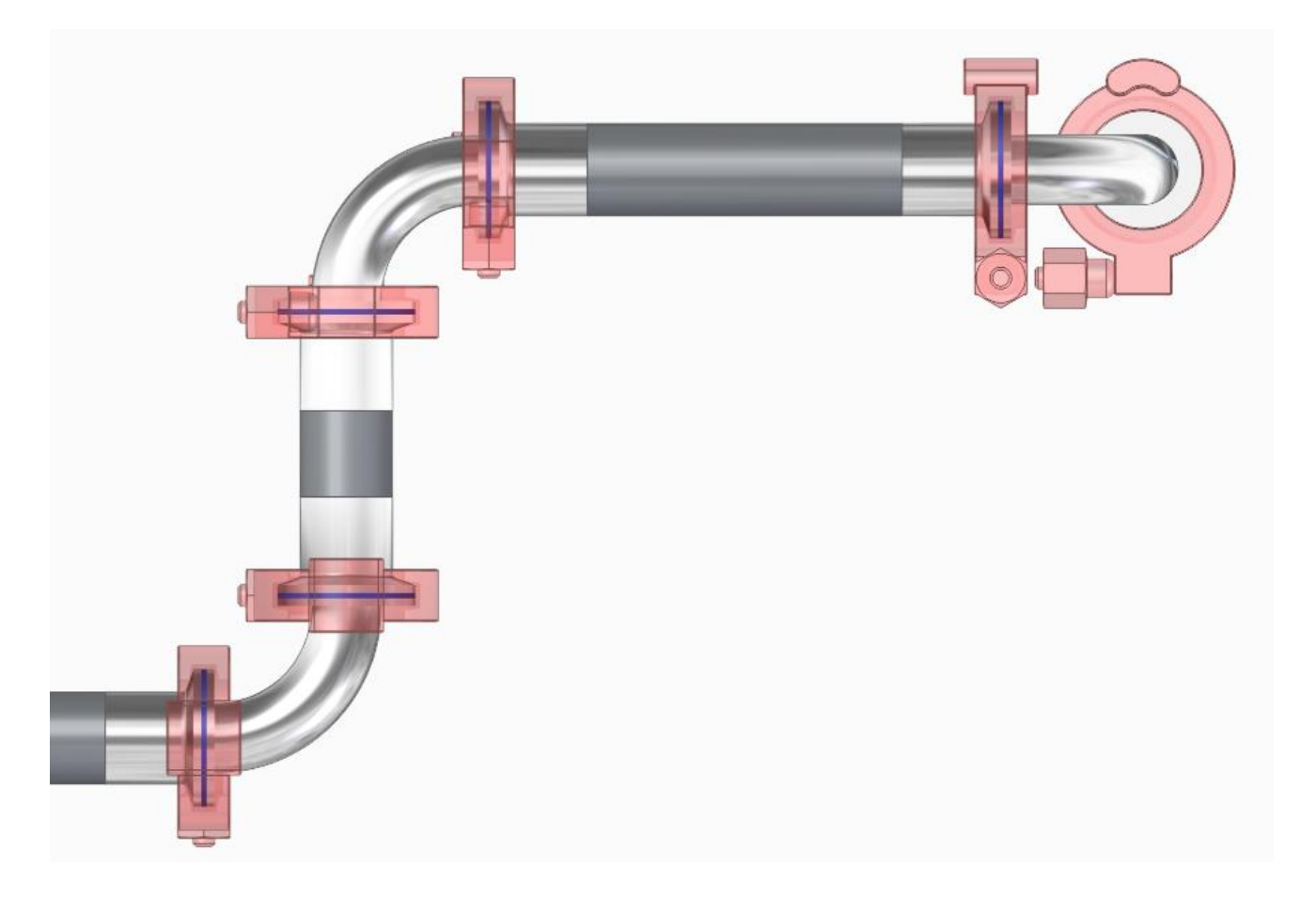

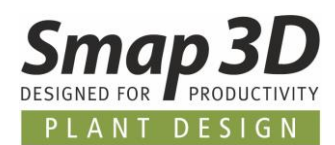

## <span id="page-57-0"></span>**Neue QuickPlace Methoden für Rohrverschraubungskomponenten**

Für die automatisierte Verwendung von Rohrverschraubungsbauteilen mit Smap3D Piping, haben wir mehrere neue QuickPlace Methoden (Platzierungsautomatismen) entwickelt und hinzugefügt. Diese neuen Automatismen sind für die Platzierung von Rohrverschraubungsbauteilen nach **EN ISO 8434-1 bis -3**, aber auch von herstellerspezifischen Rohrverschraubungssystemen wie zum Beispiel Parker®, Ermeto®, Swagelok® und anderen gedacht.

Typisch für solche Rohrverschraubungskomponenten sind die unterschiedlichen **Anschlussvarianten an den Bauteilenden**.

So unterscheidet man hauptsächlich zwischen einem **Stutzenende** (oder Kegelstutzenende) sowie **Buchsenende** (oder Kegelbuchsenende).

Da wir uns bei der Entwicklung dieser neuen Methoden hauptsächlich an der Norm **EN ISO 8434-1 bis -3** orientiert haben, ist unsere Namensgebung für die QuickPlace Methoden entsprechend gewählt.

Zum ersten Mal haben wir **diese QuickPlace Methoden nicht nach dem Bauteil benannt** welches automatisch platziert wird, **sondern nach dem Bauteilanschluss** (**Kegelstutzenenden**, **Kegelbuchsenenden** sowie **Red. Kegelstutzenenden** und **Red. Kegelbuchsenenden**) zu welchem die Anbauteile automatisch platziert werden.

Unser Ziel dahinter ist es, den Einsatz dieser Automatismen bei unseren Kunden so universell wie möglich zur Verfügung zu stellen.

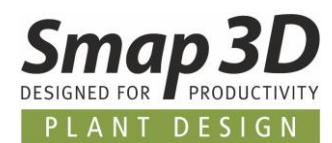

### **QuickPlace Methode für Kegelstutzenenden**

Die neue QuickPlace Methode **Kegelstutzenenden**, platziert eine in der Rohrklasse unter dem Schlüsselnamen **[Verschraubungsnippel](#page-70-0)** definierte Komponente, an vorhandene Bauteile (z.B. Bögen, T-Stücke, usw.), welche an einem Anschlussende die Definition **Kegelstutzenende** (mit Endbehandlung **ET16**) enthalten.

Bei den uns bekannten Anwendungsfällen wird hierbei das automatische Platzieren einer einzelnen Verschraubungskomponente (z.B. Nippel) an solche Anschlussenden benötigt.

Hier im Bild wurde dabei der definierte Verschraubungsnippel (Messing) automatisch an das Kegelstutzenende des Bogens (blau transparent) platziert.

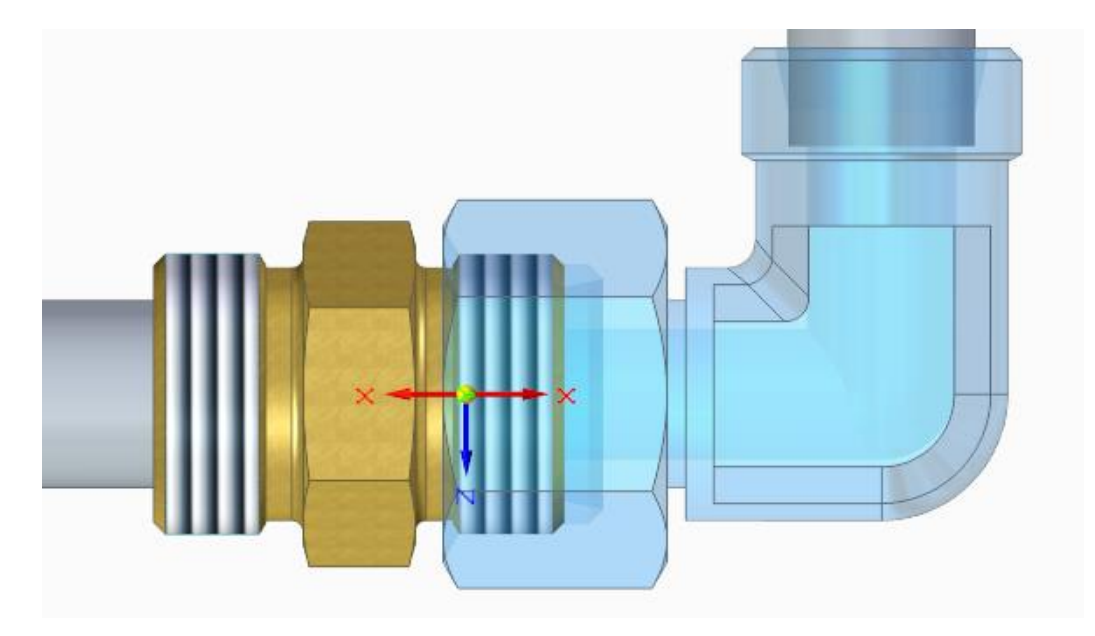

Weitere Information zu den notwendigen Definitionen an einem zu platzierenden Anbauteil (z.B. Verschraubungsnippel), entnehmen Sie hier dem Kapitel Schlüsselname **[Verschraubungsnippel](#page-70-0)** oder dann der Piping 2020 Softwarehilfe (z.B. [Online\)](#page-4-0).

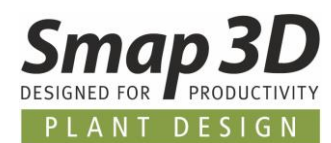

### **QuickPlace Methode für Kegelbuchsenenden**

Die neue QuickPlace Methode **Kegelbuchsenenden**, platziert die in einer Rohrklasse unter dem Schlüsselnamen **[Verschraubungseinheit](#page-70-1)** definierten Komponenten, an vorhandene Bauteile (z.B. Bögen, T-Stücke, usw.), welche an einem Anschlussende die Definition **Kegelbuchsenende** (mit Endbehandlung **ET15**) enthalten.

Hierbei wird bei den uns bekannten Anwendungsfällen das automatische platzieren von bis zu 3 Einzelbauteilen (z.B. Schweißnippel und Mutter) an solche Anschlussende benötigt.

Hier im Bild wurde der definierte Schweißnippel (Messing) plus Mutter (rot transparent) automatisch an das Kegelbuchsenende des Bogens (blau transparent) platziert.

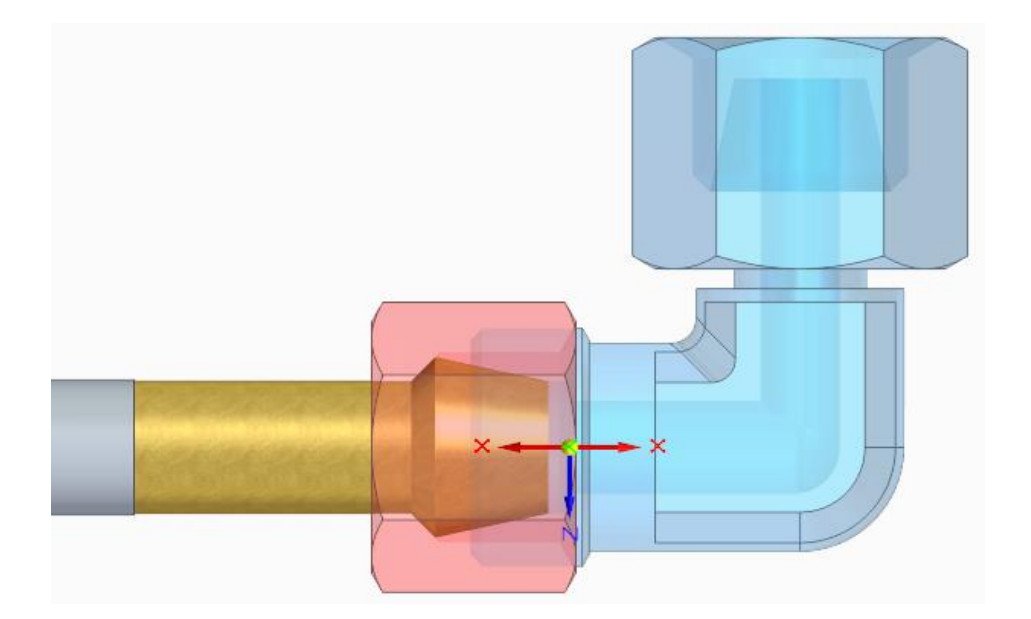

<span id="page-59-0"></span>Weitere Information zu den notwendigen Definitionen an den bis zu 3 platzierenden Anbauteilen, entnehmen Sie hier dem Kapitel Schlüsselname **[Verschraubungseinheit](#page-70-1)** oder dann der Piping 2020 Softwarehilfe (z.B[. Online\)](#page-4-0).

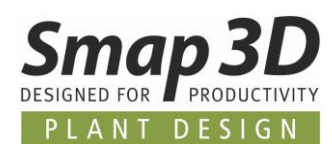

### **QuickPlace Methode für reduzierte Kegelstutzenenden**

#### **Dieser Automatismus wird erst mit dem Service Pack 1 zu Plant Design 2020 in Piping verfügbar sein.**

Die neue QuickPlace Methode **Reduz. Kegelstutzenenden**, platziert eine in der Rohrklasse unter dem Schlüsselnamen **[Red. Verschraubungsnippel](#page-71-0)** definierte Komponente, beim Generieren einer reduzierten Rohrleitung mit Smap3D Piping (z.B. an reduzierten T-Situationen oder bei Verwendung der Funktion **[Route teilen](#page-64-0)**) immer an ein vorhandenes Bauteil welches an einem Anschlussende die Definition **Kegelstutzenende (mit Endbehandlung ET16)** enthält, aber platziert und zugehörig am größeren Leitungsdurchmesser ist.

Bei den meisten Anwendungsfällen wird hierbei das automatische Platzieren einer einzelnen Verschraubungskomponente (z.B. reduzierter Verschraubungsnippel) an dieses Anschlussende benötigt.

Hier im Bild wurde der definierte reduzierte Verschraubungsnippel (Messing) bei Verwendung der Funktion **[Route teilen](#page-64-0)** automatisch an das Kegelstutzenende des Bogens (blau transparent) platziert.

<span id="page-60-0"></span>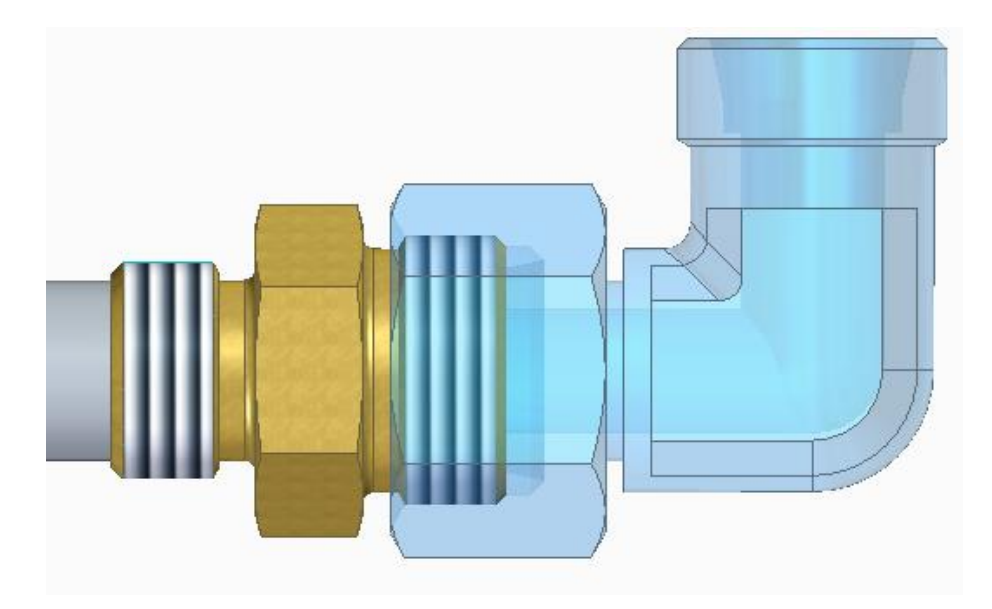

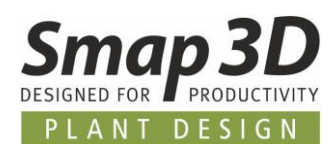

### **QuickPlace Methode für reduzierte Kegelbuchsenenden**

#### **Dieser Automatismus wird erst mit dem Service Pack 1 zu Plant Design 2020 in Piping verfügbar sein.**

Die neue QuickPlace Methode **Reduz. Kegelbuchsenenden**, platziert die in einer Rohrklasse unter dem Schlüsselnamen **[Red. Verschraubungseinheit](#page-72-0)** definierten Komponenten (bis zu 3 Einzelbauteile), beim Generieren einer reduzierten Rohrleitung mit Smap3D Piping (z.B. an reduzierten T-Situationen oder bei Verwendung der Funktion **[Route teilen](#page-64-0)**) immer an ein vorhandenes Bauteil welches an einem Anschlussende die Definition **Kegelbuchsenende (mit Endbehandlung ET15)** enthält, aber platziert und zugehörig am größeren Leitungsdurchmesser ist.

Hierbei wird bei den meisten Anwendungsfällen das automatische platzieren von bis zu 3 Einzelbauteilen (z.B. reduzierter Schweißnippel und Mutter) an dieses Anschlussende benötigt. Meistens ist dabei nur die **Komponente 1** reduziert. Ein gegebenenfalls notwendige Komponente 2, oder die Mutter haben dabei aber den normalen Durchmesser wie die "großen Leitung".

Hier im Bild wurde der definierte reduzierte Schweißnippel (Messing) plus Mutter (rot transparent), bei einer reduzierten T-Situation automatisch an das Kegelbuchsenende des T-Stücks (blau transparent) platziert.

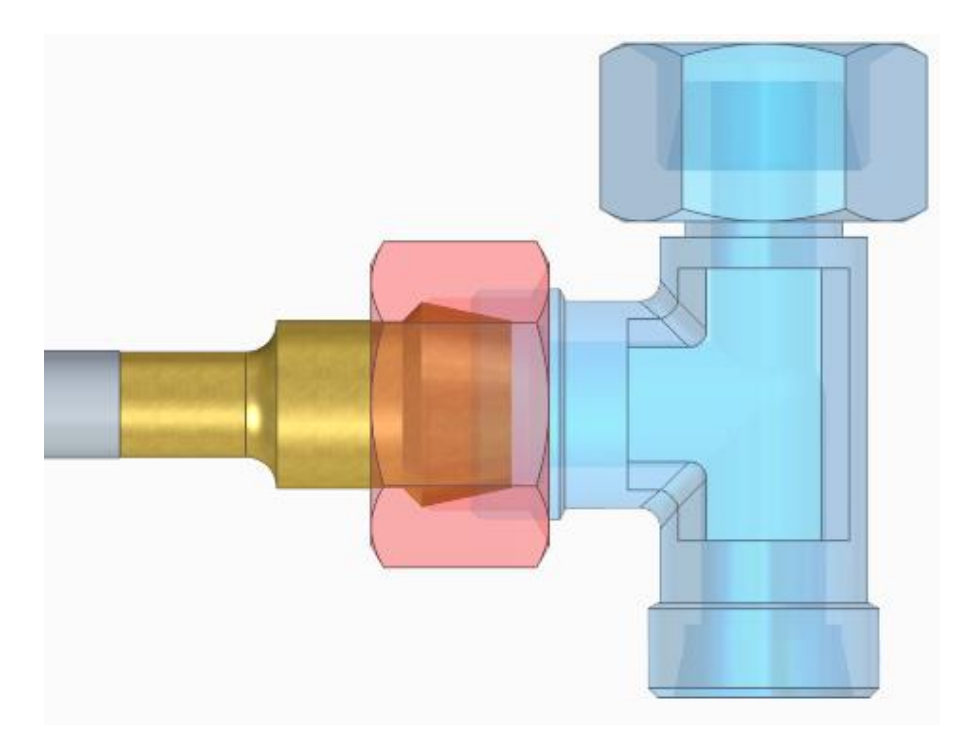

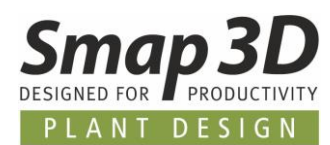

## **Smap3D Piping und die To-Do Liste ab Solid Edge 2020 integriert**

**Smap3D Piping** und die **P&ID To-Do Liste** sind nun ab Solid Edge 2020 als andockbare Fenster und Registerkarten in der **Solid Edge Assembly Benutzeroberfläche** integriert.

Der Aufruf der Smap3D Piping Anwendung erfolgt nun über die gleichnamige Registerkarte **Smap3D Piping**.

Piping kann, wie bisher auch, aber nur bei einer gespeicherten Assembly Datei gestartet werden.

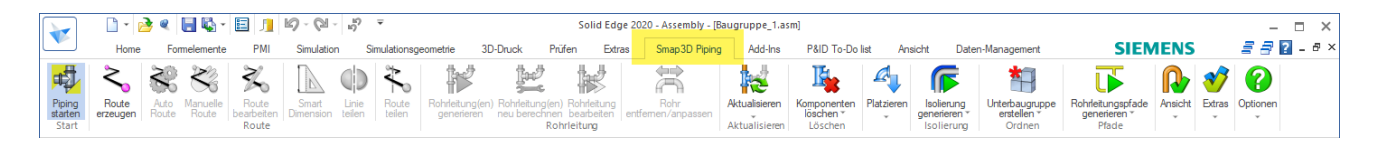

Nach dem Start von Piping ist das bisher eigenständige Programmfenster als andockbares Fenster mit dem Namen **Piping** im linken Fensterbereich (mit Teilbibliothek und anderen) als weiteres Register integriert und verfügbar.

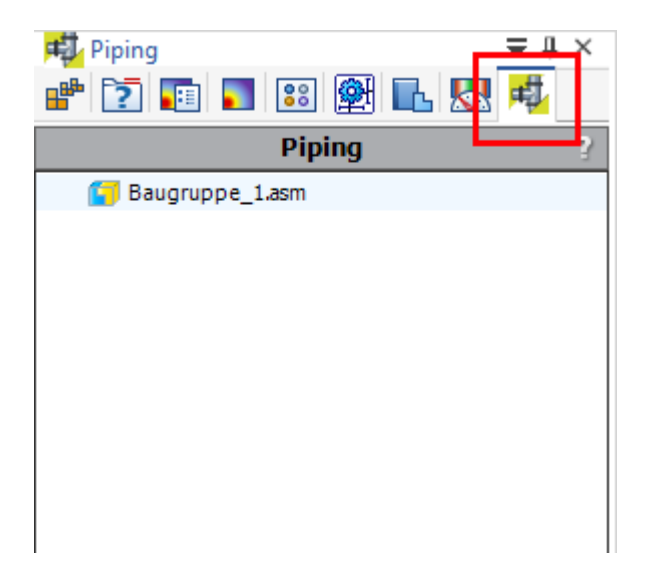

Der Aufruf der P&ID To-Do Liste erfolgt nun über die gleichnamige Registerkarte **P&ID To-Do Liste**. Die To-Do Liste kann, wie bisher auch, nur gestartet werden, wenn Piping bereits gestartet ist.

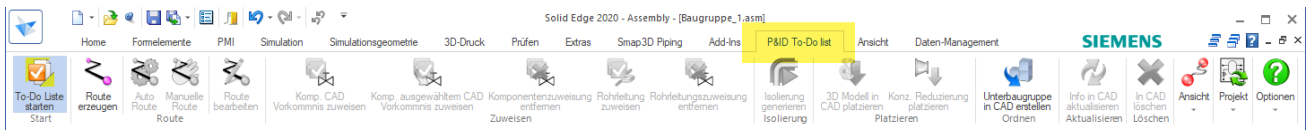

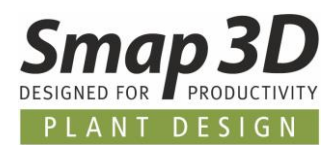

Nach dem Start der P&ID To-Do Liste ist das bisher eigenständige Programmfenster als andockbares Fenster mit dem Namen **P&ID To-Do Liste** im rechten Fensterbereich (mit YouTube und anderen) als weiteres Register integriert und verfügbar.

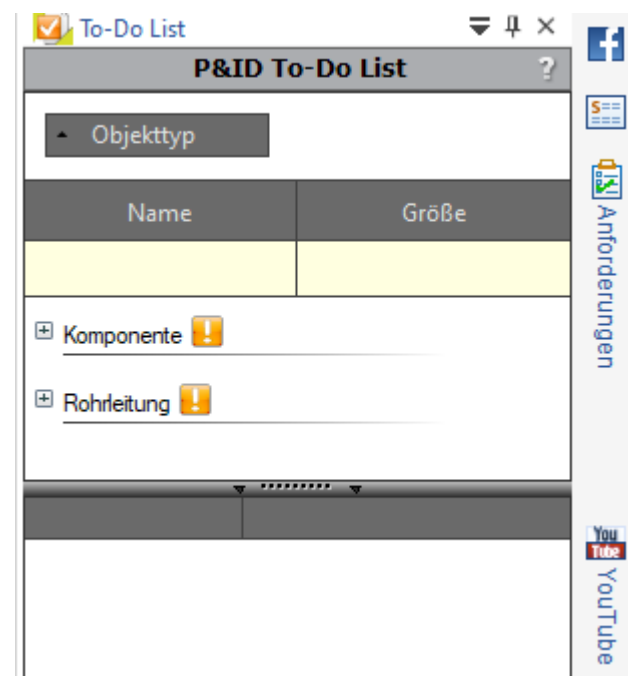

Fokus dieser Integration war es, dem Anwender die gleiche Bedienbarkeit zu bieten, die er von Solid Edge gewohnt ist.

**Die generelle Arbeitsweise sowie die Funktionen von Smap3D Piping und der To-Do Liste wurde dadurch aber nicht verändert.**

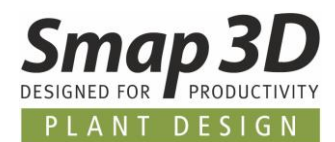

## <span id="page-64-0"></span>**Neue Funktion "Route teilen"**

Die neue Funktion **Route teilen** arbeitet nur zusammen mit den 3D-Skizzierfunktionen zur Solid Edge 3D-Skizze und **nicht mit XpresRoute.**

Route teilen wird **nicht in der aktiven 3D-Skizzenbearbeitung angewendet** (z.B. bei Route erzeugen oder Route bearbeiten).

Diese Funktion wurde entwickelt, um an bereits generierten Rohrleitungen mehr zu tun, als nur das Skizzenelement zu teilen.

**Ziel dieser neuen Funktion ist es, den Anwender beim vollständigen, logischen Teilen einer Route an einer bestehenden Komponente effizient und automatisch zu unterstützen.** Vor Version 2020 mussten die dafür notwendigen Einzelschritte manuell durch den Anwender ausgeführt werden.

Die Schaltfläche **Route teilen** wird nur aktiv, wenn man zuvor im Piping Strukturbaum einen vorhandenen Rohrleitungspfad auswählt.

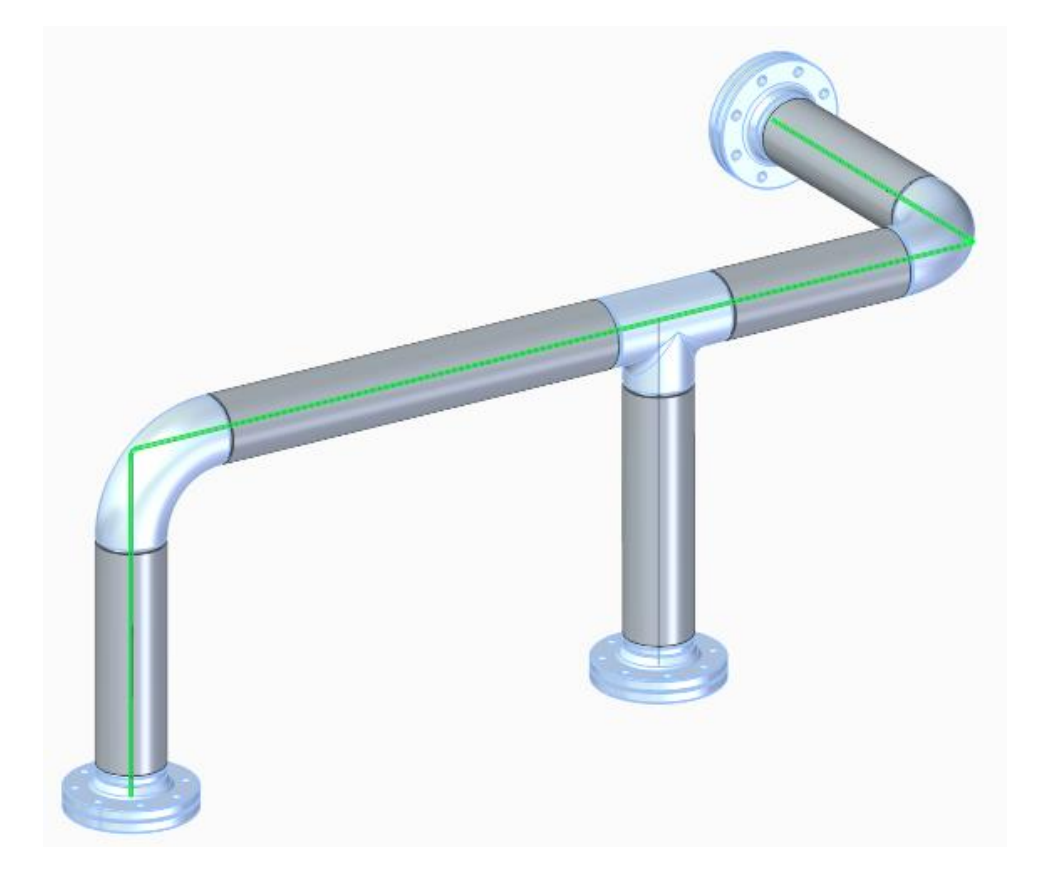

Nach Klick auf **Route teilen** erscheint eine Abfrage. Nach Auswahl der Komponente und des Koordinatensystems, an dem die Route geteilt werden soll, wird der Automatismus mit **OK** gestartet.

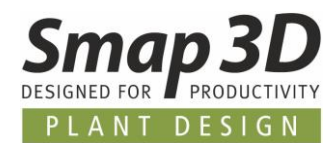

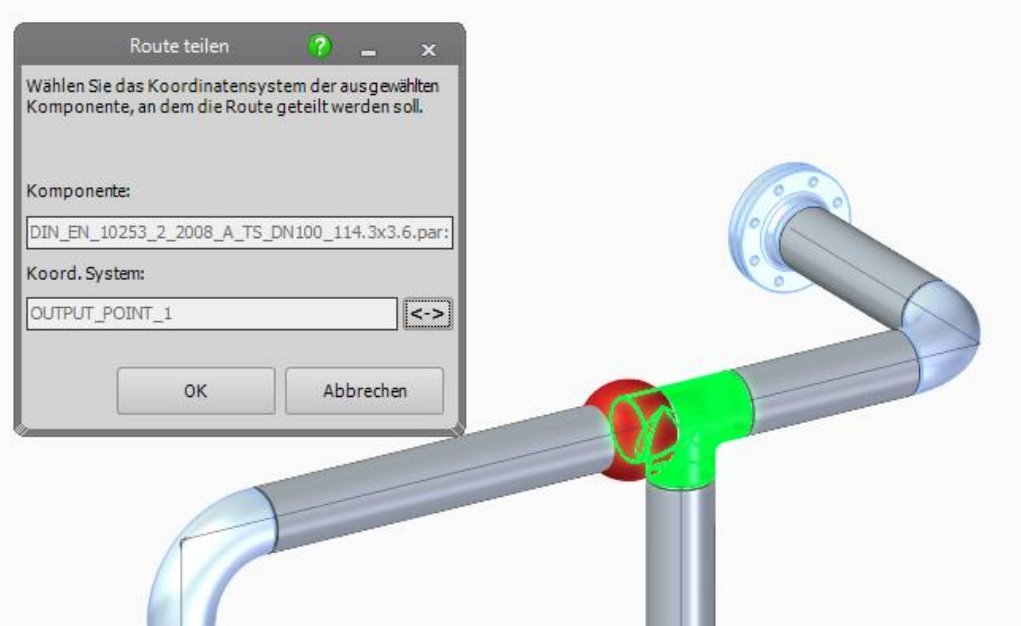

Als nächstes, muss der Anwender den gewünschten Durchmesser (oder eine andere Rohrklasse und Durchmesser) für die Routenteilung und -änderung festlegen.

Danach werden alle weiteren Schritte vollautomatisch durchgeführt und die Rohrleitung gemäß der Definition geändert.

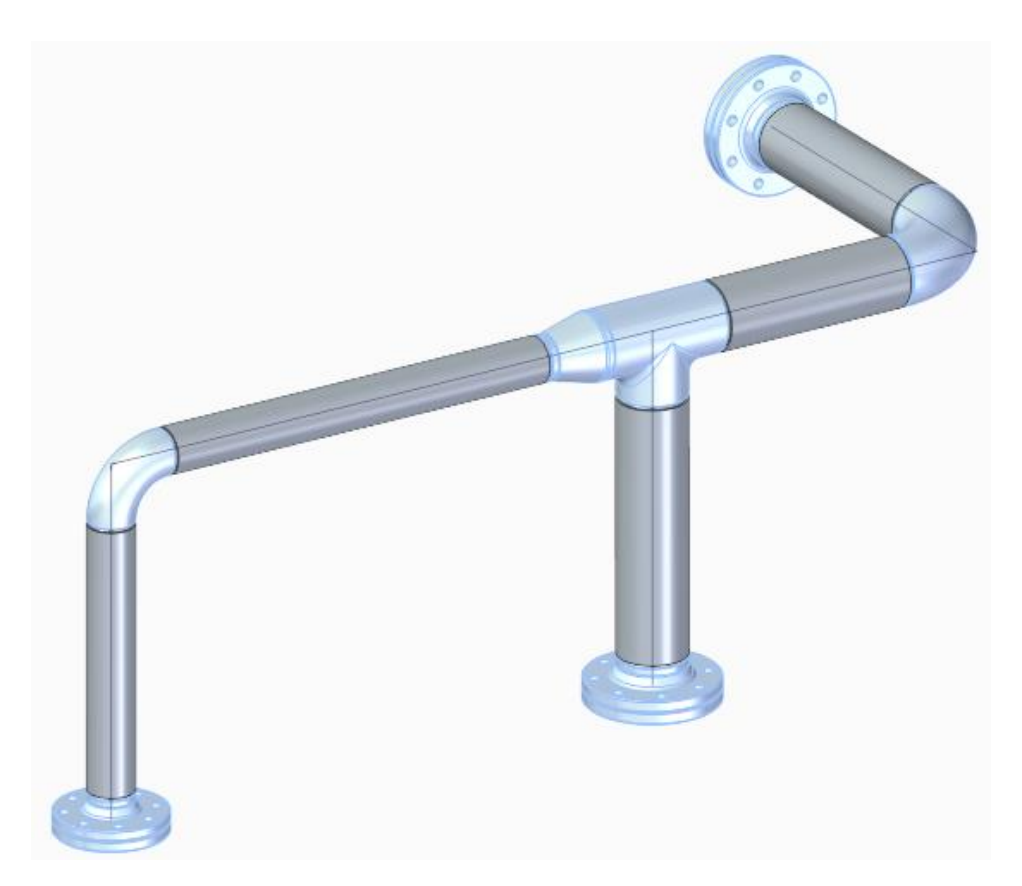

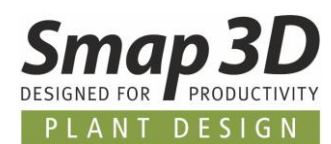

### **Schaltflächen und Texte umbenannt zu Konz. Reduzierung**

Der bisherige Name **Konz. Komponente** auf Schaltflächen, in Menüs und Texten wurde umbenannt zu **Konz. Reduzierung**.

Die Funktionen hinter den jeweiligen Schaltflächen wurden dabei aber **NICHT geändert**. Es ist weiterhin möglich Teile mit reduzierten Anschlüssen, erweiterten Anschlüssen aber auch Anschlüsse vom gleichen Durchmesser zu verarbeiten.

Wichtig dabei ist wie bisher auch, die korrekte Definition des Durchmessers (normaler und reduzierter DN in der Rohrklasse).

### **Formrohre nun auch vom File System Provider platzierbar**

Bisher konnten Formrohre aus Rohrklassen mit Piping nur dann generiert werden, wenn diese über die aktive Normteilverwaltung (Part Finder) in der Rohrklasse definiert wurden. Wurde dies über die zusätzliche Normteilverwaltung **File System** gemacht, so hat dies nicht funktioniert.

Diese Limitation wurde mit Version 2020 beseitigt.

Wenn eine Formrohrdatei nun die benutzerdefinierte Dateieigenschaft **PD\_Shape\_Tube\_Length** enthält und deren Wert der **Namen der Variablen** ist, welche die Länge des Formrohres steuert, so kann man diese Teile auch über den **File System Provider** in einer Rohrklasse definieren. Ist diese Voraussetzung erfüllt, so funktioniert die Formrohrgenerierung in Piping auch vom File System.

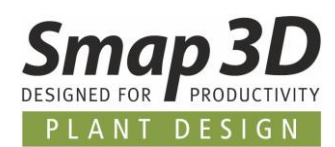

## **Verbesserter Algorithmus für Anbauteile bei reduzierten Leitungssituationen**

In den bisherigen Versionen wurden in speziellen Fällen der Rohrleitungsgenerierung oder - Neuberechnung an reduzierten Situationen (z.B. an T-Situation oder konz. Reduzierung), in Verbindung mit zusätzlichen Anbauteilen wie z.B. Klemme/Kupplung, Formdichtung oder ähnlichen, manchmal die falschen Größen der jeweiligen Anbauteile platziert. Dies war dann immer abhängig davon, von welchem Durchmesser (groß oder reduziert) die Generierung gestartet wurde.

Im Zusammenspiel mit den neuen Platzierungsautomatismen für [Klemme,](#page-56-0) [Nutkupplung,](#page-55-0) [reduzierte](#page-60-0)  [Verschraubungseinheit](#page-60-0) sowie der Funktion **[Route teilen](#page-64-0)**, wurde der dafür zuständige Algorithmus wesentlich verbessert.

In bisherigen problematischen Situationen werden von Piping nun die je nach Situation notwendigen und richtigen Anbauteile platziert.

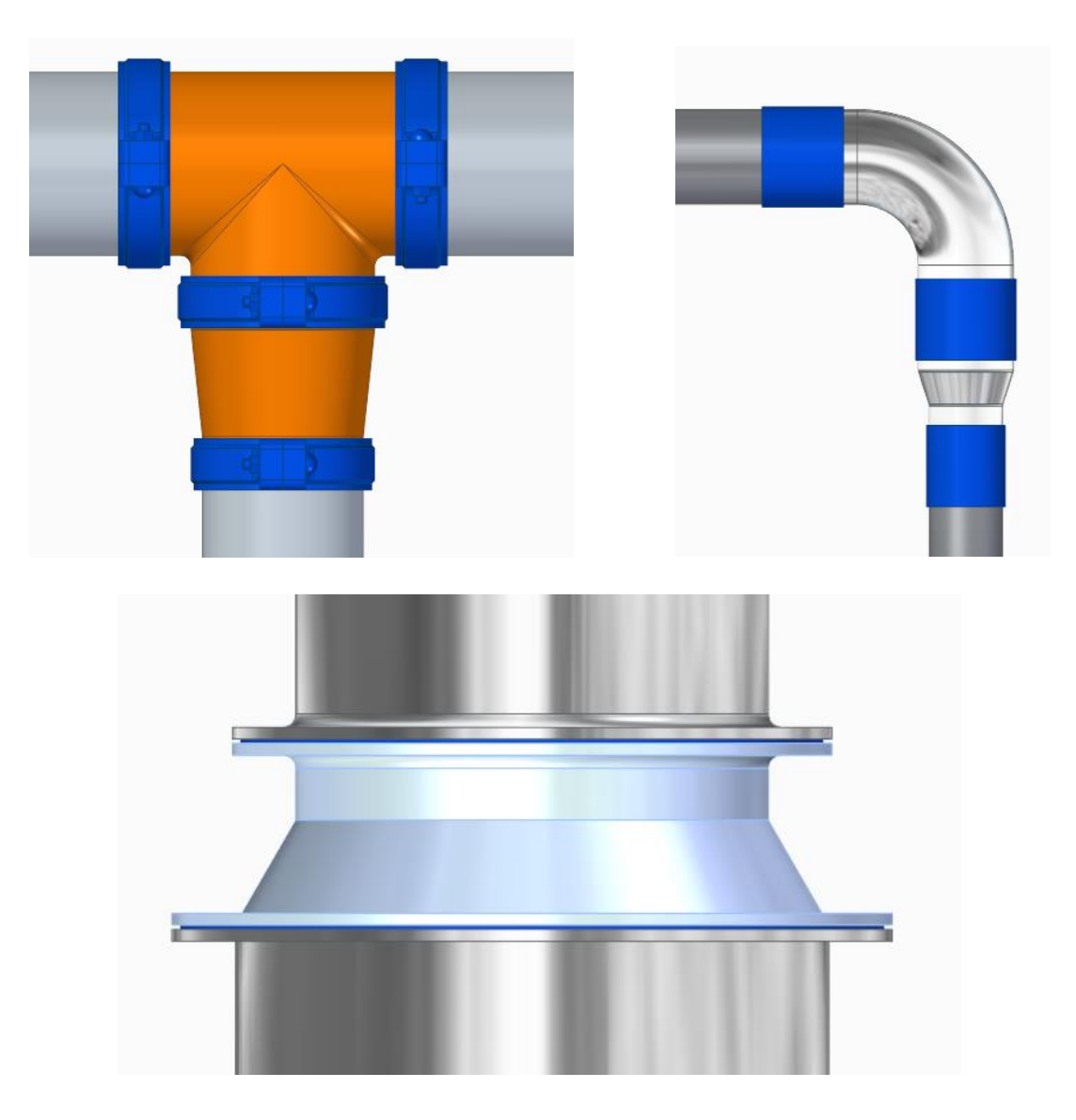

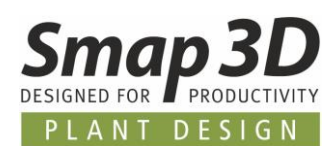

# **Neuerungen im Rohrklasseneditor**

### **Neuer Schlüsselname Nut Kupplung**

Mit Version 2020 steht im Rohrklasseneditor der neue Schlüsselname **Nut Kupplung** mit dazugehörige[r QuickPlace Methode](#page-55-0) **Nut Kupplung** zur Verfügung. *Dieser neue Schlüsselname wird bei einem Upgrade (von PD 2019 auf PD 2020 - Installationsoption Vorhandene Daten) automatisch auch zu bestehenden Rohrklassenkonfigurationen (Allgemeine Einstellungen - PipeSpecificationCommon.pssx) hinzugefügt.*

Eine 3D Komponenten, welche in einer Rohrklasse mit dem Schlüsselnamen **Nut Kupplung** definiert ist, wird beim Generieren einer Rohrleitung mit Smap3D Piping immer an ein vorhandenes Bauteil/Fitting mit **ET19** Anforderung platziert.

Die Grundvoraussetzungen für eine 3D Komponente welche als **Nut Kupplung** in einer Rohrklasse definiert werden soll, sind die gleichen wie für eine normale **Kupplung** (Details dazu in der Softwarehilfe im Kapitel **Piping > Komponenten für Piping**).

**Der einzige Unterschied** zu einer normalen Kupplung ist, dass sowohl im Anforderungsbauteil als auch in der Komponente für **Nut Kupplung,** in der CSInfo eines der OUTPUT\_POINT Koordinatensysteme die Endbehandlung **Nut Kupplung (ET19)** definiert sein muss.

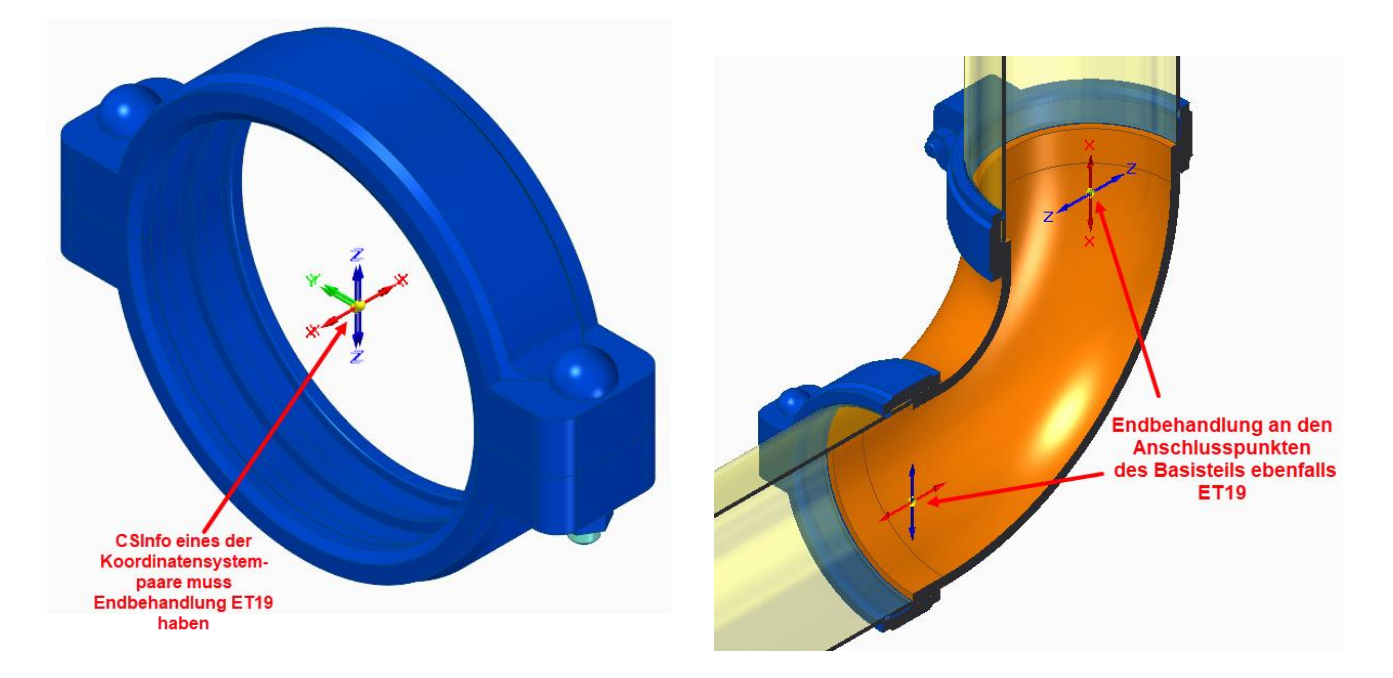

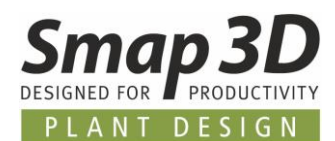

### **Neuer Schlüsselname Klemme**

Mit Version 2020 steht im Rohrklasseneditor der neue Schlüsselname **Klemme** mit dazugehöriger [QuickPlace Methode](#page-56-0) **Klemme** zur Verfügung.

*Dieser neue Schlüsselname wird bei einem Upgrade (von PD 2019 auf PD 2020 - Installationsoption Vorhandene Daten) automatisch auch zu bestehenden Rohrklassenkonfigurationen (Allgemeine Einstellungen - PipeSpecificationCommon.pssx) hinzugefügt.*

Eine 3D Komponenten, welche in einer Rohrklasse mit dem Schlüsselnamen **Klemme** definiert ist, wird beim Generieren einer Rohrleitung mit Smap3D Piping immer an ein vorhandenes Bauteil/Fitting mit **ET18** Anforderung platziert.

Die Grundvoraussetzungen für eine 3D Komponente welche als **Klemme** in einer Rohrklasse definiert wird, sind die gleichen wie für eine **Lapjoint/Überwurfkomponente** (Details dazu in der Softwarehilfe im Kapitel **Piping > Komponenten für Piping**).

**Der einzige Unterschied** zu einer Lapjoint/Überwurfkomponente ist, dass sowohl im Anforderungsbauteil als auch in der **Klemmen**komponente, in der CSInfo des OUTPUT\_POINT Koordinatensysteme die Endbehandlung **Tri-Clamp Coupling** (**ET18**) definiert sein muss.

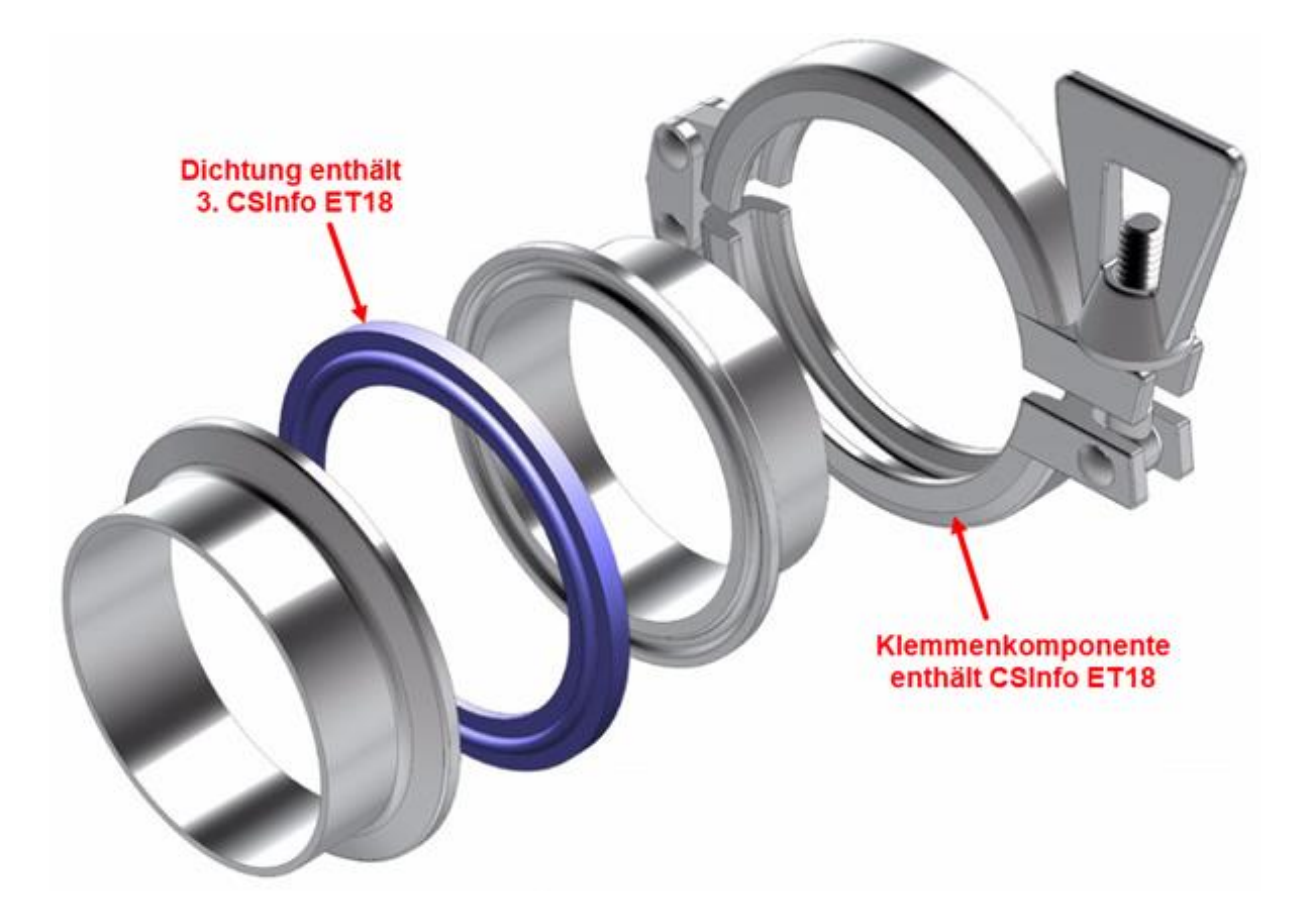

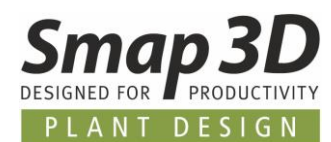

### **Neue Schlüsselnamen für Rohrverschraubungen**

Mit Version 2020 stehen im Rohrklasseneditor die neuen Schlüsselnamen **Verschraubungsnippel, Verschraubungseinheit, Red. Verschraubungsnippel** und **Red. Verschraubungseinheit** mit dazugehörigen [QuickPlace Methoden für Rohrverschraubungskomponenten](#page-57-0) zur Verfügung. *Diese neuen Schlüsselnamen werden bei einem Upgrade (von PD 2019 auf PD 2020 - Installationsoption Vorhandene Daten) automatisch auch zu bestehenden Rohrklassenkonfigurationen (Allgemeine Einstellungen - PipeSpecificationCommon.pssx) hinzugefügt.*

### <span id="page-70-0"></span>**Schlüsselname Verschraubungsnippel**

Eine 3D Komponenten, welche in einer Rohrklasse mit dem Schlüsselnamen **Verschraubungsnippel**  definiert ist, wird beim Generieren einer Rohrleitung mit Smap3D Piping immer an ein vorhandenes Bauteil/Fitting mit **Kegelstutzenende (ET16**) platziert.

Die Grundvoraussetzungen für eine 3D Komponente welche als **Verschraubungsnippel** in einer Rohrklasse definiert werden soll sind die gleichen wie für **Durchgängige/durchflossene Bauteile** (Details dazu in der Softwarehilfe im Kapitel **Piping > Komponenten für Piping**).

<span id="page-70-1"></span>Zusätzlich zu diesen Grundvoraussetzungen, müssen in der Komponente für **Verschraubungsnippel** in der CSInfo eines der OUTPUT\_POINT Koordinatensysteme die Endbehandlung **Kegelbuchsenende (ET15**) definiert sein.

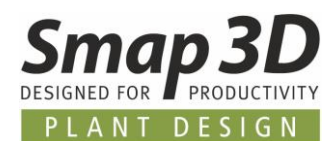

### **Schlüsselname Verschraubungseinheit**

Unter dem Schlüsselnamen **Verschraubungseinheit** können in einer Rohrklasse bis zu 3 verschiedene 3D Komponenten definiert werden.

Diese werden dann beim Generieren einer Rohrleitung mit Smap3D Piping immer an ein vorhandenes Bauteil/Fitting mit **Kegelbuchsenende (ET15**) Anforderung platziert.

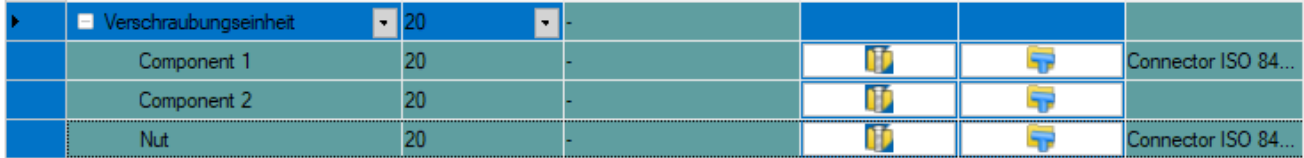

Die Grundvoraussetzungen für die jeweiligen 3D Komponenten sind davon abhängig, an welcher Stelle der **Verschraubungseinheit** diese Komponente in einer Rohrklasse definiert werden soll.

- So muss für eine **Komponente 1** auf jeden Fall an einer CSInfo eines der OUTPUT\_POINT Koordinatensysteme die Endbehandlung **Kegelstutzenende** (**ET16**) definiert sein.
- Für eine **Komponente 2** ist es davon abhängig in welcher Relation diese zu Komponente 1 platziert werden soll.
- Eine **Mutter** Komponente muss dann die Grunddefinitionen von Lapjoint/Überwurfkomponenten enthalten (Details dazu in der Softwarehilfe im Kapitel **Piping > Komponenten für Piping**).

Durch die allgemein gehaltene Implementierung dieses Automatismus, sollten sich alle (oder zumindest die meisten) der uns aus der Praxis bekannten Anwendungsfälle im Bereich Rohrverschraubungen hiermit automatisieren lassen.

### <span id="page-71-0"></span>**Schlüsselname Red. Verschraubungsnippel**

Dieser neue Schlüsselname wird bereits mit Plant Design 2020 implementiert. **Der dazugehörige Automatismus** [\(QuickPlace Methode\)](#page-59-0) **wird aber erst mit dem Service Pack 1 zu Plant Design 2020 in der Software verfügbar sein.**

Eine 3D Komponenten, welche in einer Rohrklasse mit dem Schlüsselnamen **Red. Verschraubungsnippel** definiert wird, wird beim Generieren einer reduzierten Rohrleitung mit Smap3D Piping (z.B. an reduzierten T-Situationen oder bei Verwendung der Funktion **[Route teilen](#page-64-0)**) immer an ein vorhandenes Bauteil/Fitting mit **Kegelstutzenende (ET16)** Anforderung platziert, ausgehend vom größeren Leitungsdurchmesser.

Die Grundvoraussetzungen sind gleich den Komponenten für den Schlüsselnamen **Verschraubungsnippel**, wobei der 2. Anschlusspunkt einen reduzierten Durchmesser gegenüber dem 1. Anschlusspunkt haben muss.
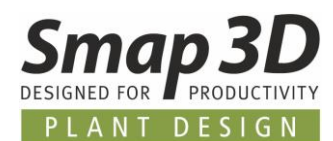

#### **Schlüsselname Red. Verschraubungseinheit**

Dieser neue Schlüsselname wird bereits mit Plant Design 2020 implementiert. **Der dazugehörige Automatismus** [\(QuickPlace Methode\)](#page-60-0) **wird aber erst mit dem Service Pack 1 zu Plant Design 2020 in der Software verfügbar sein.**

Unter dem Schlüsselnamen **Red. Verschraubungseinheit** können genauso wie bei einer Verschraubungseinheit in einer Rohrklasse bis zu 3 verschiedene 3D Komponenten definiert werden.

Diese werden beim Generieren einer reduzierten Rohrleitung mit Smap3D Piping (z.B. an reduzierten T-Situationen oder bei Verwendung der Funktion **[Route teilen](#page-64-0)**) immer an ein vorhandenes Bauteil/Fitting mit **Kegelbuchsenende (ET15)** Anforderung platziert, ausgehend vom größeren Leitungsdurchmesser.

Als typischer Anwendungsfall ist dabei die **Komponente 1** reduziert (z.B. reduzierter Schweißnippel wie abgebildet).

Ein gegebenenfalls notwendige Komponente 2, sowie eine Mutter haben dabei den normalen Durchmesser wie die "große Leitung".

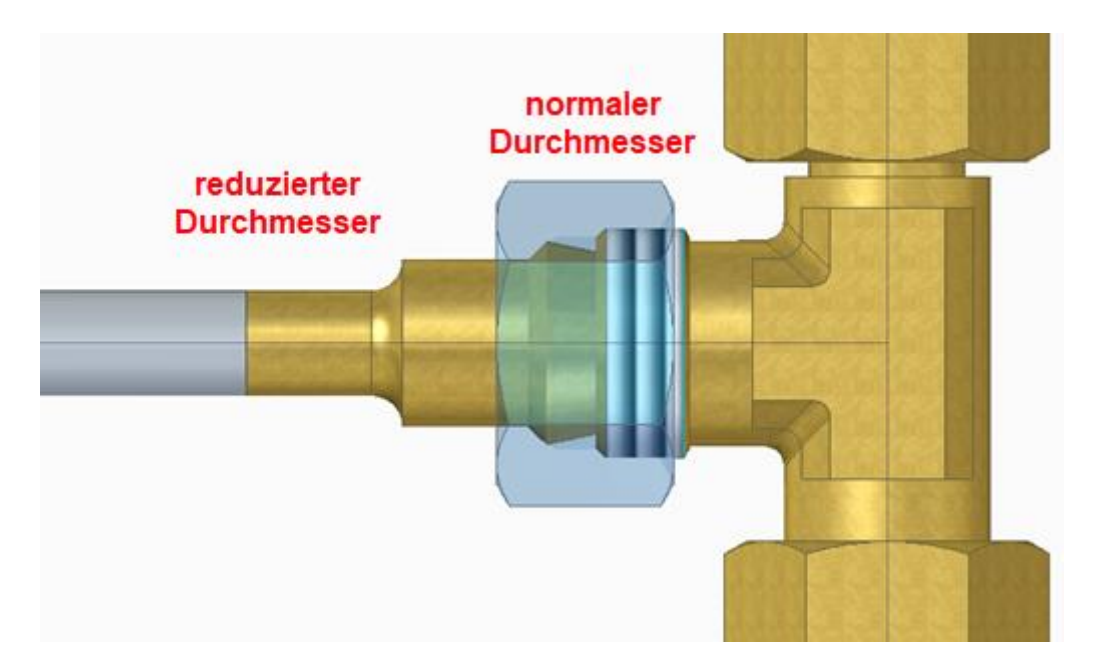

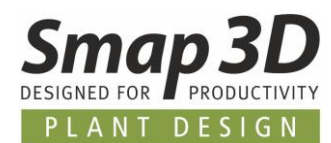

## **Neue Optionen zur Steuerung der Standardeinstellung für "Favoriten verwenden"**

Im Register **Optionen** des Rohrklasseneditors steht nun die Option **Favoriten verwenden** zur Verfügung.

Die Einstellung dazu kann **Global** oder individuell je **Durchmesser** vorgenommen werden.

Favoriten verwenden Mit dieser neuen Option im Rohrklasseneditor kann ein Rohrklassenadministrator nun die bevorzugte Standardeinstellung der Option **Favoriten verwenden** beim Arbeiten mit einer Rohrklasse in Smap3D Piping voreinstellen und speichern.

Bisher war diese Option ausschließlich für einen Anwender beim Arbeiten mit den Rohrklassen im Piping verfügbar und musste von diesem dann nach Bedarf geschaltet werden.

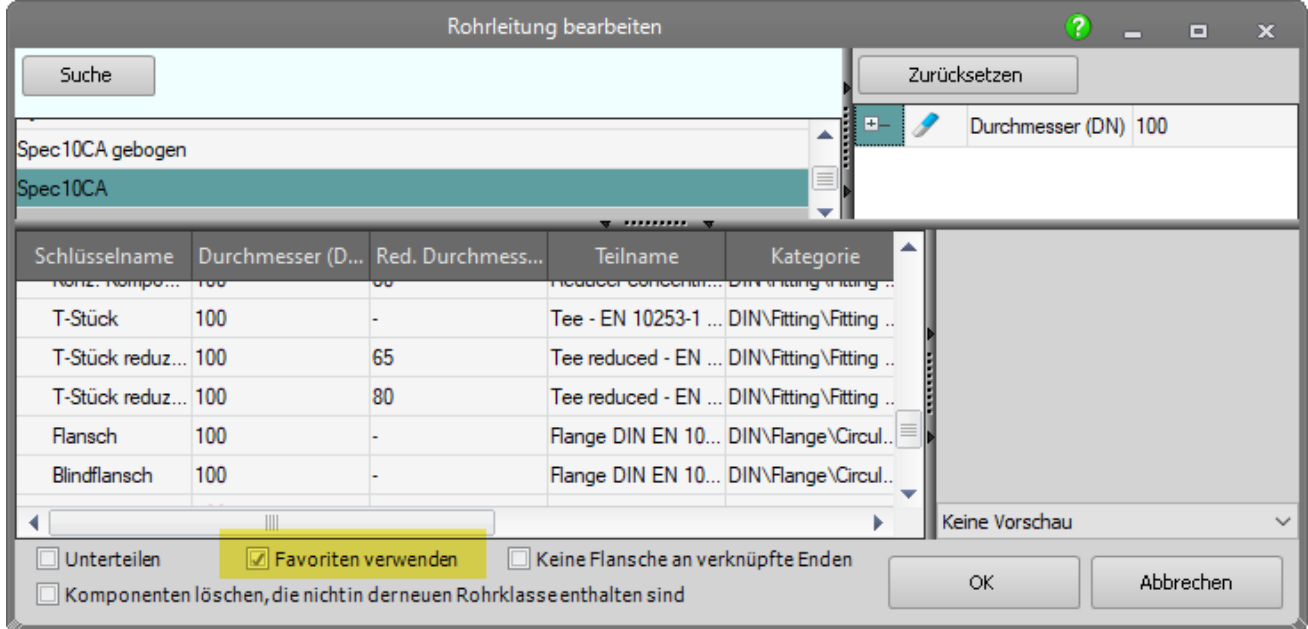

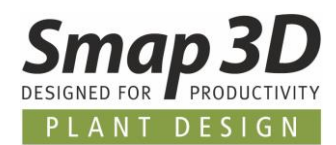

# **Neues in der P&ID To-Do Liste**

## **Re-Design der Analysealgorithmen beim Laden von PRO Dateien**

Aufgrund von Kunden rückgemeldeten Problemen und Limitation bei verschiedenen kundenspezifischen Anwendungsfällen mit der To-Do Liste, mussten wir die Analysealgorithmen in deren Kernfunktion neugestalten und neu entwickeln.

Die wichtigsten durch das Re-Design erreichten Ergebnisse sind:

#### **Resultat: wesentlich beschleunigte Ladezeiten bei sehr umfangreichen PRO-Dateien.**

Durch das Re-Design der Analysealgorithmen konnten wir die Ladezeiten beim Laden von zugewiesenen PRO-Dateien enorm beschleunigen.

Je umfangreicher der Inhalt einer zugewiesenen PRO-Datei ist, je höher ist der Faktor der Beschleunigung.

Beispiele aus unseren Testergebnissen:

- Wurde für das Laden einer PRO-Datei in v2019 etwa 60 Sekunden benötigt, so braucht die v2020 dafür nur 45 Sekunden.
- Eine PRO-Datei, die mit v2019 etwa 3 Minuten bis zur vollständigen Darstellung benötigt hat, braucht mit v2020 nur ca.1,5 Minuten.
- Und eine extrem umfangreiche PRO-Datei, welche in v2019 noch ca.10 Minuten fürs Laden benötigt hat, wird nun in etwa 3 Minuten mit allen Inhalten in der To-Do Liste dargestellt.

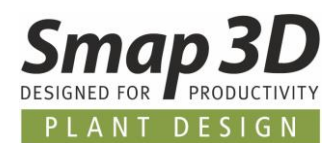

## **Resultat: erweiterte Plausibilitätsprüfungen beim Laden**

Da fehlende und fehlerhaft Informationen an den P&ID Komponenten und Leitungen zu Problemen in der To-Do Liste und beim Erzeugen der 3D Rohrleitungen führen können, haben wir die Plausibilitätsprüfungen während des Ladevorgangs verfeinert und die entsprechenden Meldungen mehr detailliert.

Dies soll einem Anwender helfen die meist logischen Fehler im P&ID Diagramm einfacher zu verstehen um dann noch vor dem Arbeiten in 3D zu beheben.

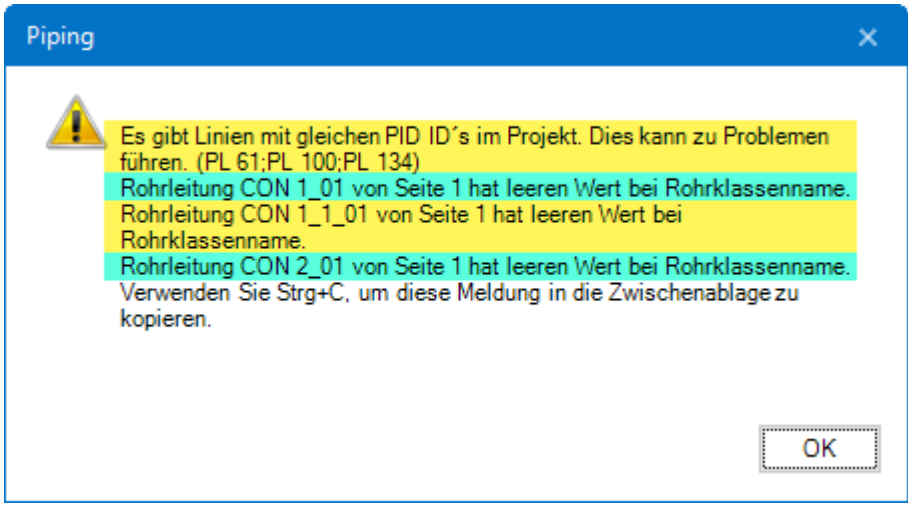

#### **Resultat: Verbesserung bei Leitungen über mehrere Diagrammseiten**

P&ID Leitungen (Linien mit identischen Namen und Eigenschaften) welche über mehrere Diagrammseiten verliefen, wurden in der To-Do Liste bisher als eine Leitung je Seite angezeigt. Diese Diagrammseitenbezogene Analyse und Darstellung wurde vollständig entfernt, so dass nun eine Leitung, egal über wie vielen Diagrammseiten diese verläuft, in der To-Do Liste als eine Leitung angezeigt wird, da bei der Umsetzung in einer 3D Baugruppe ja auch nur eine Leitung mit diesem Namen und den Eigenschaften erzeugt wird.

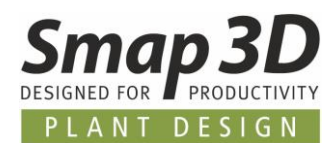

## **Weitere Neuerungen in der To-Do Liste**

Das Re-Design der Kernalgorithmen hat die verfügbaren Entwicklungskapazitäten zur P&ID To-Do hauptsächlich in Anspruch genommen.

Trotzdem ist es unserer Entwicklung dabei gelungen nicht nur Fehler zu entfernen und Limitationen zu beheben, sondern auch noch neue und für die Anwender sehr hilfreiche Funktion mit einzubauen!

## **Eigene Schaltflächen für "Route" Funktionen**

Die mit Piping 2019 eingeführten Skizzierfunktionen sind auch bei der Verwendung der To-Do Liste verfügbar und wichtig.

Beim Arbeiten mit der To-Do Liste waren die Funktionen **Route erzeugen**, **Auto Route**, **Manuelle Route** und **Route bearbeiten** bisher aber nur im Kontextmenü verfügbar.

Bei Verwendung der gleichnamigen Schaltflächen von Piping, führte dies in speziellen Anwendungsfälle zu Fehlermeldungen.

Um dies in der Zukunft zu verhindern, sind diese Schaltflächen angepasst auf die Anwendung mit der To-Do Liste in die Symbolleiste der To-Do Liste integriert.

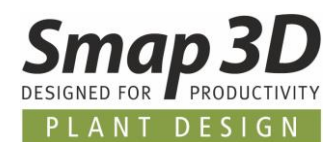

### **Neue Eigenschaften für Anzeigespalten und zum Filtern**

In den **P&ID To-Do Listen Optionen** kamen neue Eigenschaften hinzu, welche man als Anzeigespalten und dann zum Filtern des To-Do Listeninhalts verwenden kann.

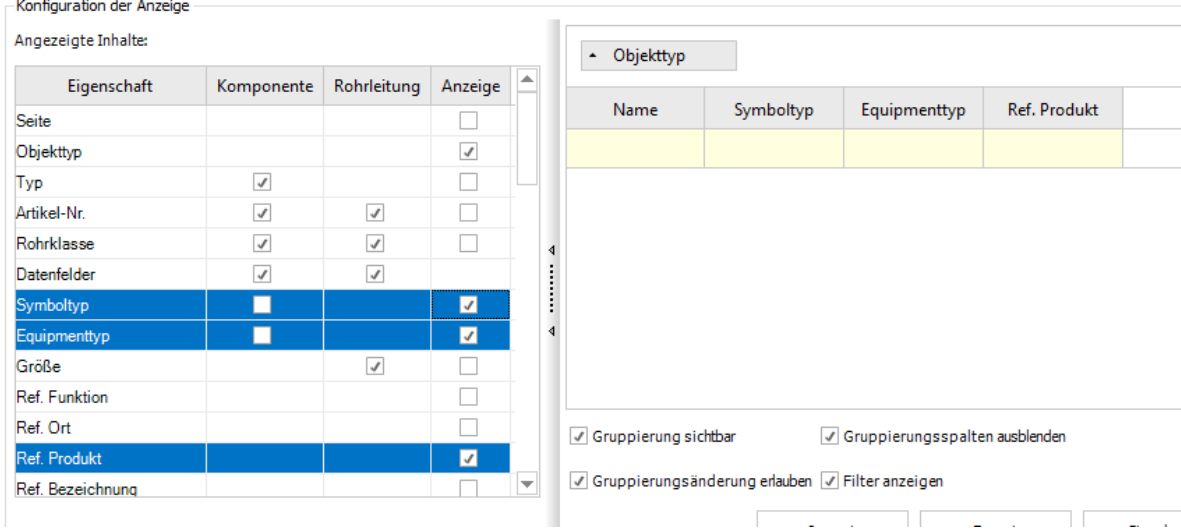

#### **Symboltyp**

Bei Verwendung der Eigenschaft **Symboltyp**, wird für die Komponenten in der To-Do Liste, der jeweilige Wert des P&ID Symbols angezeigt und es kann darauf gefiltert werden.

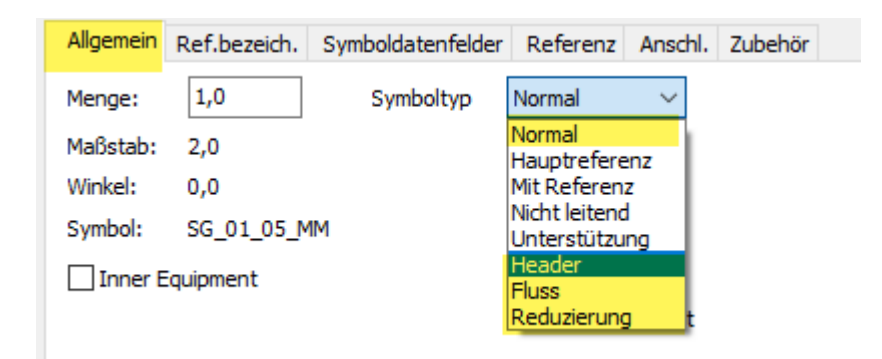

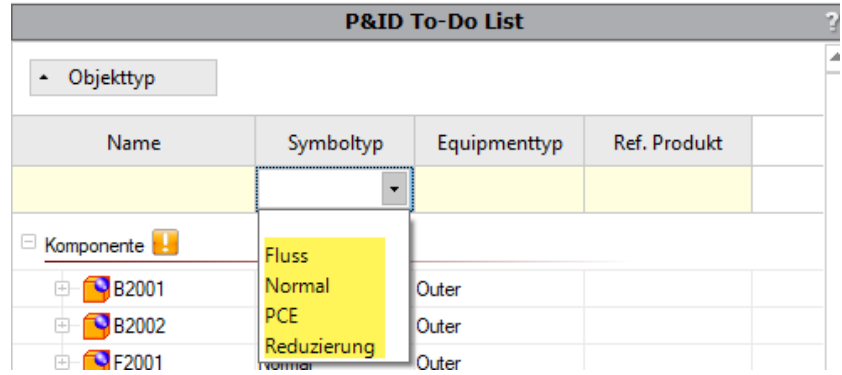

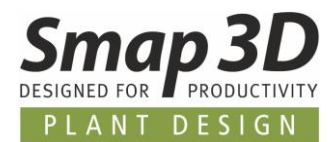

#### **Equipmenttyp**

Bei Verwendung der Eigenschaft **Equipmenttyp**, wird für die Komponenten in der To-Do Liste, der jeweilige Wert des P&ID Symbols angezeigt und es kann darauf gefiltert werden.

Ist im P&ID Symbol der Haken bei Inner Equipment gesetzt, so ist der Wert in der To-Do Liste **Inner**. Ist der Haken nicht gesetzt, so ist der Wert in der To-Do Liste **Outer**.

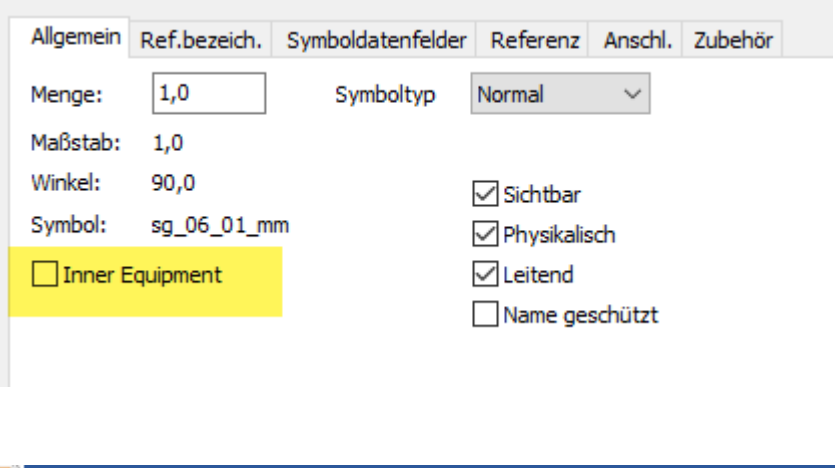

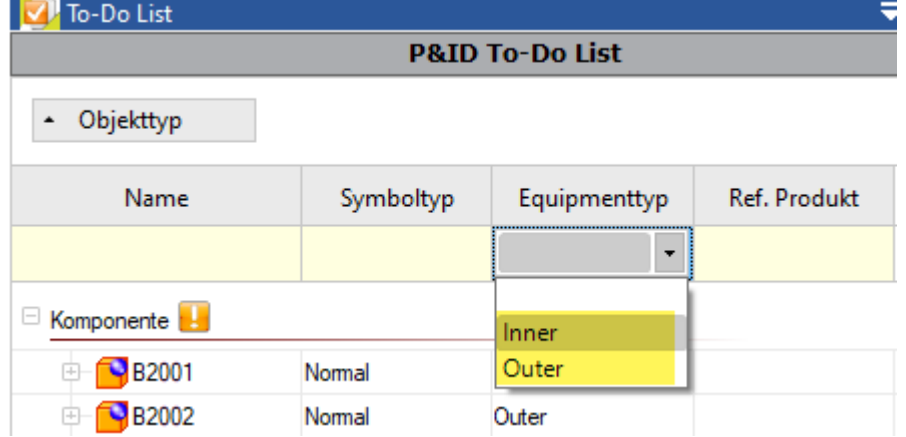

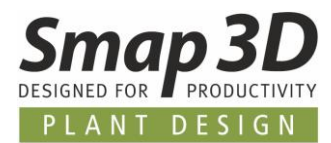

 $\pm$ 

#### **Ref. Produkt**

Bei Verwendung der Eigenschaft **Ref. Produkt**, wird für die Komponenten in der To-Do Liste, der jeweilig definierte Wert des P&ID Symbols bei Verwendung einer **Referenzbezeichnung vom Aspekt Produkt** angezeigt und es kann darauf gefiltert werden.

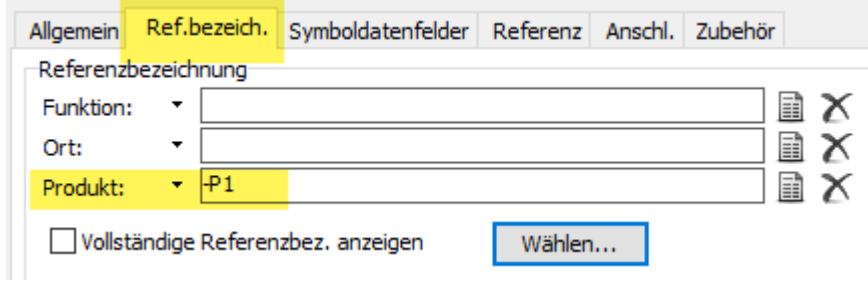

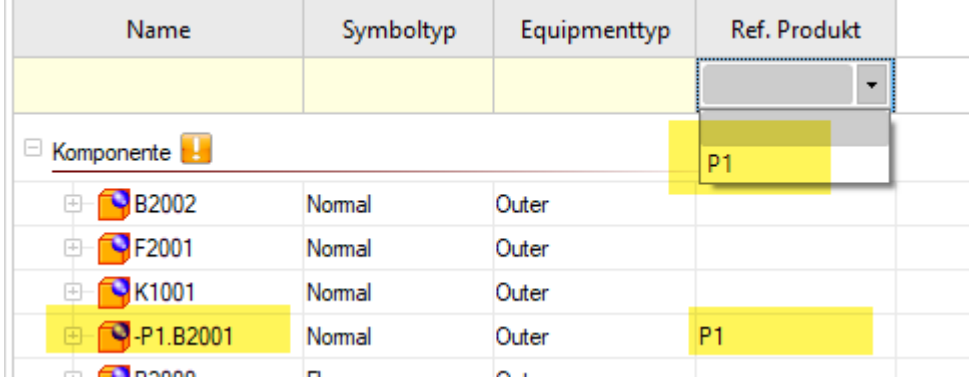

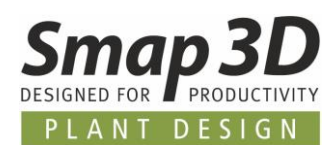

# **Neuerungen in Smap3D Isometric**

## **Unterstützung der ISOGEN Funktion Revision Clouds**

Für die spezielle Darstellung von Revisionswolken in einer Isometriezeichnung an Komponenten oder Rohrleitungen, gibt es im ISOGEN Stil mit **Ausgabeformat DWG** (konfiguriert über den I-Configure) die Optionen zu den **Revision Clouds**.

**Bei ISOGEN Stilen deren Ausgebeformat auf DXF eingestellt ist, werden diese Revision Clouds nicht unterstützt.**

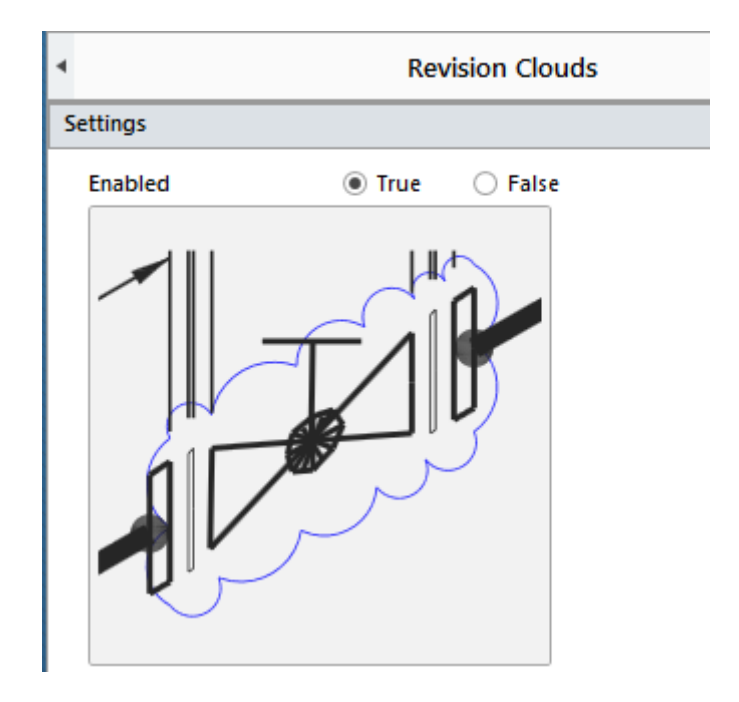

Voraussetzung für diese Darstellung in einer Isometriezeichnung ist Übergabe einer passenden Information an die PCF Eigenschaft **REVISION.**

Als Quelle dieser **REVISION´s** Information, sind auf der CAD Seite **alle bekannten Möglichkeiten verfügbar**.

Das wichtigste für ein korrektes Ergebnis, ist die richtige Zuordnung der Informationsquelle als **CAD Eigenschaft** zur **PCF Eigenschaft**.

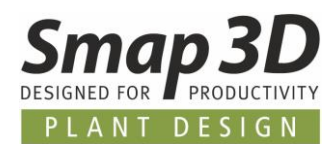

Im nachfolgenden Beispiel wurde der Smap3D **VCWriter** als Informationsquelle auf der CAD Seite verwendet.

Mit dem VC Writer wird die Information **REVISION** mit dem Wert **R1** an das 3D Modell in der 3D Baugruppe geschrieben.

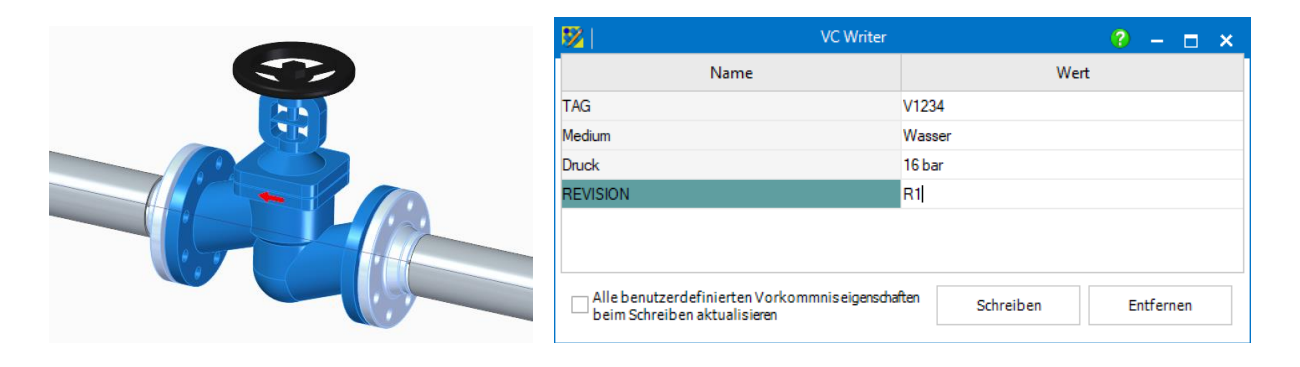

Im Smap3D Isometric **Schritt 2**, wird diese Information aus dem 3D Modell gelesen und aufgelistet.

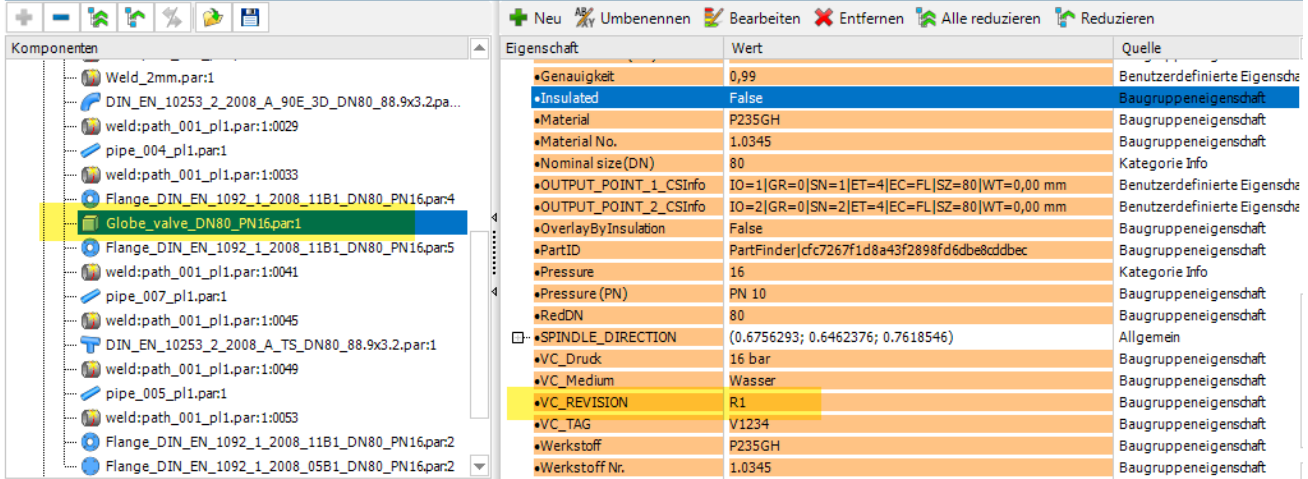

Durch die korrekte Zuweisung der verwendeten Informationsquelle in den Isometric Optionen, Register **Zuordnung Eigenschaften**, wird diese Information an ISOGEN übertragen.

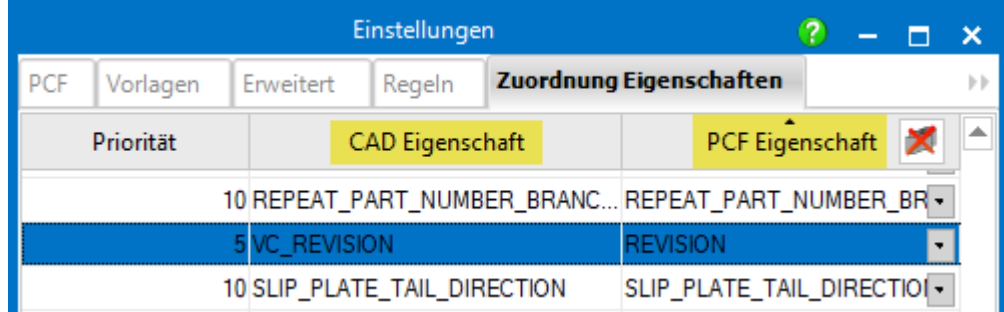

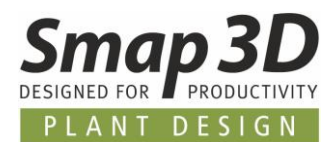

Die Darstellung auf der generierten Isometriezeichnung erfolgt dann gemäß den Detaileinstellungen im verwendeten ISOGEN Stil mit **Ausgabeformat DWG** (konfiguriert über den I-Configure).

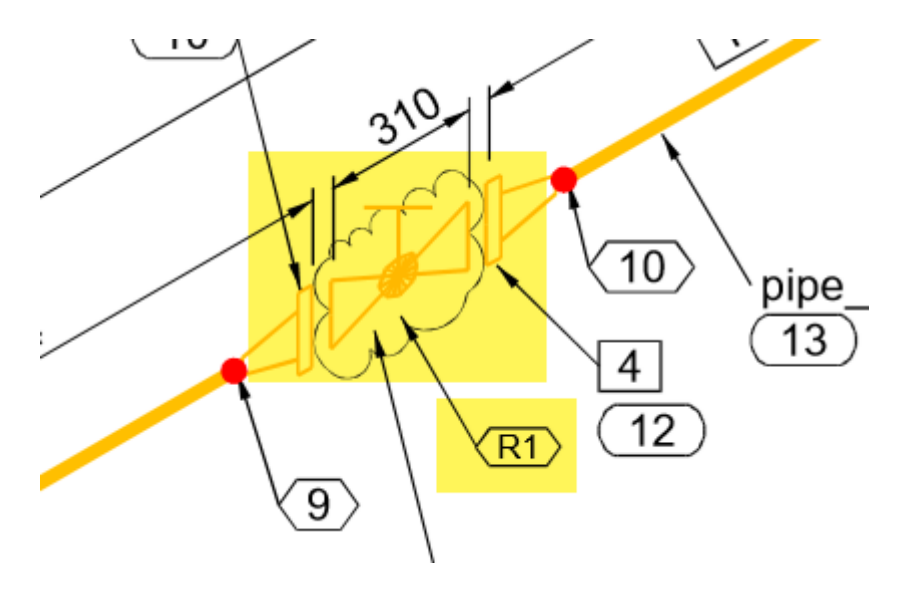

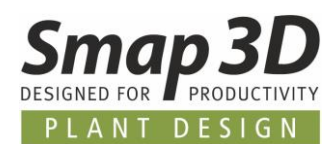

## **Unterstützung der ISOGEN Weld Attribute**

Für die spezielle Übertragung und Darstellung von Schweißnahteigenschaften auf einer Isometriezeichnung, können nun auch die **Weld Attribute 1 bis-99** verwendet werden.

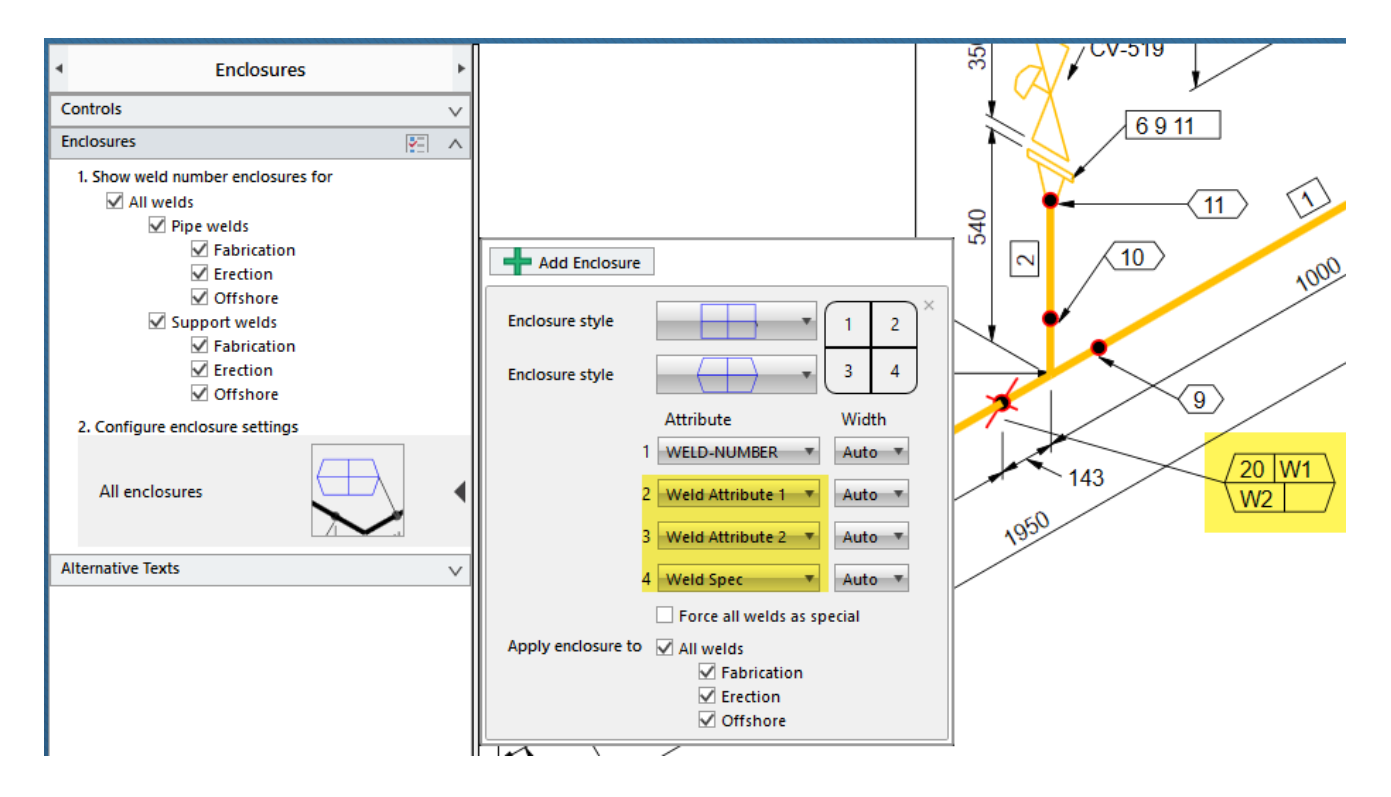

Diese stehen nun in den Isometric Optionen, Register **Zuordnung Eigenschaften**, in der Spalte **PCF Eigenschaft** zur Verfügung.

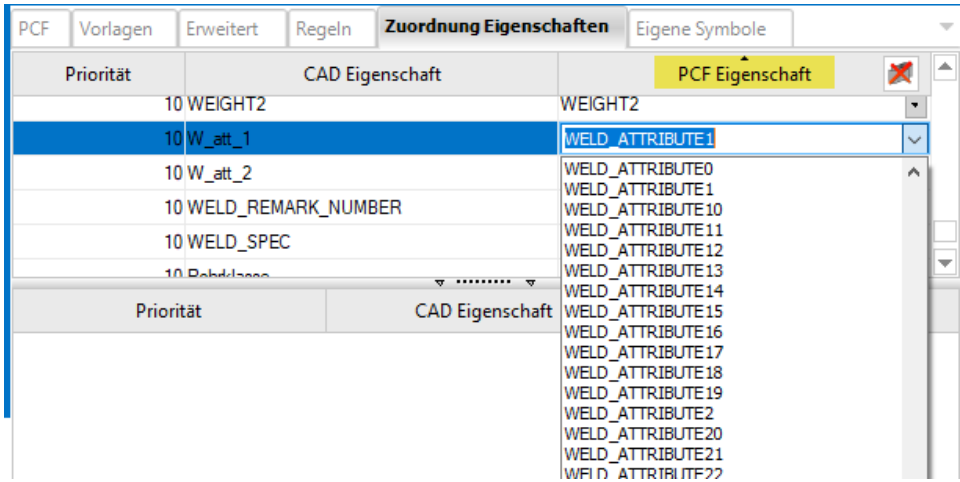

Auch hierbei ist es das wichtigste für ein korrektes Ergebnis, die richtige Zuordnung der Informationsquelle als **CAD Eigenschaft** zur **PCF Eigenschaft** zu machen.

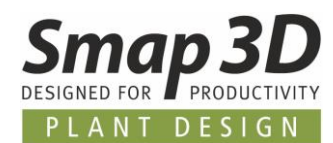

## **Unterstützung der PDF Ausgabe gemäß ISOGEN Stil Einstellungen**

Für einen ISOGEN Stil (konfiguriert über den I-Configure) gibt es die Möglichkeit eine automatische PDF Erstellung, zusätzlich zum Standardformat DWG, zu aktivieren.

**Bei ISOGEN Stilen, deren Ausgebeformat auf DXF eingestellt ist, wird KEINE PDF erzeugt.**

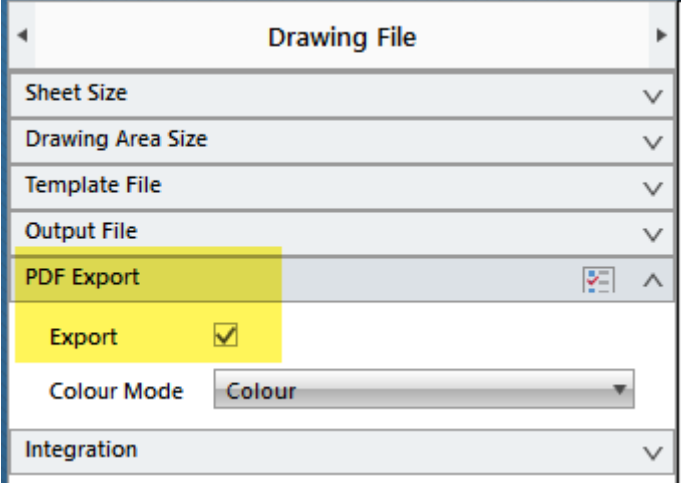

Dafür werden nun alle relevanten Informationen und Kommunikationen von Smap3D Isometric an ISOGEN übergeben.

Als Ergebnis (wenn dies im verwendeten Stil mit DWG Ausgabe aktiviert ist), erzeugt ISOGEN parallel zur Zeichnung im **Ausgabeformat DWG** noch zusätzlich eine PDF Datei.

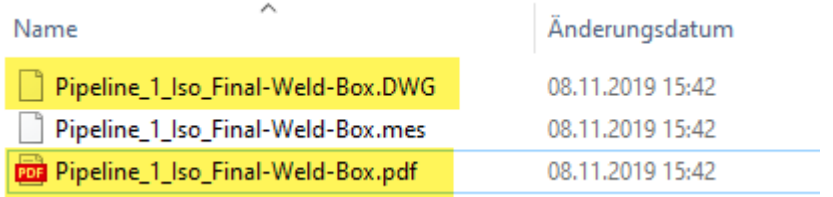

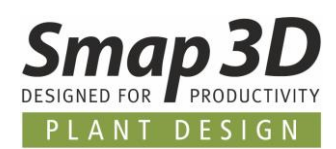

# **Neue benutzerdefinierte CAD Eigenschaft "IgnoreInIsometric" zur Verbesserung der Einlesegeschwindigkeit**

In vielen Situationen, in denen die Isometrieerstellung über eine gesamte Baugruppenstruktur (viele verschiedene Unterbaugruppenstrukturen) gestartet wird, ist die Einlesegeschwindigkeit (von Schritt 1 zu Schritt 2) häufig länger als vom Anwender vermutet. Oftmals liegt das an komplexen Unterbaugruppenstrukturen, welche von Isometric analysiert

werden müssen, um korrekte Isometriezeichnungen zu erstellen.

In allen Fällen, in denen solche Unterstrukturen aber gar keine Rohrleitungsrelevanten Komponenten beinhalten (z.B. Rahmen- oder Gestellbaugruppen, oder auch separate Equipmentbaugruppen mit jeweils weiteren Unterbaugruppenstrukturen), wird diese Analysezeit vergebens verbraucht.

Smap3D Isometric konnte solche Situationen bisher jedoch nicht schon "vorher erkennen", sondern mussten immer alle Baugruppenstrukturen und -Ebenen auf Rohrleitungsrelevante Inhalte untersuchen.

Mit der neuen Möglichkeit, in NICHT Isometric relevanten CAD Baugruppen die benutzerdefinierte Eigenschaft **IgnoreInIsometric** mit dem Wert **true** oder **yes** zu definieren, kann man den Einleseprozess in solchen Fällen wesentlich beschleunigen.

Für alle beliebigen, aber nicht Isometric relevanten Baugruppen (mit weiteren Unterbaugruppenstrukturen) sollten auf dem obersten Baugruppenlevel diese neue Eigenschaft definiert werden.

Startet man den Einleseprozess in Smap3D Isometric, so wird diese Eigenschaft erkannt und jegliche weitere Analyse der enthaltenen Unterstruktur wird übersprungen.

Das erhöht bei Baugruppen mit vielen "nicht relevanten Baugruppeninhalten" die Einlesegeschwindigkeit um ein Vielfaches im Vergleich zur Version 2019.

*Impressum*

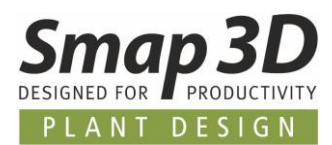

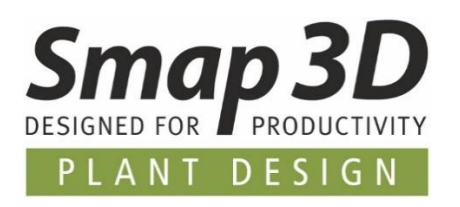

**Smap3D Plant Design GmbH** Am Marktplatz 7 93152 Nittendorf Deutschland

Tel.: +49 9404 9639-10 Fax: +49 9404 5209

[info@smap3d.com](mailto:info@smap3d.com) [www.Smap3D.com](https://www.smap3d.com/)

© 2019 Smap3D Plant Design GmbH. Alle Rechte vorbehalten. Dieses Dokument ist urheberrechtlich geschützt. Die Informationen in diesem Dokument können sich ohne Vorankündigung ändern, und stellen keine Verpflichtung seitens Smap3D Plant Design GmbH dar. Die Informationen in diesem Dokument wurden sorgfältig überprüft, Smap3D Plant Design GmbH übernimmt jedoch für etwaige Fehler oder Irrtümer keine Haftung.

Smap3D ist ein Warenzeichen der CAD Partner GmbH. Alle weiteren Marken und Produktnamen sind Warenzeichen ihrer jeweiligen Besitzer.